S00N-4019-00 IBM Personal Computer

**PC 300 Series Aptiva (Type 2173)**

**Volume 2:**

**Hardware Maintenance Manual**

**September 1999**

**We Want Your Comments! (Please see page 159)**

## **This Manual Supports:**

300 Series, Type 6268 6288 6338 6278

> Aptiva, Type 2173

S00N-4019-00 IBM Personal Computer

**PC 300 Series Aptiva (Type 2173)**

**Volume 2:**

**Hardware Maintenance Manual**

**September 1999**

**We Want Your Comments! (Please see page 159)**

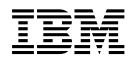

### **Note**

Before using this information and the product it supports, be sure to read the general information under "Notices" on page 168.

### **First Edition (September 1999)**

**The following paragraph does not apply to the United Kingdom or any country where such provisions are inconsistent with local law:** INTERNATIONAL BUSINESS MACHINES CORPORATION PROVIDES THIS PUBLICATION "AS IS" WITHOUT WARRANTY OF ANY KIND, EITHER EXPRESS OR IMPLIED, INCLUDING, BUT NOT LIMITED TO, THE IMPLIED WARRANTIES OF MERCHANTABILITY OR FITNESS FOR A PARTICULAR PURPOSE. Some states do not allow disclaimer of express or implied warranties in certain transactions, therefore, this statement may not apply to you.

This publication could include technical inaccuracies or typographical errors. Changes are periodically made to the information herein; these changes will be incorporated in new editions of the publication. IBM may make improvements and/or changes in the product(s) and/or the program(s) described in this publication at any time.

This publication was developed for products and services offered in the United States of America. IBM may not offer the products, services, or features discussed in this document in other countries, and the information is subject to change without notice. Consult your local IBM representative for information on the products, services, and features available in your area.

Requests for technical information about IBM products should be made to your IBM reseller or IBM marketing representative.

### **Copyright International Business Machines Corporation 1999. All rights reserved.**

Note to U.S. Government users–Documentation related to Restricted rights–Use, duplication, or disclosure is subject to restrictions set forth in GSA ADP Schedule Contract with IBM Corp.

## **About this manual**

This (Volume 2) manual contains service and reference information for IBM Personal Computer 300 Series and the IBM Aptiva (2173) Type computers listed in front of this manual.

This manual is divided into product service sections, by type, and a related service section as follows:

- The product service sections include procedures for isolating problems to a FRU, a Symptom-to-FRU Index, related service procedures, models listing, and an illustrated parts catalog.
- The related service section includes safety notices and safety information, and problem determination tips.

### **Important**

This manual is intended for trained servicers who are familiar with IBM Personal Computer products. Use this manual along with advanced diagnostic tests to troubleshoot problems effectively.

Before servicing an IBM product, be sure to review the "Safety notices (multi-lingual translations)" on page 128 and "Safety information" on page 152.

### **Important safety information**

Be sure to read all caution and danger statements in this book before performing any of the instructions.

Leia todas as instruções de cuidado e perigo antes de executar qualquer operação.

## 注意和危险声明(简体中文)

重要事项:

本书中的所有注意和危险声明之前都有编号。该编号用于<br>英语的注意或危险声明与 Safety Information 一书中可以<br>找到的翻译版本的注意或危险声明进行交叉引用。

例如, 如果一个注意声明以编号 1 开始, 那么对该注意声 明的翻译出现在 Safety Information 一书中的声明 1 中。

在按说明执行任何操作前, 请务必阅读所有注意和危险声<br>明。

注意及危險聲明 (中文)

重要資訊:

本書中所有「注意」及「危險」的聲明均以數字開始。此一數字是用來作為交互參考之用,英文「注意」或「危險」聲明可在「安全資訊」(Safety<br>意」或「危險」聲明可在「安全資訊」(Safety<br>Information)一書中找到相同内容的「注意」或「危

例如,有一「危險」聲明以數字1開始,則該「危<br>險」聲明的譯文將出現在「安全資訊」(Safety<br>Information) 一書的「聲明」1 中。

執行任何指示之前,請詳讀所有「注意」及「危險」<br>的聲明。

 Prenez connaissance de toutes les consignes de type Attention et

 Danger avant de procéder aux opérations décrites par les instructions.

Lesen Sie alle Sicherheitshinweise, bevor Sie eine Anweisung ausführen.

Accertarsi di leggere tutti gli avvisi di attenzione e di pericolo prima di effettuare qualsiasi operazione.

## 

## 중요:

```
이 책에 나오는 모든 주의 및 위험 경고문은 번호로 시작됩니다.
이 번호는 Safety Information 책에 나오는 영문판 주의 및 위험
경고문과 한글판 주의 및 위험 경고문을 상호 참조하는데 사용됩
UCI.
```
예를 들어 주의 경고문이 번호 1로 시작되면 Safety Information 책에서 이 주의 경고문은 경고문 1번 아래에 나옵니다.

```
지시를 따라 수행하기 전에 먼저 모든 주의 및 위험 경고문을 읽
도록 하십시오.
```
 Lea atentamente todas las declaraciones de precaución y peligro ante de llevar a cabo cualquier operación.

# **Related publications**

The following publications are available for IBM products. For more information, contact IBM or an IBM Authorized Dealer.

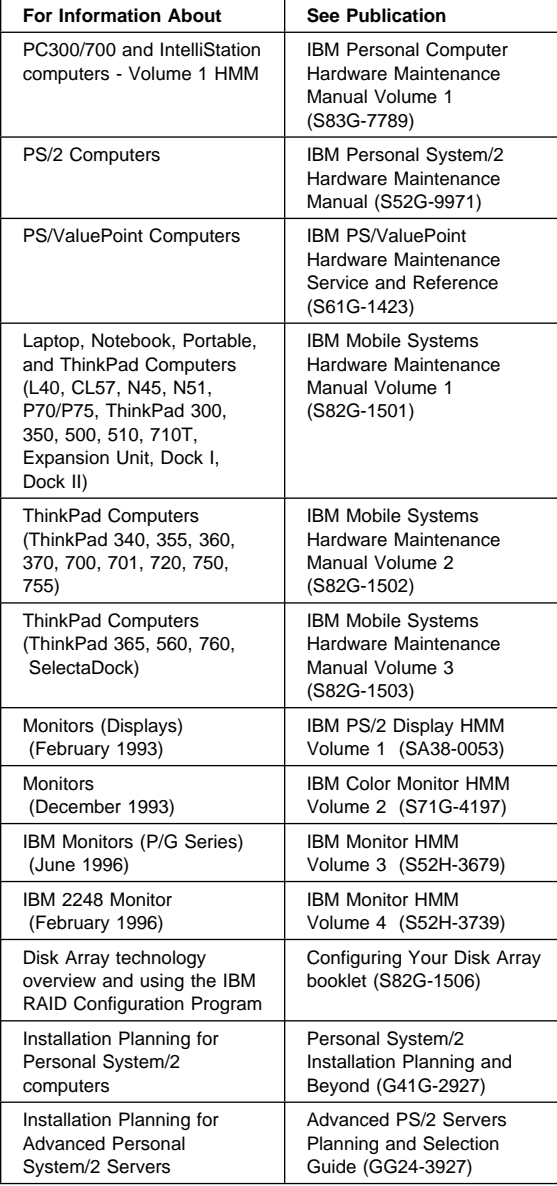

# **Contents**

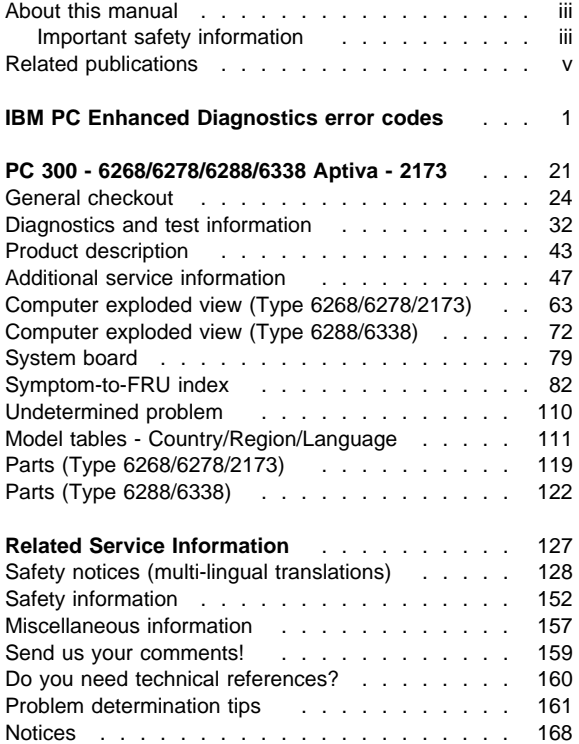

## **IBM PC Enhanced Diagnostics error codes**

Refer to the IBM PC Enhanced Diagnostics section of the Type computer you are servicing in the HMM.

Refer to the following Diagnostic Error Codes when using the IBM PC Enhanced Diagnostics test.

In the following index, "X" can represent any number.

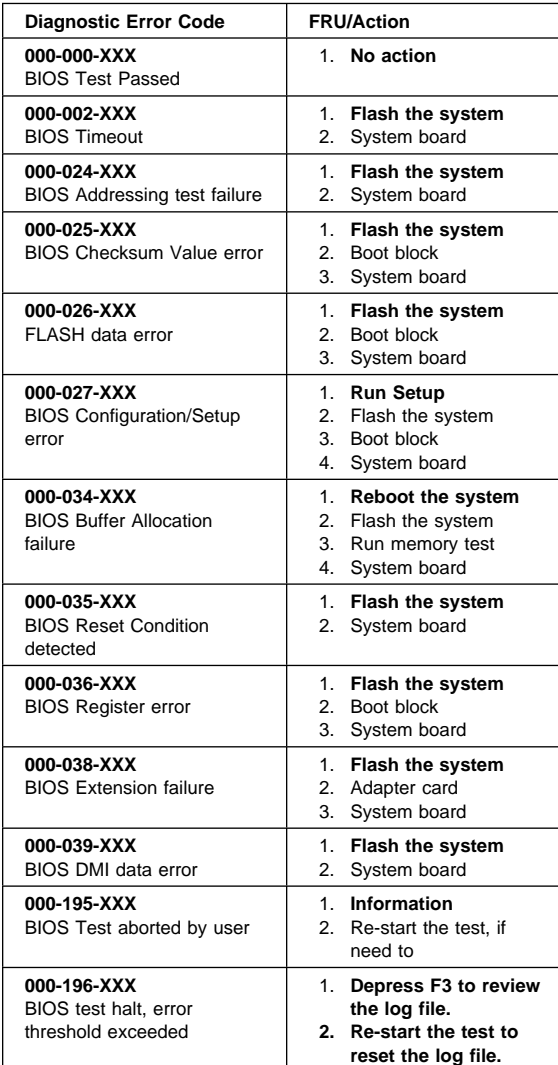

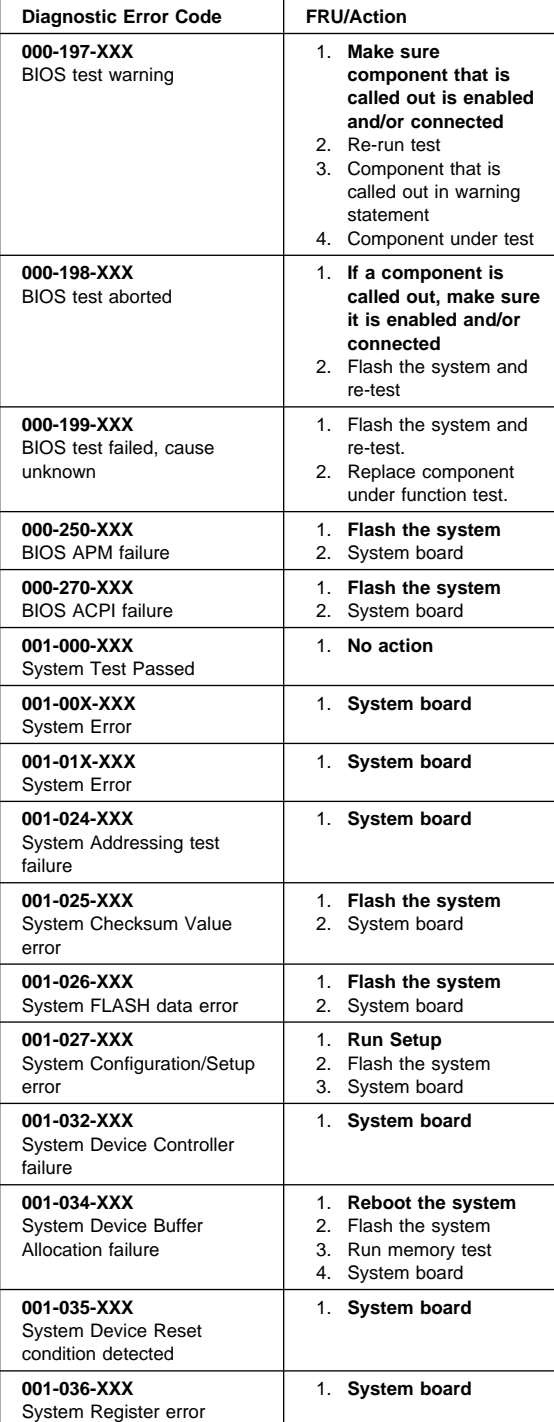

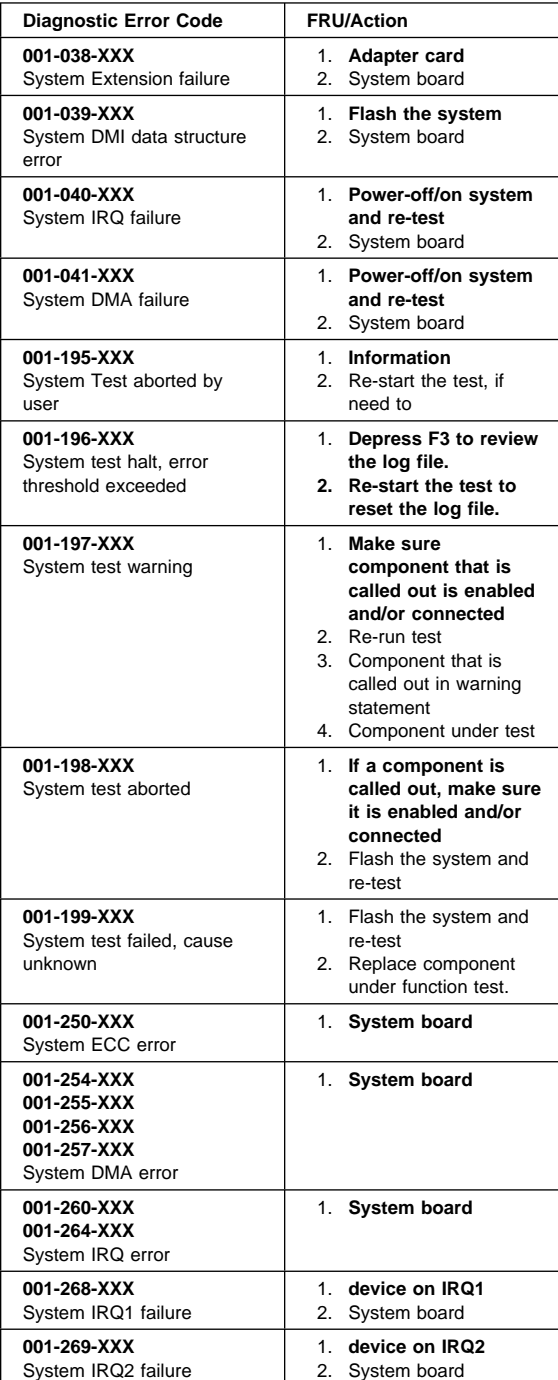

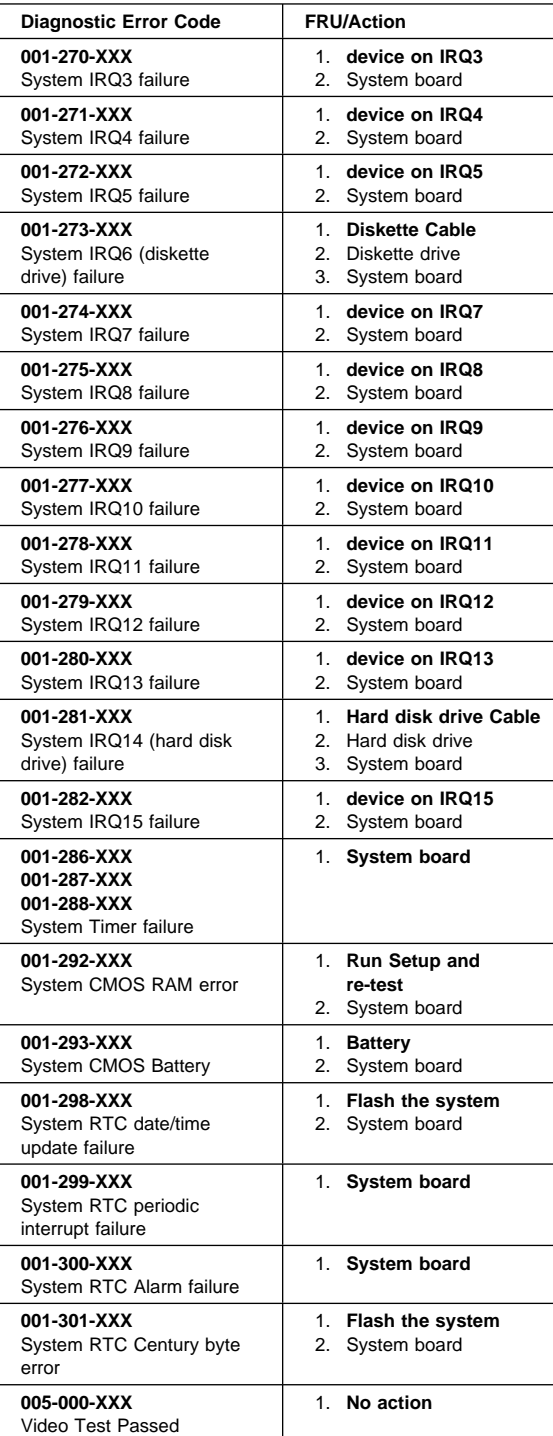

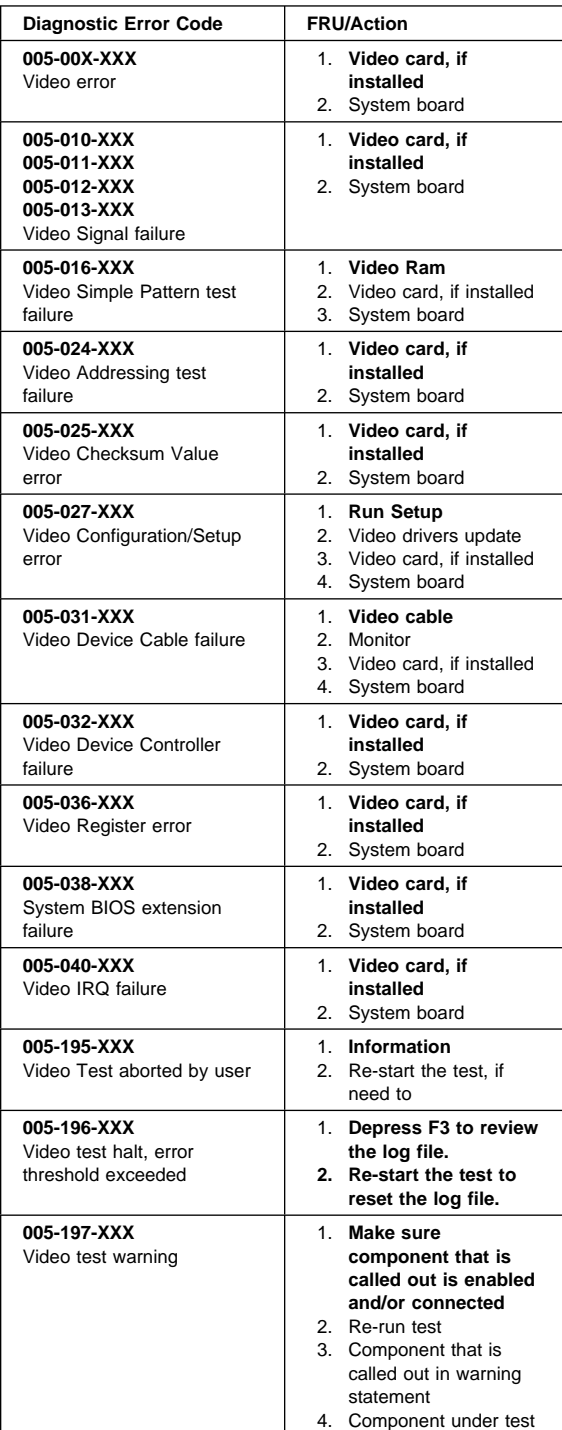

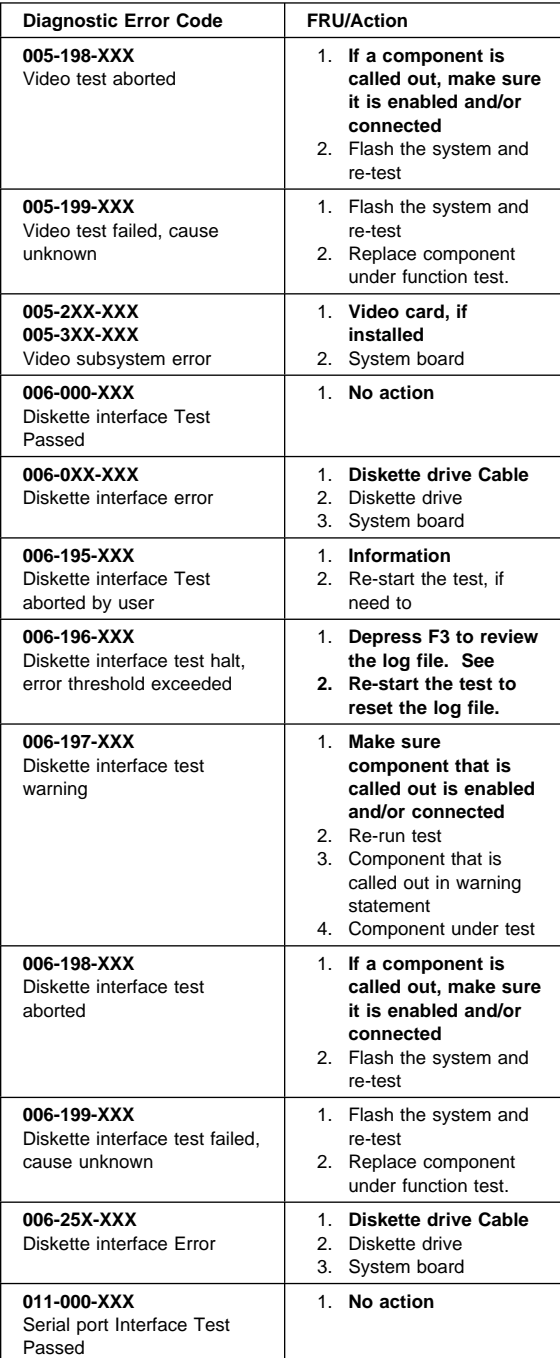

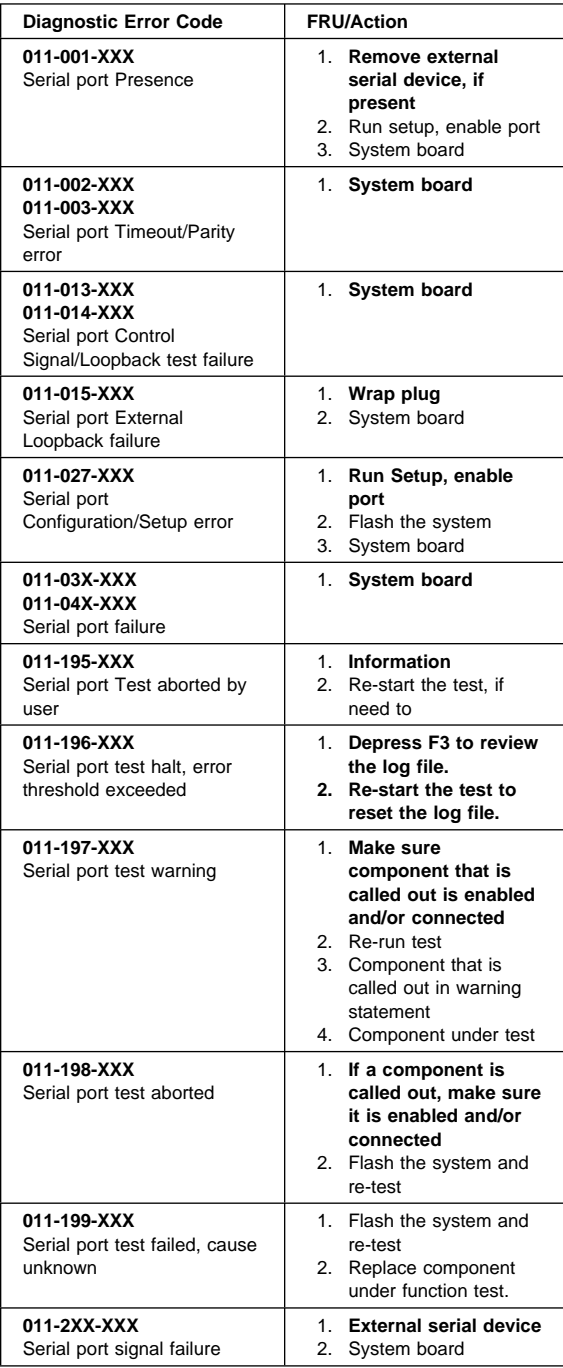

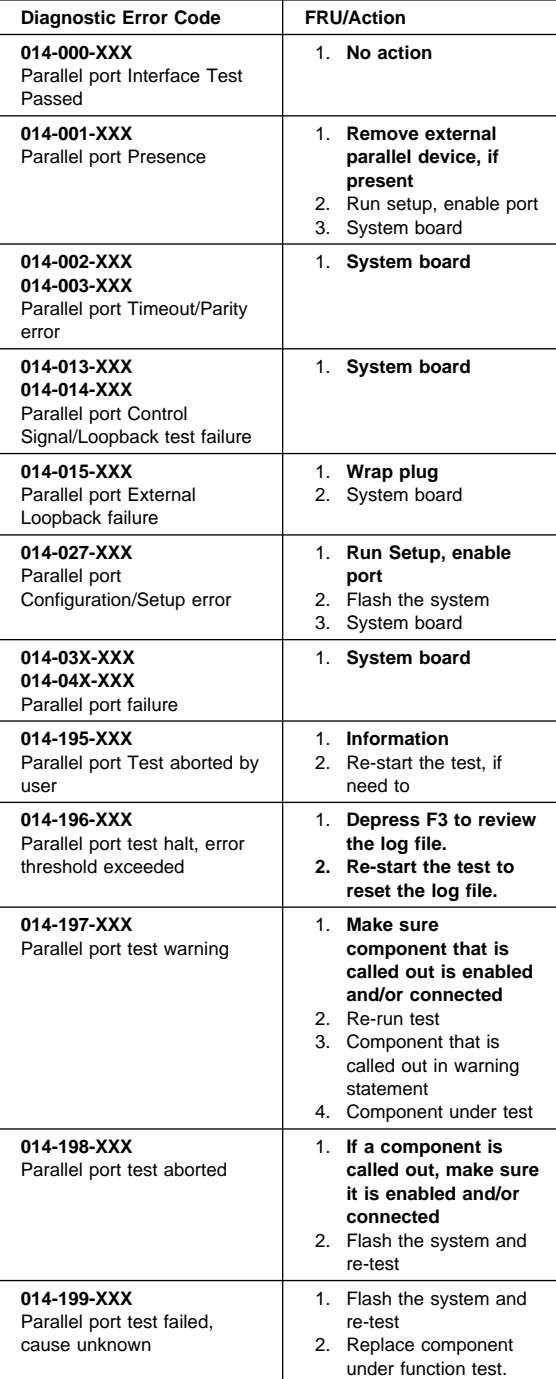

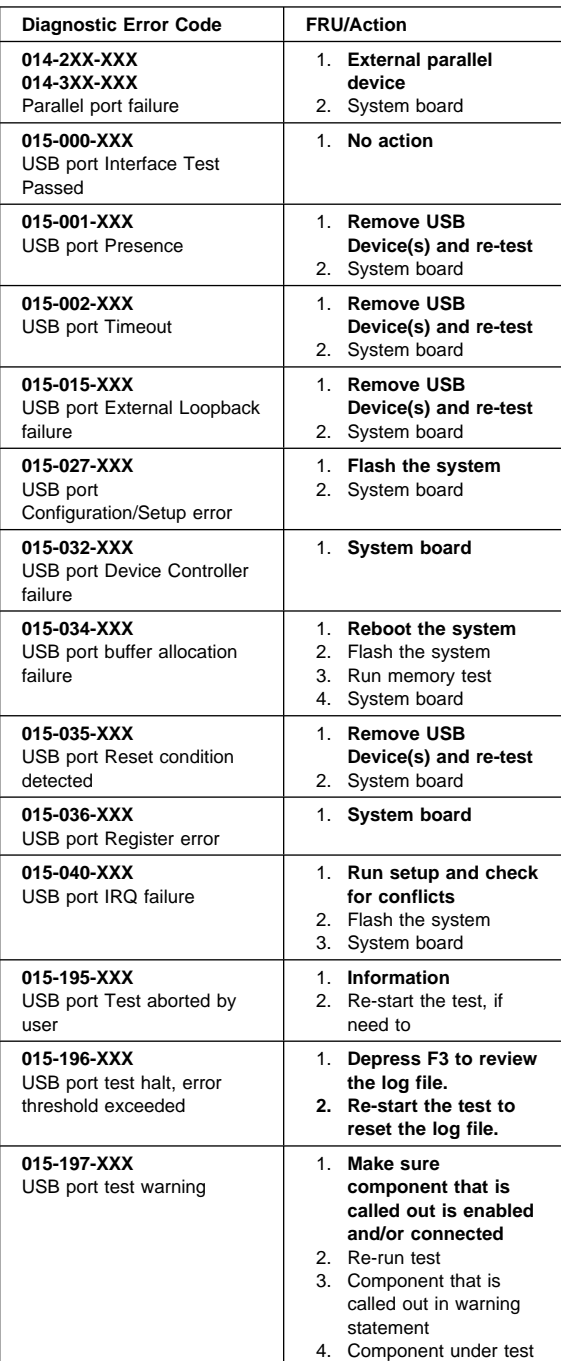

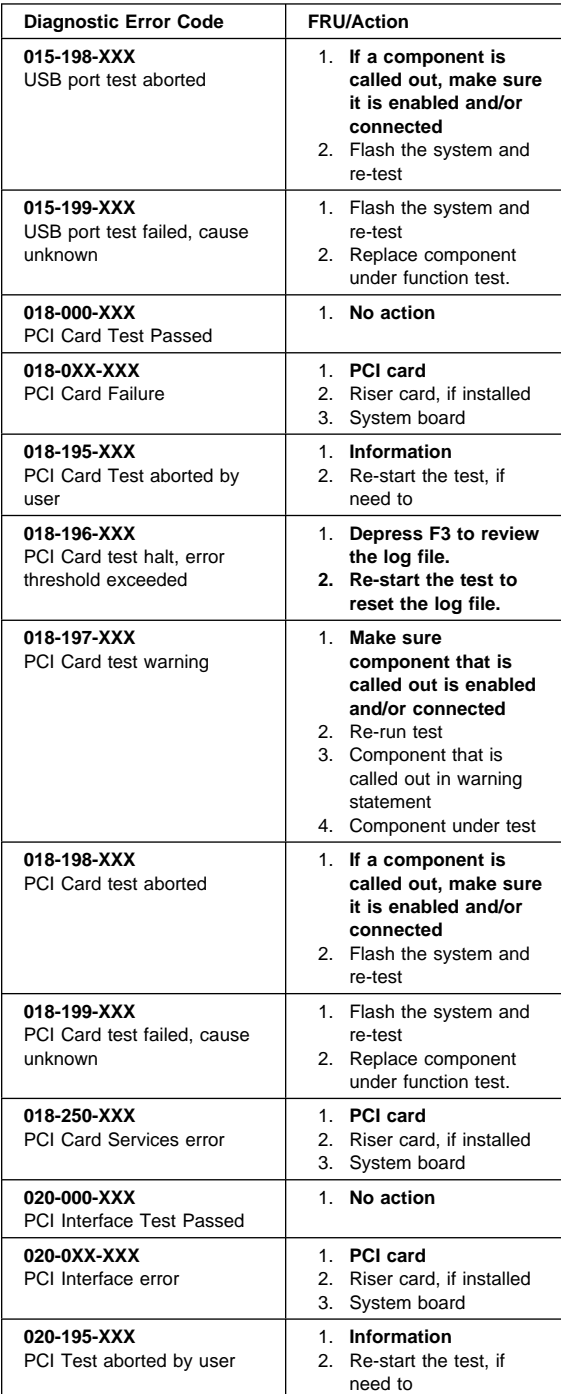

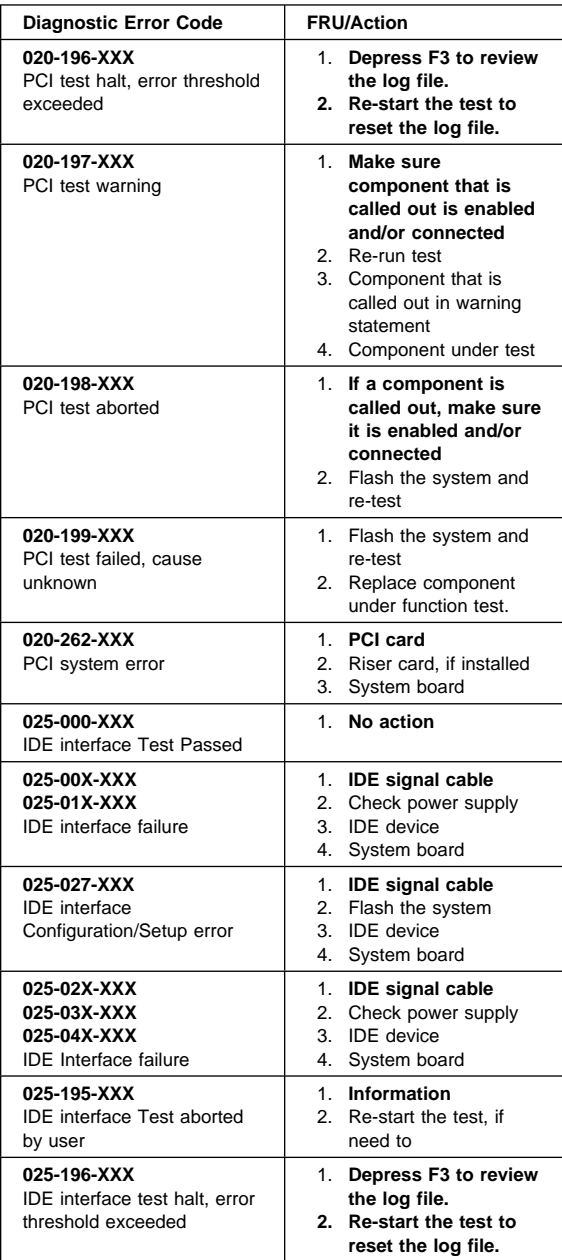

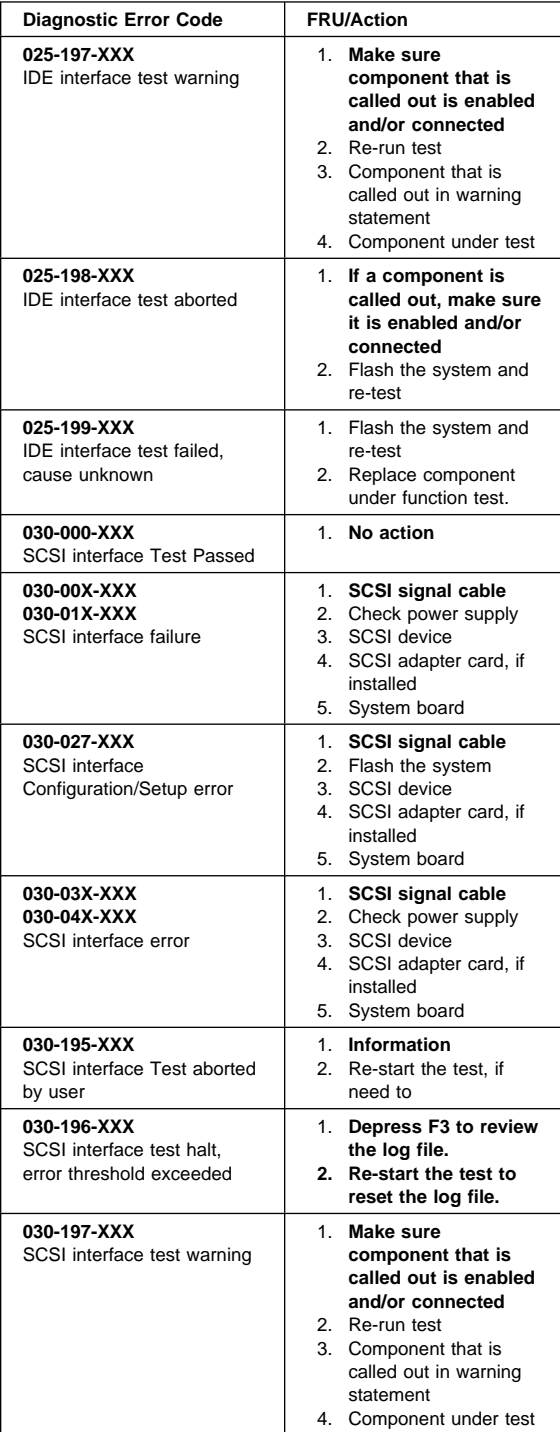

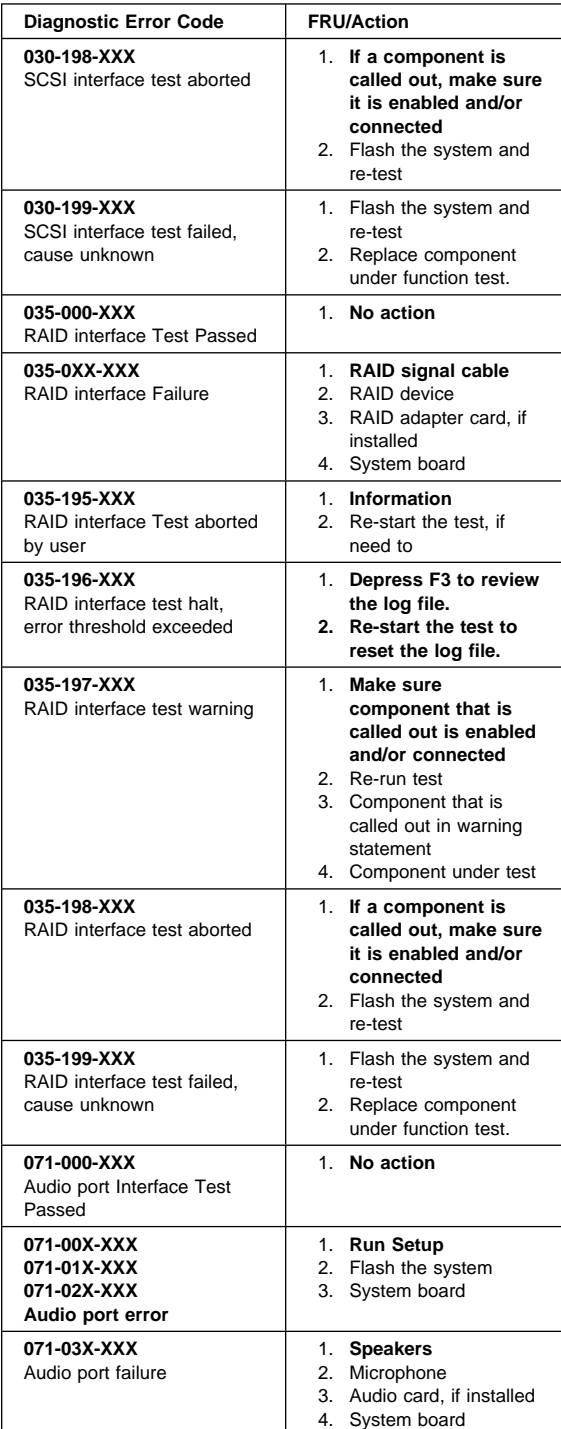

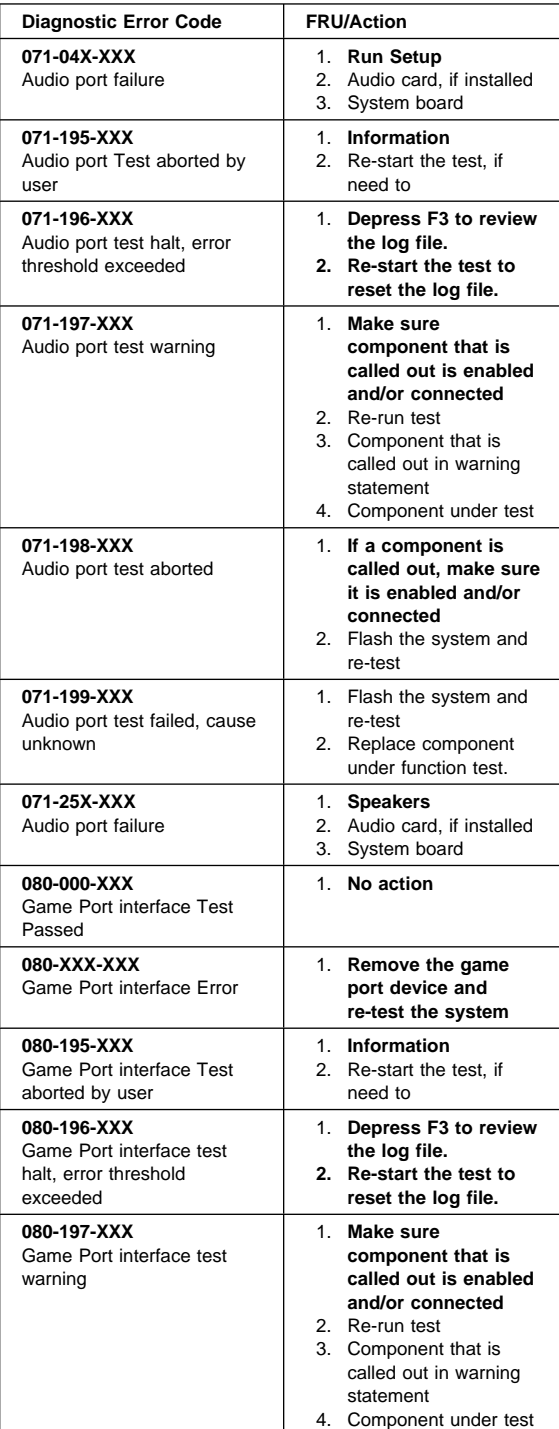

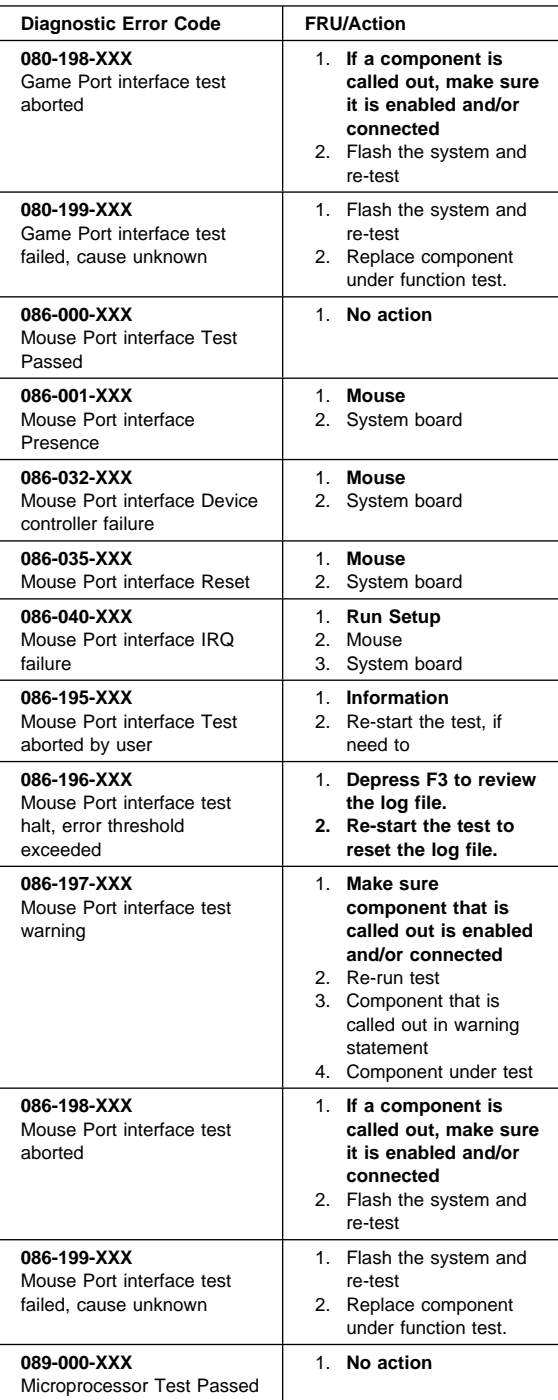

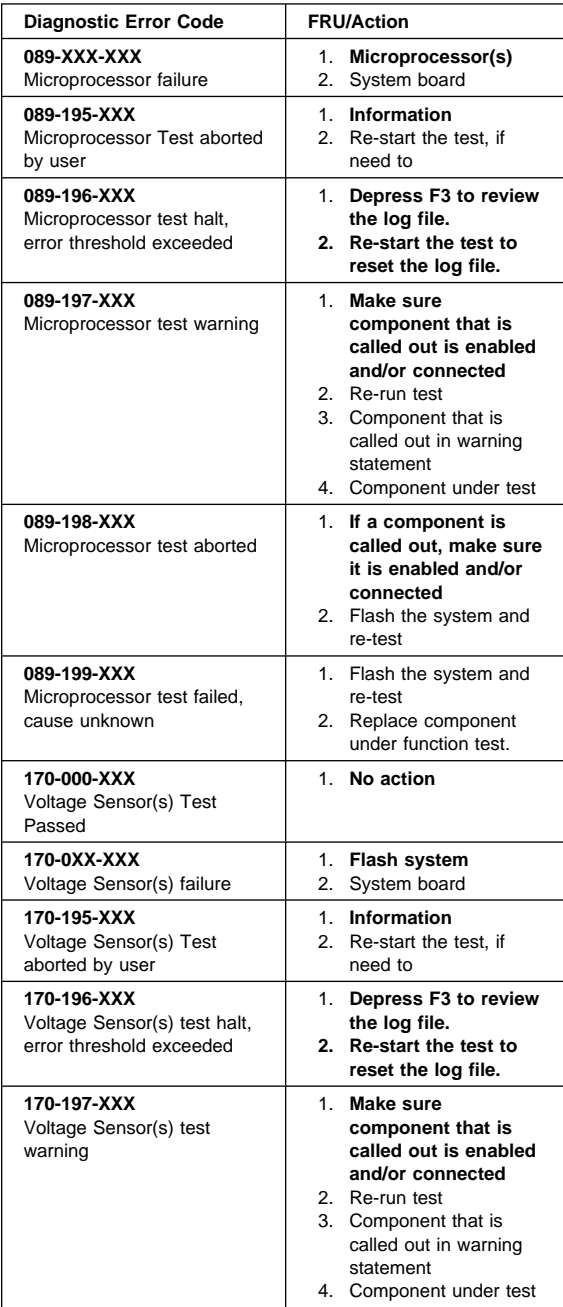

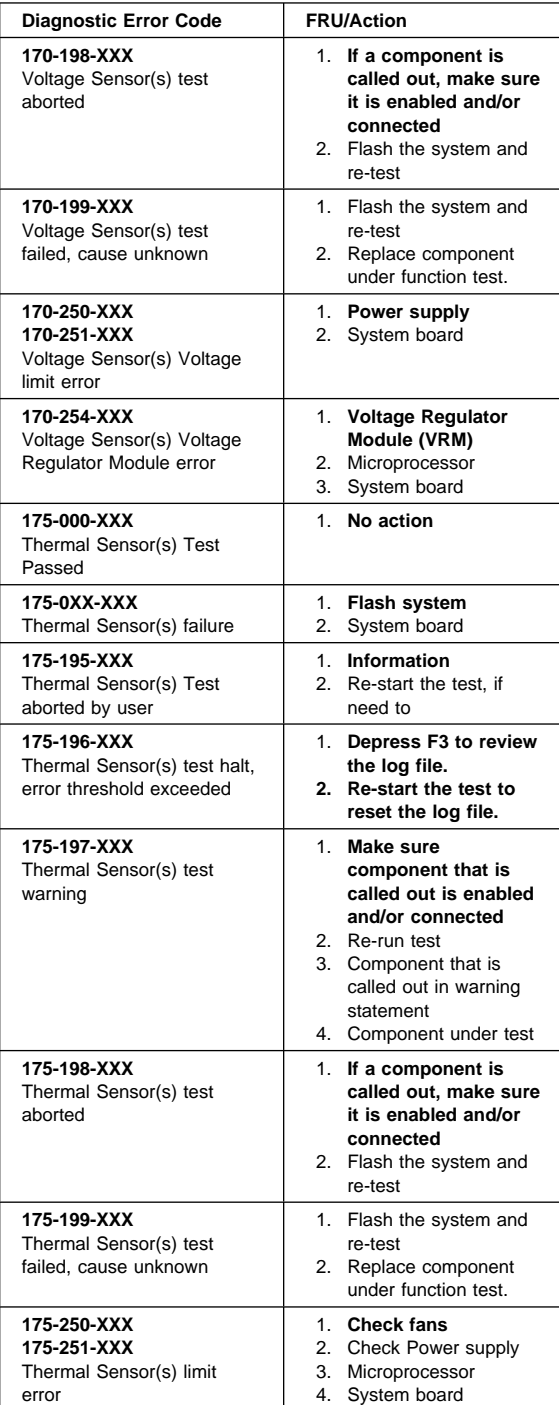

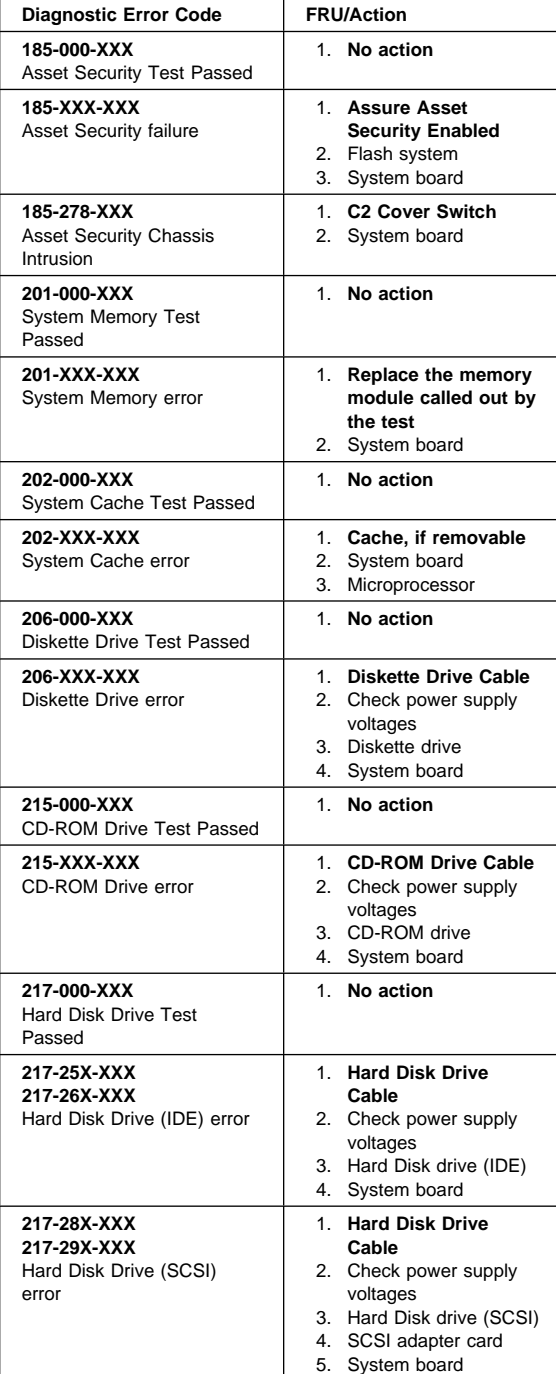

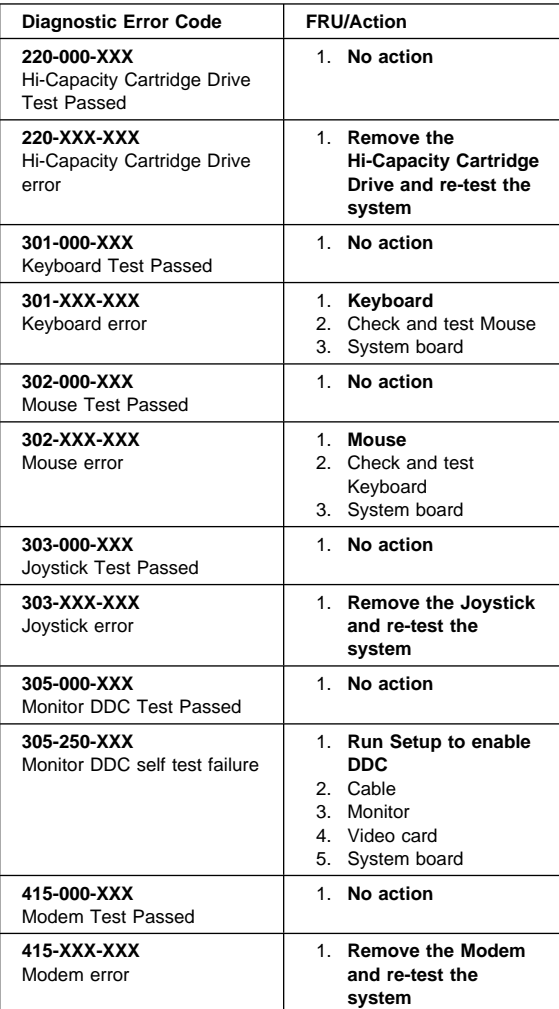

## **PC 300 - 6268/6278/6288/6338 Aptiva - 2173**

This section contains the general checkout procedures, additional service information, computer exploded view, Symptom-to-FRU indexes, undetermined problem, model tables, and parts listings for the IBM PC 300, type 6268/6278/6288/6338 and Aptiva, type 2173 computer.

#### **Note**

Service information is the same for types 6268, 6278, 6288/6338, and 2173 computers, unless specifically identified as type 6288/6338 which is the desktop computer.

### **Note**

This manual and the diagnostic tests are intended to test **only** IBM products. Non-IBM products of any kind including adapter cards, accelerator boards, options, or non-IBM devices, can give false errors and invalid computer responses. If you remove a non-IBM device and the symptom goes away, the problem is with the device you removed.

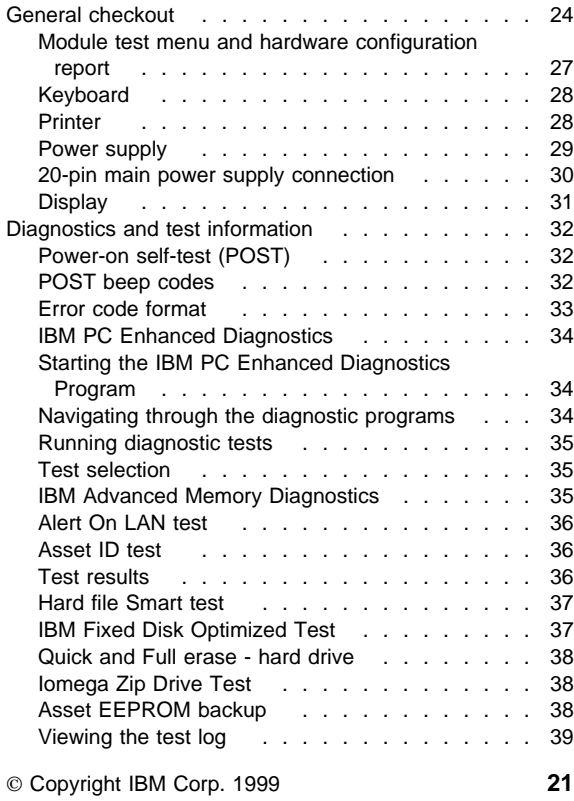

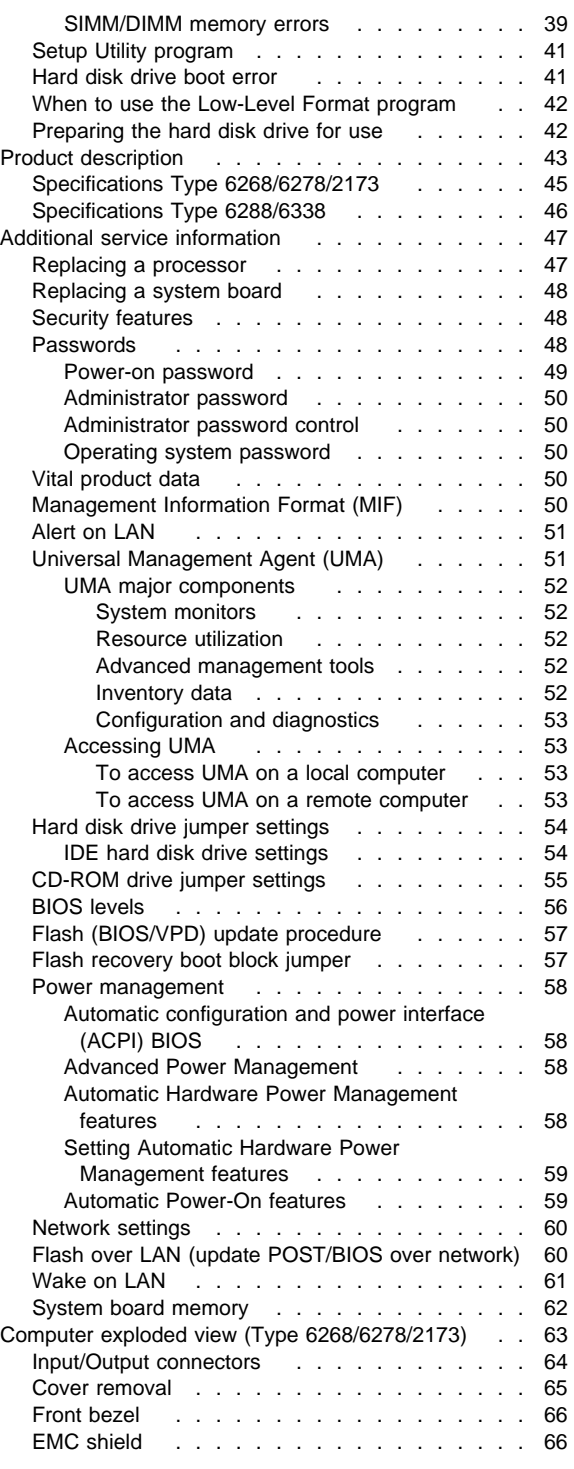

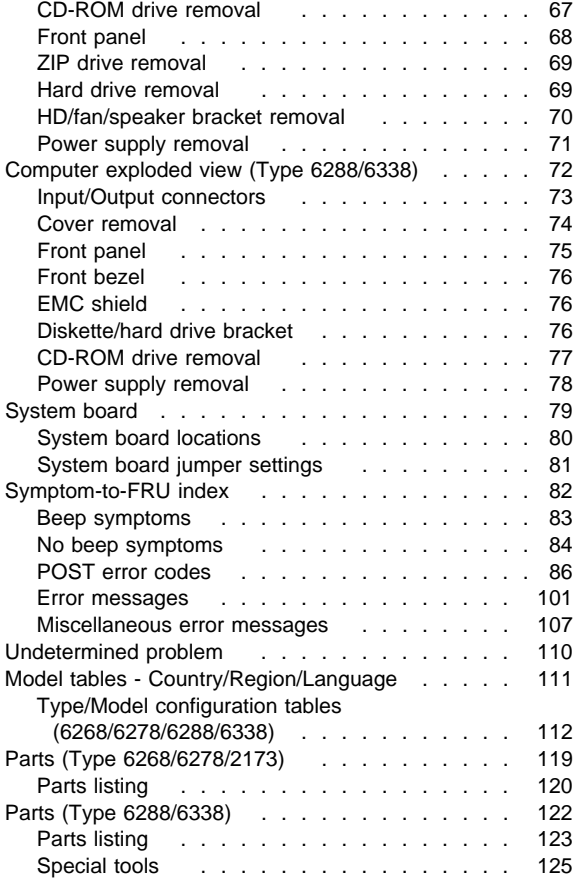

## **General checkout**

This general checkout procedure is for Type 6268/6278/6288/6338/2173 computers.

#### **Attention**

The drives in the computer you are servicing might have been rearranged or the drive startup sequence changed. Be extremely careful during write operations such as copying, saving, or formatting. Data or programs can be overwritten if you select an incorrect drive.

Diagnostic error messages appear when a test program finds a problem with a hardware option. For the test programs to properly determine if a test Passed, Failed, or Aborted, the test programs check the error-return code at test completion. See "IBM PC Enhanced Diagnostics" on page 34.

General error messages appear if a problem or conflict is found by an application program, the operating system, or both. For an explanation of these messages, refer to the information supplied with that software package.

### **Notes**

- 1. Before replacing any FRUs, ensure the latest level of BIOS is installed on the system. A down-level BIOS might cause false errors and unnecessary replacement of the system board. For more information on how to determine and obtain the latest level BIOS, see "BIOS levels" on page 56.
- 2. If multiple error codes are displayed, diagnose the first error code displayed.
- 3. If the computer hangs with a POST error, go to "Symptom-to-FRU index" on page 82.
- 4. If the computer hangs and no error is displayed, go to "Undetermined problem" on page 110.
- 5. If an installed device is not recognized by the diagnostics program, that device might be defective.

The power-on default is quick bring-up. To enable Enhanced bring-up, select the **Start Options** in the Configuration/Setup Utility program (see "Setup Utility program" on page 41) then, enable **Power On Status**.

## **001**

- Power-off the computer and all external devices.
- Check all cables and power cords.
- Make sure the system board is seated properly.
- Set all display controls to the middle position. (Step **001** continues)

### **001** (continued)

- Insert the IBM PC Enhanced Diagnostics diskette into drive A.
- Power-on all external devices.
- Power-on the computer.
- Check for the following response:
	- 1. Readable instructions or the Main Menu.

### **Note**

Type 6268/6278/6288/6338/2173 computers default to come up quiet (No beep and no memory count and checkpoint code display) when no errors are detected by POST.

To enable Beep and memory count and checkpoint code display when a successful POST occurs:

 Enable **Power on Status** in setup. See "Setup Utility program" on page 41.

## **DID YOU RECEIVE THE CORRECT RESPONSE?**

## **Yes No**

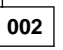

If the Power Management feature is enabled, do the following:

- 1. Start the Configuration/Setup Utility program (see "Setup Utility program" on page 41)
- 2. Select **Power Management** from the Configuration/Setup Utility program menu.
- 3. Select **APM**
- 4. Be sure **APM BIOS Mode** is set to **Disabled**. If it is not, press Left Arrow (←) or Right Arrow  $(\rightarrow)$  to change the setting.
- 5. Select **Automatic Hardware Power Management**.
- 6. Set **Automatic Hardware Power Management** to **Disabled**.

 $-$  or  $-$ 

Go to the "IBM PC Enhanced Diagnostics" on page 34.

**003**

Run the IBM PC Enhanced Diagnostics test. If necessary, refer to "Diagnostics and test information" on page 32.

- If you receive an error, replace the part that the diagnostic program calls out or go to "IBM PC Enhanced Diagnostics" on page 34.
- If the test stops and you cannot continue, replace the last device tested.
- If the computer has incorrect keyboard responses, go to "Keyboard" on page 28.

(Step **003** continues)

(CONTINUED)

**003** (continued)

- If the printer has incorrect responses, go to "Printer" on page 28.
- If the display has problems such as jittering, rolling, shifting, or being out of focus, go to "Display" on page 31.
## **Module test menu and hardware configuration report**

Depending on the diagnostics version level you are using, the installed devices in the computer are verified in one of two ways:

- 1. At the start of the diagnostic tests, the Module Test Menu is displayed. Normally, all installed devices in the computer are highlighted on the menu.
- 2. At the start of the diagnostic tests, the main menu appears. From this menu, select **System Info** then select **Hardware Configuration** from the next menu. Normally, all installed devices in the computer are highlighted on this report.

If an installed device is not recognized by the diagnostics program:

- The diagnostic code for the device is not on the diagnostic diskette. Run the diagnostics provided with that device.
- The missing device is defective or it requires an additional diskette or service manual.
- An unrecognizable device is installed.
- A defective device is causing another device not to be recognized.
- The SCSI controller failed (on the system board or SCSI adapter).
- Use the procedure in "Undetermined problem" on page 110 to find the problem.

If a device is missing from the list, replace it. If this does not correct the problem, use the procedure in "Undetermined problem" on page 110.

# **Keyboard**

### **Note**

If a mouse or other pointing device is attached, remove it to see if the error symptom goes away. If the symptom goes away, the mouse or pointing device is defective.

## **001**

- Power-off the computer.
- Disconnect the keyboard cable from the system unit.
- Power-on the computer and check the keyboard cable connector on the system unit for the voltages shown. All voltages are  $\pm$  5%.

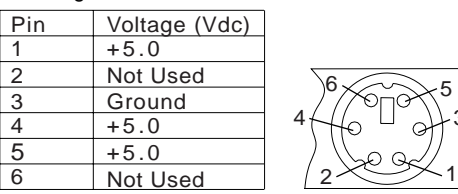

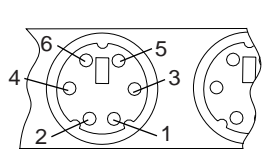

#### **ARE THE VOLTAGES CORRECT? Yes No**

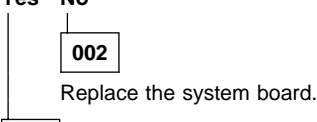

**003**

On keyboards with a detachable cable, replace the cable. If the problem remains or if the cable is permanently attached to the keyboard, replace the keyboard. If the problem remains, replace the system board.

## **Printer**

- 1. Make sure the printer is properly connected and powered on.
- 2. Run the printer self-test.

If the printer self-test does not run correctly, the problem is in the printer. Refer to the printer service manual.

If the printer self-test runs correctly, install a wrap plug in the parallel port and run the diagnostic tests to determine which FRU failed.

If the diagnostic tests (with the wrap plug installed) do not detect a failure, replace the printer cable. If that does not correct the problem, replace the system board or adapter connected to the printer cable.

# **Power supply**

If the power-on indicator is not on, the power-supply fan is not running, or the computer will not power-off, do the following.

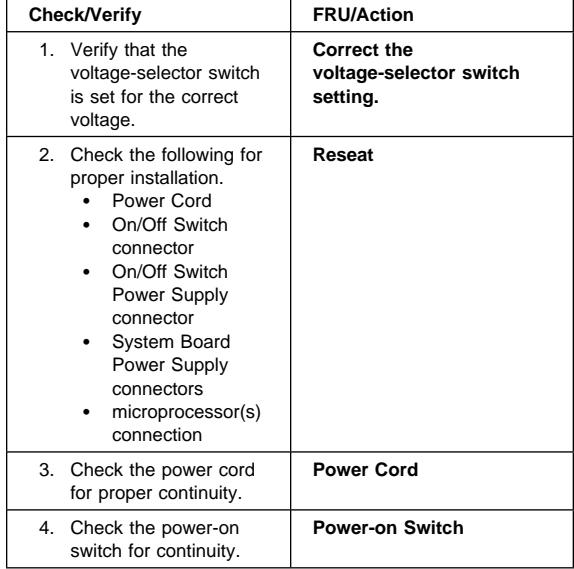

If the above are correct, check the following voltages.

# **20-pin main power supply connection**

See "System board" on page 79 for connector location.

## **Attention**

These voltages must be checked with the power supply cables connected to the system board.

10

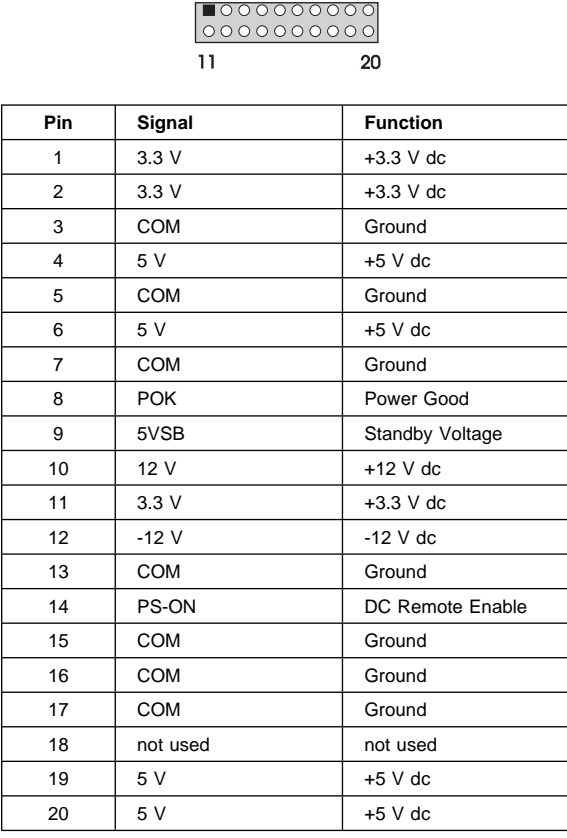

If the voltages are not correct, and the power cord is good, replace the power supply.

## **Display**

If the screen is rolling, replace the display assembly. If that does not correct the problem, replace the video adapter (if installed) or replace the system board.

If the screen is not rolling, do the following to run the display self-test:

- 1. Power-off the computer and display.
- 2. Disconnect the display signal cable.
- 3. Power-on the display.
- 4. Turn the brightness and contrast controls clockwise to their maximum setting.
- 5. Check for the following conditions:
	- You should be able to vary the screen intensity by adjusting the contrast and brightness controls.
	- The screen should be white or light gray, with a black margin (test margin) on the screen.

## **Note**

The location of the test margin varies with the type of display. The test margin might be on the top, bottom, or one or both sides.

If you do not see any test margin on the screen, replace the display. If there is a test margin on the screen, replace the video adapter (if installed) or replace the system board.

## **Note**

During the first two or three seconds after the display is powered on, the following might occur while the display synchronizes with the computer.

- Unusual patterns or characters
- Static, crackling, or clicking sounds
- A "power-on hum" on larger displays

A noticeable odor might occur on new displays or displays recently removed from storage.

These sounds, display patterns, and odors are normal; do not replace any parts.

If you are unable to correct the problem, go to "Undetermined problem" on page 110.

## **Diagnostics and test information**

The following tools are available to help identify and resolve hardware-related problems:

- Power-on self-test (POST)
- POST Beep Codes
- Error Code Format
- IBM PC Enhanced Diagnostics

## **Power-on self-test (POST)**

Each time you power-on the system, it performs a series of tests that check the operation of the system and some options. This series of tests is called the power-on self-test, or POST. POST does the following:

- Checks some basic system-board operations
- Checks the memory operation
- Starts the video operation
- Verifies that the diskette drive is working
- Verifies that the hard disk drive is working

If the POST finishes without detecting any problems, a single beep sounds and the first screen of your operating system or application program appears.

### **Note**

Type 6268/6278/6288/6338/2173 computers default to come up quiet (No beep and no memory count and checkpoint code display) when no errors are detected by POST.

To enable Beep and memory count and checkpoint code display when a successful POST occurs:

1. Enable **Power on Status** in setup. See "Setup Utility program" on page 41.

If the POST detects a problem, an error message appears on your screen. A single problem can cause several error messages to appear. When you correct the cause of the first error message, the other error messages probably will not appear on the screen the next time you turn on the system.

## **POST beep codes**

The Power On Self-Test generates a beeping sound to indicate successful completion of POST or to indicate that the tests detect an error.

One beep and the appearance of text on the display indicates successful completion of the POST. More than one beep indicates that the POST detects an error.

#### **Note**

Type 6268/6278/6288/6338/2173 computers default to come up quiet (No beep and no memory count and checkpoint code display) when no errors are detected by POST.

To enable Beep and memory count and checkpoint code display when a successful POST occurs:

1. Enable **Power on Status** in setup. See "Setup Utility program" on page 41.

## **Error code format**

This section provides an explanation of the encoded non-SCSI and SCSI POST error codes.

Error messages are displayed on the screen as three, four, five, eight, twelve, or thirteen digits. An "X" in an error message can be any number or letter. The shorter POST errors are highlighted in the Symptom-to-FRU Index. Some digits will represent different information for SCSI errors versus non-SCSI errors.

The following figure shows which digits display the shorter POST errors. The figure also defines additional SCSI information.

### **Notes**

- Non-IBM device error codes and documentation supersede this list.
- Duplicate SCSI ID settings will cause misleading error symptoms or messages.

# **RDDDPLSCB QEET**

│ │

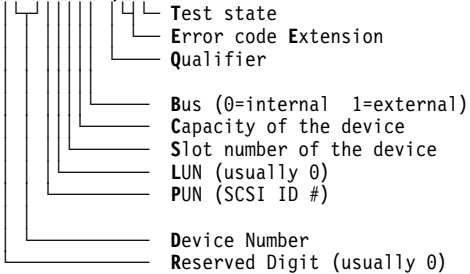

# **IBM PC Enhanced Diagnostics**

The IBM PC Enhanced Diagnostics programs use a full range of diagnostic utilities to determine the operating condition of the computers hardware components. The user interface is WaterGate's PC-Doctor which serves as the control program for running the IBM Advanced Memory Diagnostics and the suite of diagnostic tests provided by PC-Doctor.

The IBM PC Enhanced Diagnostics are available on-line and can be downloaded from: **http://www.ibm.com/pc/us/**

- Select **Support**
- Select **IBM IntelliStation Support**
- Select **Downloadable Files**
- Select **Diagnostics**

This diagnostic diskette includes:

- A new user interface (WaterGate Software's
	- PC-Doctor)
	- This interface serves as the control program for running both the IBM Advanced Memory Diagnostics and the suite of diagnostic tests provided by PC-Doctor.
- IBM Advanced Memory Diagnostics
	- The memory diagnostic tests determine which memory module (SIMM or DIMM) is defective and report the socket where the failing module is located. The Memory diagnostics can run a quick and full test of the system. Diagnostics can also be run on a single SIMM or DIMM.

### **Note**

See "IBM PC Enhanced Diagnostics"for the IBM PC Enhanced Diagnostics error codes.

# **Starting the IBM PC Enhanced Diagnostics Program**

To start the program:

- 1. Shut down and power-off the system.
- 2. Wait 10 seconds.
- 3. Insert the IBM Enhanced Diagnostics Diskette into diskette drive A.
- 4. Power-on the system.

The initial diagnostics menu will be displayed.

# **Navigating through the diagnostic programs**

Use either the mouse or the keyboard to navigate through the Enhanced Diagnostics program.

- Use the cursor movement keys to navigate within the menus.
- The **Enter** key is used to select a menu item.
- The **Esc** key is used to back up to the previous menu.
- For online help select F1.

## **Running diagnostic tests**

There are four ways to run the diagnostic tests:

1. Using the cursor movement keys, highlight **Run Normal Test** or **Run Quick Test** from the Diagnostics Menu and then press **Enter**.

This will automatically run a pre-defined group of tests from each test category. **Run Normal Test** runs a more extensive set of tests than does **Run Quick Test** and takes longer to execute.

- 2. Press **F5** to automatically run all selected tests in all categories. See "Test selection."
- 3. From within a test category, press **Ctrl-Enter** to automatically run only the selected tests in that category. See "Test selection."
- 4. Using the cursor movement keys, highlight a single test within a test category and then press **Enter**. This will run only that test.

Press **Esc** at any time to stop the testing process.

Test results, (N/A, PASSED, FAILED, ABORTED), are displayed in the field beside the test description and in the test log. See "Viewing the test log" on page 39.

# **Test selection**

To select one or more tests:

- 1. Open the corresponding test category.
- 2. Using the cursor movement keys, highlight the desired test.
- 3. Press **Space bar**.

A selected test is marked with a chevron, **>>**. Pressing the space bar again de-selects a test and removes the chevron.

4. Repeat steps 2 and 3 above to select all desired tests.

# **IBM Advanced Memory Diagnostics**

The IBM Advanced Memory Diagnostics provide the capability to identify a particular memory module (SIMM/DIMM) which fails during testing. Use the System Board Layout section to reference the memory sockets, or select **F1 twice** to load the Online Manual and select Chapter 11 'SIMM/DIMM Locator'.

Follow the steps below to locate the IBM Advanced Memory Diagnostics test options.

- 1. Select the DIAGNOSTICS option on the toolbar and press **Enter**.
- 2. Highlight either the 'Memory Test-Full' or 'Memory Test-Quick option and press **Enter**.
- Memory Test-Full

The full memory test will take about 80 seconds per MB of memory and will detect marginal, intermittent, and solid (stuck) memory failures.

• Memory Test-Quick

The quick memory test will take about 20 seconds per MB of memory and will detect solid (stuck) memory failures only.

### **Notes**

Either level of memory testing can be performed on all memory or a single SIMM/DIMM socket.

Only sockets containing a SIMM or DIMM can be selected for testing. Unpopulated sockets are noted by **........** besides the test description.

# **Alert On LAN test**

The Alert On LAN test does the following:

- Determines if Alert On LAN is supported on the system.
- Checks the revision ID register.
- Verifies the EEPROM checksum.<br>• Validates that a software alert car
- Validates that a software alert can be sent.

# **Asset ID test**

The Asset ID test does the following:

- Determines if Asset ID is supported on the system.
- Verifies the EEPROM areas.
- Performs an antenna detection test.

## **Test results**

IBM PC Enhanced Diagnostic test results will produce this error code format:

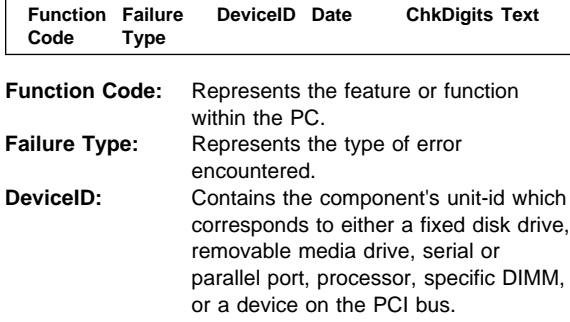

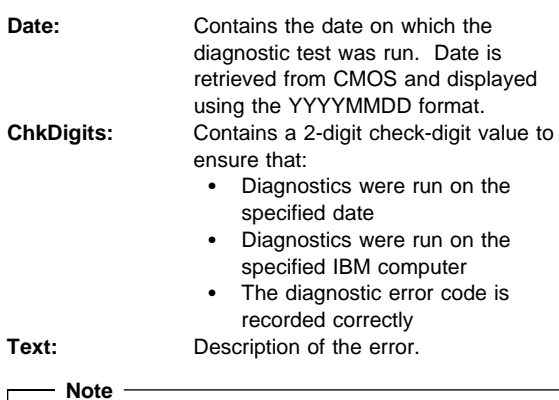

See "IBM PC Enhanced Diagnostics" on page 34 for the IBM PC Enhanced Diagnostics error codes.

# **Hard file Smart test**

Use the Hard File Smart Test when the system management tool has detected a hard file SMART alert.

The Smart test does the following:

- Interrogates IDE devices for support of the SMART instruction set.
- Issues a ENABLE SMART command to make sure SMART functionality is active.
- Checks the SMART RETURN STATUS command to determine if any thresholds have been exceeded.

If thresholds have been exceeded, an error message is shown, and the test fails. If no SMART is supported by the drive, the test returns with N/A.

# **IBM Fixed Disk Optimized Test**

The IBM Fixed Disk Optimized Test provide the capability to identify particular areas of a hard file which fails during testing. This test also provide a method of correcting certain types of errors.

To select the Fixed Disk Optimized Test:

- 1. Select the diagnostic option on the toolbar and press Enter.
- 2. Select the Fixed Disk Optimized Test
- 3. Select Hard Drives NORMAL TEST to run a complete hard file test.
- 4. Select Hard Drives PRESENCE TEST to run a test to check the drive controller and report any SMART information that the drive has detected.

## **Quick and Full erase - hard drive**

The IBM PC Enhanced Diagnostics Program offers two hard drive format utilities:

- Quick Erase Hard Drive
- Full Erase Hard Drive

The Quick Erase Hard Drive provides a DOS utility that performs the following:

- Destroys the Master Boot Record (MBR) on the hard drive.
- Destroys all copy of the FAT Table on all partitions (both the master and backup).
- Destroys the partition table.
- Provides messages that warn the user that this is a non-recoverable process.

The Full Erase Hard Drive provides a DOS utility that performs the following:

- Performs all the steps in Quick Erase.
- Provides a DOS utility that writes random data to all sectors of the hard drive.
- Provide an estimate of time to completion along with a visual representation of completion status.
- Provides messages that warn the user that this is a non-recoverable process.

### **Important**

Make sure customer backs up all data before using the Quick or Full Erase function.

To select the Quick Erase or Full Erase Hard Drive utility:

- 1. Select the UTILITY option on the toolbar and press enter.
- 2. Select either the QUICK ERASE or FULL ERASE HARD DISK option and then, follow the instructions.

## **Iomega Zip Drive Test**

Use the Iomega Zip Drive Test to test the zip drive and the drive interface. The test takes about 20 seconds to run.

The default tests the following:

- Controller
- Max Seek (50 times)
- Random Seek (300 sectors)

# **Asset EEPROM backup**

When replacing a system board, this utility allows the backup of all Asset information from the EEPROM to diskette. This utility also restores data to the EEPROM from diskette after replacement of the system board.

To run this utility:

- Select **Utility**
- Select **Asset EEPROM Backup**
- follow instructions on screen.

# **Viewing the test log**

Errors reported by the diagnostic test will be displayed by the program as a failed test.

To view details of a failure or to view a list of test results, do the following from any test category screen:

- Press F3 to activate the log File
- Press **F3** again to save the file to diskette or F2 to print the file.

## **SIMM/DIMM memory errors:** SIMM/DIMM error messages issued by the IBM PC Enhanced Diagnostics:

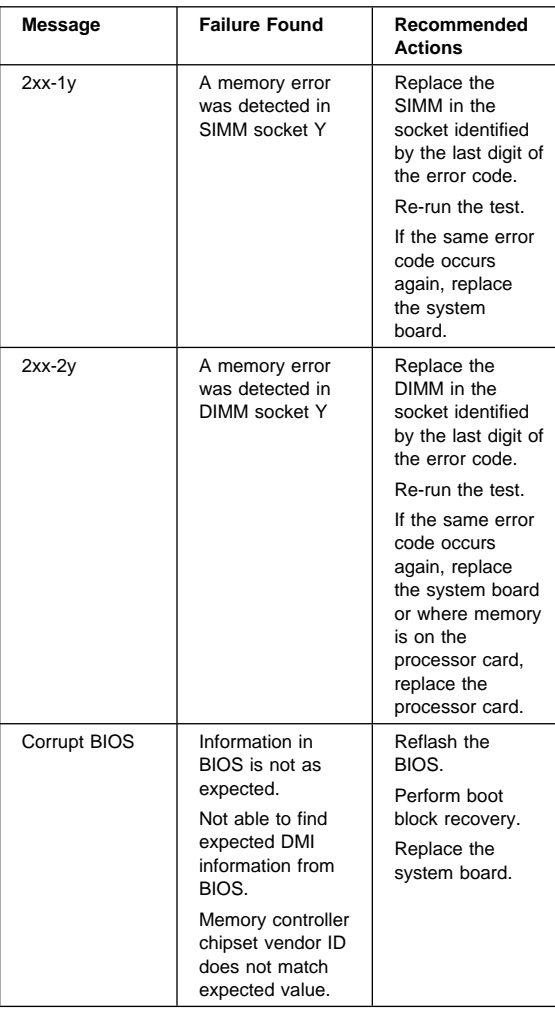

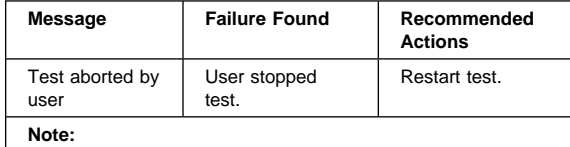

"Y" is the SIMM/DIMM socket number. Use the System Board Layouts section in the latest PC 300/700, IntelliStation Hardware Maintenance Manual, HMM, to reference the memory sockets.

## **Setup Utility program**

### **Attention**

A customized setup configuration (other than default settings) might exist on the computer you are servicing. Running the Setup Utility program might alter those settings. Note the current configuration settings and verify that the settings are in place when service is complete. To start the Setup Utility program, see "Setup Utility program."

The Setup Utility (configuration) program is stored in the permanent memory of the computer. This program includes settings for the following:

- System Summary
- Product Data
- Devices and I/O Ports
- Start Options
- Date and Time
- System Security
- Advanced Setup
- ISA Legacy Resources
- Power Management

To run the Setup Utility program, do the following:

- 1. Power-off the computer and wait for a few seconds until all in-use lights go off.
- 2. Power-on the computer.
- 3. When the Setup Utility prompt appears on the screen during start-up, press **F1**. The Setup Utility menu appears.
- 4. Follow the instructions on the screen.
- 5. When finished, select System Summary to verify that any configuration changes have been accepted.

## **Hard disk drive boot error**

A hard disk drive boot error (error codes 1962 and I999030X) can be caused by the following:

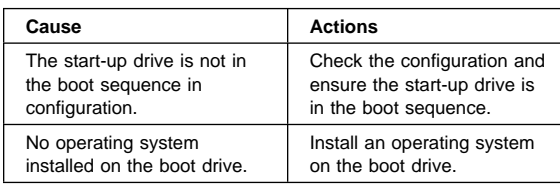

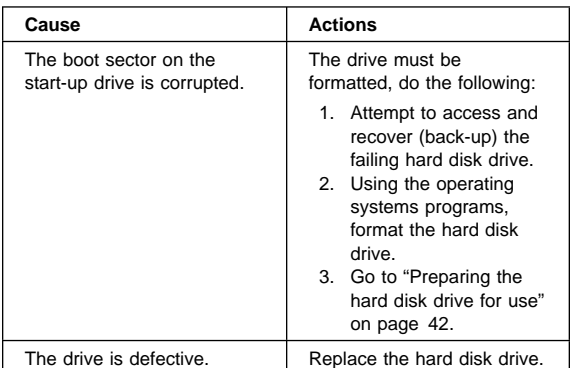

# **When to use the Low-Level Format program**

#### **Notes**

- 1. The low-level format is not available on all diagnostic diskettes.
- 2. Before formatting the hard disk drive, make a back-up copy of the files on the drive to be formatted.

Use the Low-Level Format program:

- When you are installing software that requires a low-level format
- When you get recurring messages from the test programs directing you to run the Low-Level Format program on the hard disk
- As a last resort before replacing a hard disk drive

## **Preparing the hard disk drive for use**

When the Low-Level Format program is finished, restore to the hard disk all the files that you previously backed up.

- 1. Partition the remainder of the hard disk for your operating system. (The commands vary with the operating system. Refer to your operating-system manual for instructions.)
- 2. Format the hard disk using your operating system. (The commands vary with the operating system. Refer to your operating-system manual for instructions.)
- 3. Install the operating system.

You are now ready to restore the files.

## **Product description**

The PC 300 Type 6268/6278/6288/6338 computers are available in 4 x 4, (Four drive bays, four I/O adapter slots) as desktop and micro-tower models.

The IBM Aptiva Type 2173 computer is available in the 4 x 4 micro-tower models only.

### **Note**

Service information is the same for types 6268, 6278, 6288, 6338, and 2173 computers, unless specifically identified as type 6288/6338 which is the desktop computer.

- Type 6268 and 6278 are the micro-tower
- Type 6288/6338 is the desktop
- Type 2173 is the micro-tower

### **Security**

- Administrator password
- Cover lock
- Power-on password
- Operating system password
- U-bolt and cable (Optional for some models)
- **CMOS backup battery (lithium)**

### **Common parts**

(Varies with each model, see "Type/Model configuration tables (6268/6278/6288/6338)" on page 112.)

- Diskette drive
- Hard disk drive
- Keyboard
- Power supply
- Mouse

### **Specifications Information (ISO/ANSI)**

The model specifications information on the following pages was determined in controlled acoustical environments according to procedures specified by the American National Standards Institute (ANSI) S12.10 and ISO 7779, and are reported in accordance with ISO 9296. Actual sound pressure levels in your location might differ from the average values stated because of room reflections and other nearby noise sources. The declared sound power levels indicate an upper limit, below which a large proportion of machines will operate.

# **Specifications Type 6268/6278/2173**

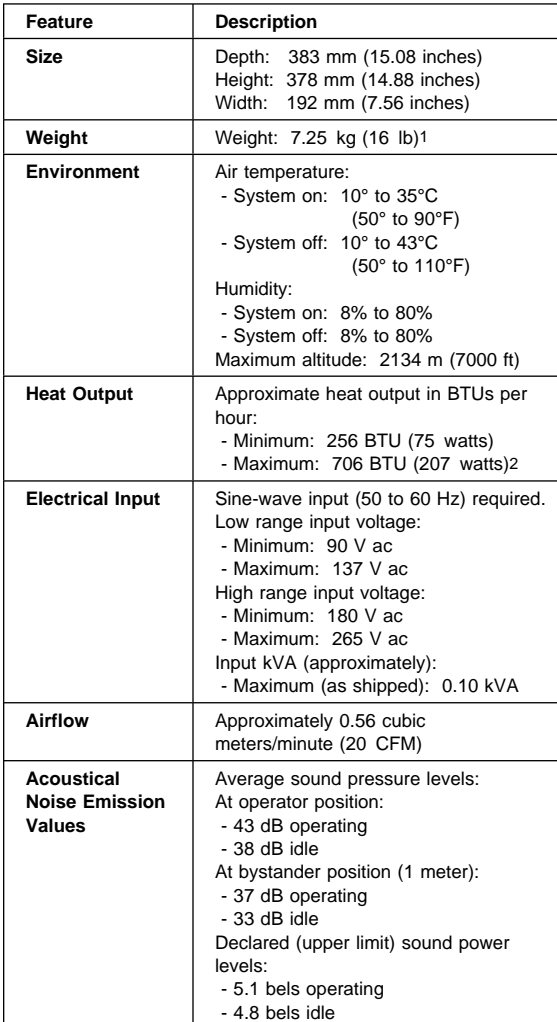

- 2 Maximum power and heat specifications are based on the 145-watt maximum capacity of the system power supply.
- 3 For additional information, see the ISO Supplier's Declaration available from IBM.

<sup>1</sup> Maximum configuration weight depends on options installed. Figures above are a system fully populated with options.

# **Specifications Type 6288/6338**

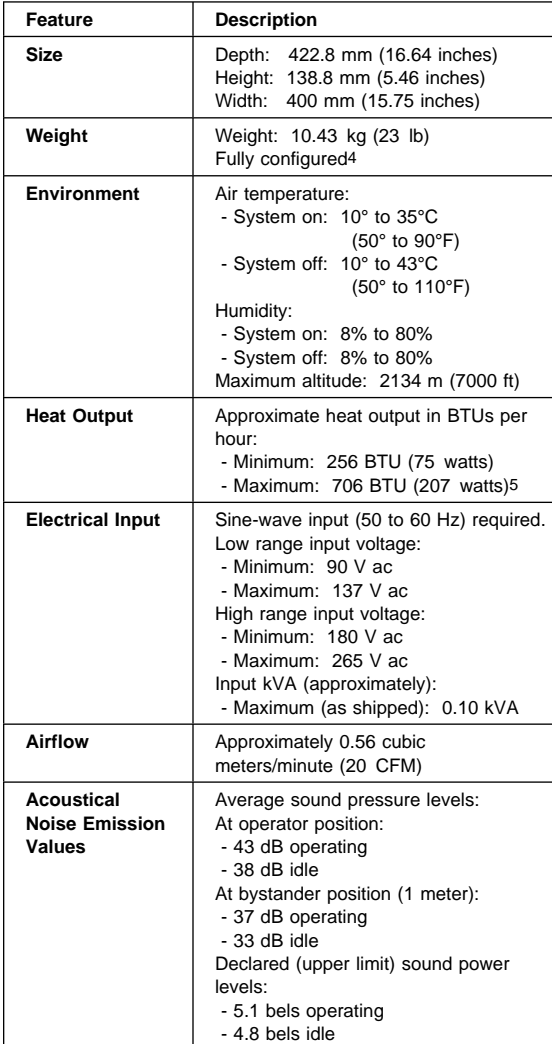

- 5 Maximum power and heat specifications are based on the 145-watt maximum capacity of the system power supply.
- 6 For additional information, see the ISO Supplier's Declaration available from IBM.

<sup>4</sup> Maximum configuration weight depends on options installed. Figures above are a system fully populated with options.

## **Additional service information**

The following additional service information supports the PC 300 types 6268, 6278, 6288, 6338, and the Aptiva type 2173 computer.

- "Replacing a processor"
- "Replacing a system board" on page 48
- "Security features" on page 48
- "Passwords" on page 48
- "Vital product data" on page 50
- "Management Information Format (MIF)" on page 50
- "Alert on LAN" on page 51
- "Universal Management Agent (UMA)" on page 51
- "Hard disk drive jumper settings" on page 54
- "CD-ROM drive jumper settings" on page 55
- "BIOS levels" on page 56
- "Flash (BIOS/VPD) update procedure" on page 57
- "Flash recovery boot block jumper" on page 57
- "Power management" on page 58
- "Network settings" on page 60
- "Flash over LAN (update POST/BIOS over network)" on page 60
- "Wake on LAN" on page 61
- "System board memory" on page 62

## **Replacing a processor**

For Celeron<sup>®</sup> processors, install the processor with the beveled corner aligned with the beveled corner of the processor socket.

### - Important -

- Before removing the processor, remove all memory first. Install the processor, heat sink and clip, then re-install the memory.
- If the processor is not installed correctly, the system board and the processor can be damaged.

## **Replacing a system board**

 **Notes** 

- 1. The BIOS and Vital Product Data (VPD) for the computer you are servicing must be installed on the new system board (FRU) after it is installed in the computer. To do this, **you must run the Flash Update program using the Flash Update diskette**. See "BIOS levels" on page 56 "Vital product data" on page 50, and "Flash (BIOS/VPD) update procedure" on page 57.
- 2. Always ensure the latest level of BIOS is installed on the computer. A down level BIOS may cause false errors and unnecessary replacement of the system board.
- 3. The processor is a separate FRU from the system board and is not included with the system board FRU. If you are instructed to replace the system board, do the following.
- 4. Remove the processor from the old system board and install it on the new system board.
- 5. Remove any of the following installed options on the old system board, and install them on the new system board.
	- Memory modules
- 6. Ensure that the new system board jumper settings match the old system board jumper settings.
- 7. If the new system board does not correct the problem, reinstall the options on the old system board, reinstall the old system board, then replace the processor.

# **Security features**

Security features in this section include:

- Passwords
- Vital Product Data
- Management Information Format (MIF)
- Alert on LAN
- Universal Management Agent (UMA)

## **Passwords**

The following provides information about computer hardware and software-related passwords:

- Power-on Password
- Administrator Password
- Operating System Password

Power-on and Administrator passwords are set in the Setup Utility program. See "Setup Utility program" on page 41 for information about running the Setup Utility. **Power-on password:** A power-on password denies access to the computer by an unauthorized user when the computer is powered on. When a power-on password is active, the password prompt appears on the screen each time the computer is powered on. The computer starts after the proper password is entered.

### **Removing a power-on password**

To service a computer with an active and unknown power-on password, power-off the computer and do the following:

#### **Note**

On some models, this procedure will also remove the administrator password.

- 1. Unplug the power cord and remove the top cover.
- 2. Refer to "System board" on page 79 to find the password jumper.
- 3. Move the password jumper to connect the center pin and the pin on the opposite end of the connector.
- 4. Power-on the computer. The system senses the change in the position and erases the password.
	- It is necessary to move the jumper back to the previous position.
- 5. Remind the user to enter a new password when service is complete.

**Administrator password:** The administrator password is used to restrict access to the Configuration/Setup Utility program. If the administrator password is activated, and you do not enter the administrator password, the configuration can be viewed but not changed.

#### **Note**

Type 6268, 6278, 6288/6338, 2173 has Enhanced Security Mode. If Enhanced Security mode is enabled and there is no password given, the computer will act as if Enhanced Security is disabled.

If Enhanced Security is Enabled and an administrator password is given, the administrator password must be entered to use the computer. If the administrator password is lost or forgotten, the system board in the computer must be replaced in order to regain access to the Configuration/Setup Utility program.

## **Administrator password control** The

Administrator password is set in the Setup Configuration. Refer to "Setup Utility program" on page 41

**Operating system password:** An operating system password is very similar to a power-on password and denies access to the computer by an unauthorized user when the password is activated. The computer is unusable until the password is entered and recognized by the computer.

## **Vital product data**

Each computer has a unique vital product data (VPD) code stored in the nonvolatile memory on the system board. After you replace the system board, the VPD must be updated. To update the VPD, see "Flash (BIOS/VPD) update procedure" on page 57.

## **Management Information Format (MIF)**

Management Information Format (MIF) is a file used to maintain a list of the system unit serial number along with all serialized components; for example: system board, riser card, memory, and processor.

At the time of computer manufacture, the EPROM will be loaded with the serial numbers of the system and all major components. The customer will have access to the MIF file via the DMI MIF Browser that is installed with the preload and is also available on the SSCD provided with the system.

A company called Retain-a-Group is a central data warehouse offering serial number data management. Retain-a-Group acts as a focal point to law enforcement. The customer has the option to purchase serial number information and services from Retain-a-Group. It is the customer's responsibility to maintain the MIF file and to inform Retain-a-Group of any changes to the file.

Some customers may request their servicers to assist them in maintaining the MIF file when serialized components are replaced during hardware service. This assistance is between the customer and the servicer. The servicer can use the DMI MIF Browser to update the MIF information in the EPROM. It is anticipated that some servicers might charge for this service.

To update the EPROM using the DMI MIF Browser:

- 1. Click **Start** from the desktop, then **Programs**.
- 2. Select **IBM SystemView Agent**.
- 3. Select **Serial Number Information** icon.
- 4. Click the plus sign to expand.
- 5. Select the component you want to view or edit.
- 6. Double click on the component you want to change.
- 7. Enter new data in the **Value** field, then click **Apply**.

## **Alert on LAN**

Alert on LAN provides notification of changes in the computer, even when the computer power is turned off. Working with DMI and Wake on LAN technologies, Alert on LAN helps to manage and monitor the hardware and software features of the computer. Alert on LAN generates notifications to the server of these occurrences:

- Computer disconnected from the network
- Computer unplugged from the power outlet
- All POST errors
- Operating system or POST hang condition

Alert on LAN events are configured to be Enabled or Disabled from the LAN server only, and not from the computer. See the LAN administrator for configuration status information.

## **Universal Management Agent (UMA)**

The Universal Management Agent (UMA) program is a collection of tools designed to manage computers in a network environment. The Universal Management Browser launches and manages each tool from a central interface using ActiveX controls in an Internet or Intranet environment. You can use the tools locally on the computer where UMA is installed or remotely by using the Internet or Intranet to access the computer where UMA is installed.

The tools that are accessible through UMA can vary from model to model based on two factors:

 Whether or not additional plug-in programs have been added.

 Whether or not a specific model provides the hardware necessary to use the tool.

If a tool is not supported, it does not appear within the UMA interface. However, information about that tool is still accessible through the UMA help system.

### **Note**

Any information on the UMA screens reflecting status, inventory, and so on, is a snapshot of that information when the screen was accessed. The information is not dynamically refreshed on the screen; you must either navigate away from that screen then return to it or use the following method to refresh the information:

- 1. Move the mouse pointer to an open area in the right frame, then click using the right mouse button.
- 2. When the pop-up appears, click on **Refresh**. Do not use the refresh button in the Browser toolbar to refresh the UMA screens; the Refresh button will take you to the top-level screen (index.html).

**UMA major components:** The UMA program contains the following major components:

### **Note**

After selecting one of the components, you can access the help system for that component by clicking on the help button.

**System monitors:** This component contains Events, Alarms, and Responses (EAR); Enterprise SNMP Automation; PC Health; BIOS Error Logging; and the Event Log Viewer. These programs allow you to monitor computer hardware status, set up automatic responses to system alerts, schedule events (such as backup operations), and view a history of errors, alerts, and events.

**Resource** *utilization***:** This component allows you to gather information about audio, drives, input/output ports, memory, network, system resources, video, battery (mobile computers only), keyboard, and mouse.

**Advanced management tools:** This component gives you access to Desktop Management Interface (DMI) information and Alert on LAN information. Also included is System Updates, which gives you access to information and files provided by IBM through the Internet.

**Inventory data:** This component allows you to view information about the basic hardware, access a computer summary report, view a software inventory, view

information about the operating system and associated device drivers, and view AssetCare information.

**Configuration and diagnostics:** This component contains the Memory-Scrubbing program (to correct latent errors in ECC memory), and the User Manager program (used to configure security features associated with UMA). Also included is the SNMP Trap Configuration program, which allows you to add or change SNMP trap community names and destinations.

## **Accessing UMA**

### - Notes -

- 1. The computer using UMA must be connected to a network (Intranet) or the Internet.
- 2. UMA must be accessed from Microsoft Internet Explorer.

## **To access UMA on a local computer**

### 1. Type

### **http://local:6500/**

- in the Internet Explorer Address field.
- 2. Select the UMA component you want to use.

## **To access UMA on a remote computer**

1. Type

## **http://computername:6500/**

in the Internet Explorer Address field.

### **Note**

The computername is the name used in the Network Identification Control Panel.

2. Select the UMA component you want to use.

# **Hard disk drive jumper settings**

IDE hard disk drives for the PC 300 series and the Aptiva 2173 computers use jumpers to set the drives as primary (master) or secondary (slave).

### **Attention**

For drives not shown below, refer to the label on the hard disk drive for the hard disk drive settings.

## **IDE hard disk drive settings**

- **11** Primary (Master) Hard Disk Drive
- **2** Secondary (Slave) Hard Disk Drive

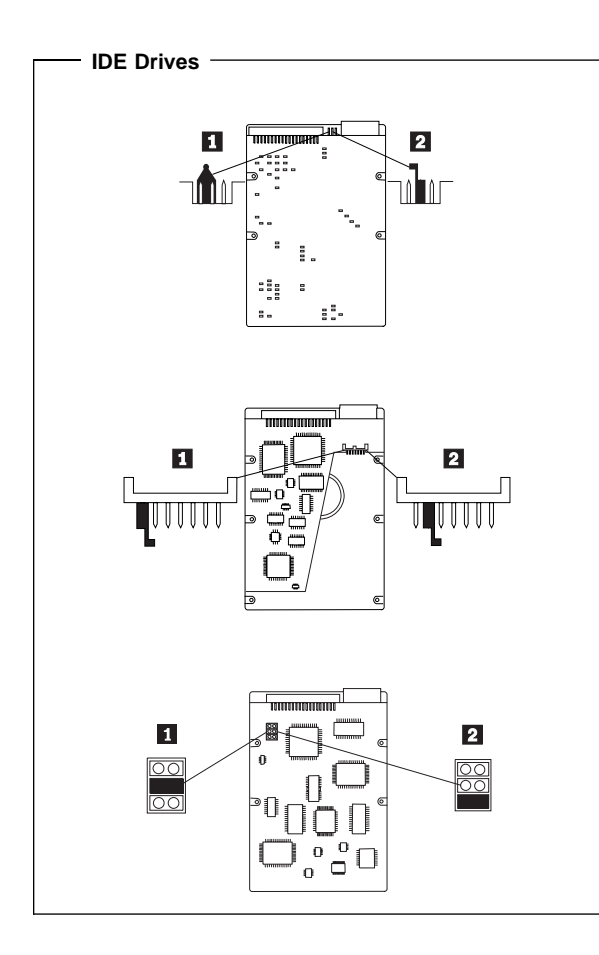

# **CD-ROM drive jumper settings**

CD-ROM and PC/CD-ROM drives use jumpers or tabs to set the drives as primary (master) or secondary (slave). Refer to the drive connector labels or the figures below for the drive settings.

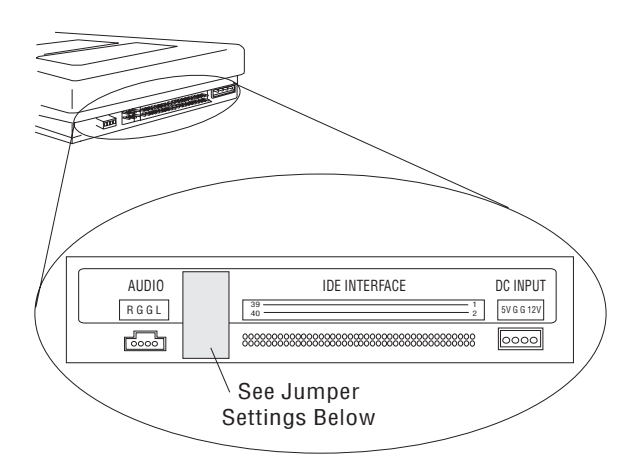

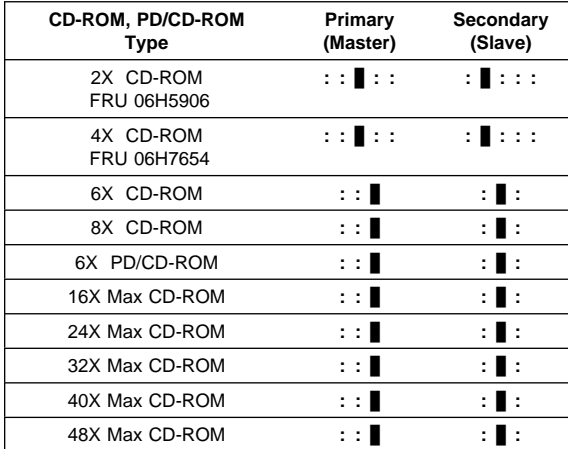

## **BIOS levels**

An incorrect level of BIOS can cause false error and unnecessary FRU replacement. Use the following information to determine the current level of BIOS installed in the computer, the latest BIOS available for the computer, and where to obtain the latest level of BIOS.

- Current Level BIOS information.
	- Run the Configuration Utility to determine the level of BIOS installed.
- Sources for determining the latest level BIOS available.
	- 1. IBM PC Company Home Page
	- **http://www.ibm.com/pc/us/**
	- 2. PC PartnerInfo-Technical Database (CTSTIPS.NSF)
	- 3. Bulletin Board System (BBS)
	- 4. HelpCenter<sup>™</sup>
	- 5. Levels 1 and 2 Support
	- 6. RETAIN
- Sources for obtaining the latest level BIOS available.
	- 1. IBM PC Company Home Page **http://www.ibm.com/pc/us/**
	- 2. PC PartnerInfo-Technical Database (CTSTIPS.NSF)
	- 3. Bulletin board system (BBS)
	- 4. HelpCenter
	- 5. Levels 1 and 2 Support

To update (flash) the BIOS, see "Flash (BIOS/VPD) update procedure" on page 57.

## **Flash (BIOS/VPD) update procedure**

 **Attention** 

Refer to the information label located inside the system unit cover for any model-specific information.

- 1. Power-off the computer.
- 2. Insert the flash update diskette into drive A.
- 3. Power-on the computer.
- 4. When the Update Utility appears; select your country/keyboard, then press **Enter**.
- 5. If the computer serial number was previously recorded, the number is displayed with an option to update it. Press **Y** to update the serial number.
- 6. Type the 7-digit serial number of the computer you are servicing; then, press **Enter**.
- 7. Follow the instructions on the screen to complete the flash (BIOS/VPD) update procedure.

# **Flash recovery boot block jumper**

 **Attention** 

If an interruption occurs during a Flash/BIOS upgrade, the BIOS might be left in an unusable state. The Boot Block jumper or switch enables you to restart the system and recover the BIOS.

To perform a Flash/BIOS recovery using the Boot Block jumper:

- 1. Power-off the computer and remove the cover.
- 2. Move the system board Boot Block jumper or switch to the **recover** position. Refer to "System board" on page 79 or the information label inside the computer for more information.
- 3. Insert the upgrade diskette into the diskette drive.
- 4. Power-on the computer. The IBM Logo will appear.
- 5. When the Flash Update Utility appears; select your country/keyboard, then press **Enter**.
- 6. If the computer serial number was previously recorded, the number is displayed with an option to update it. Press **Y** to update the serial number.
- 7. Type the 7-digit serial number of the computer you are servicing; then, press **Enter**.
- 8. Follow the instructions on the screen to complete the flash (BIOS/VPD) update procedure.
- 9. When you are instructed to reboot the computer, power-off the computer and move the Boot Block jumper or switch to the **normal** position. Then, replace the cover and power-on the computer.

## **Power management**

Power management reduces the power consumption of certain components of the computer such as the system power supply, processor, hard disk drives, and some monitors. Advanced Power Management and Rapid Resume Manager are features of some personal computers.

## **Automatic configuration and power**

**interface (ACPI) BIOS:** Being an ACPI BIOS system, the operating system is allowed to control the power management features of the computer and the setting for Advanced Power Management (APM) BIOS mode are ignored. Not all operating systems support ACPI BIOS mode.

**Advanced Power Management:** Energy-saving settings can be viewed and changed by using the Advanced Power Management menu in the Configuration/Setup Utility program.

## **Attention**

If a device, such as a monitor, does not have power-management capabilities, it can be damaged when exposed to a reduced-power state. Before making energy-saving selections for the monitor, check the documentation supplied with the monitor to see if it supports Display Power Management Signaling (DPMS).

## **Automatic Hardware Power Management**

**features:** Automatic Hardware Power Management can reduce the power states of the computer, processor, and monitor (if monitor supports DPMS) if they are inactive for a predetermined length of time.

There are three levels of specified time that the computer must be inactive before the power management options that are selected take effect. Select the amount of time that is offered within each level.

- **Level 1** Set time from 5 minutes to 4 hours.
- Level 2 Set time from 10 minutes to 5 hours.
- **Level 3** Set time from 15 minutes to 6 hours.

At each level, you can define the amount of energy savings by specifying values for the following options:

- **System Power**:
	- Select **On** for the computer to remain on.
	- Select **Off** for the computer to shut down.
- **Processor Speed**:

Set the microprocessor to be disabled, or to run at **1, 10, 25, or 50** percent of its internal clock speed.

**Display**:

Set display to be disabled or to be reduced at these power states:

- **Standby**: Screen is blank, but can be restored immediately when any activity is detected.
- **Suspend:** Monitor uses less power than in Standby mode. Screen image is restored after a few seconds when any activity is detected.
- **Off**: Monitor power is off. Press Monitor power button to restore power. On some monitors, you might have to depress the power button twice.

## **Setting Automatic Hardware Power Management features**

- 1. Start the Configuration/Setup Utility program (see "Setup Utility program" on page 41).
- 2. Select **Advanced Power Management** from the Configuration/Setup Utility program menu.
- 3. Be sure **APM BIOS Mode** is set to **Enabled**. If it is not, press Left Arrow (←) or Right Arrow (→) to change the setting.
- 4. Select **Automatic Hardware Power Management**.
- 5. Set **Automatic Hardware Power Management** to **Enabled**.
- 6. Select values for the three levels of power management (system power, processor speed, and display), as necessary.
- 7. Set **Hard Disk** to **Enabled** or **Disabled**.

**Note:** This does not apply to SCSI drives.

- 8. Press **Esc** twice to return to the Configuration/Setup Utility program menu.
- 9. Before you exit from the program, select **Save Settings** from the Configuration/Setup Utility program menu.
- 10. To exit from the Configuration/Setup Utility program, press **Esc** and follow the instructions on the screen.

**Automatic Power-On features:** The Automatic Power-On features within the Advanced Power Management menu allow you to enable and disable features that turn the computer on automatically.

 **Serial Port Ring Detect:** With this feature set to **Enabled** and an external modem connected to serial port (COM1), the computer will turn on automatically when a ring is detected on the modem.

- **Modem Ring Detect:** With this feature set to **Enabled**, the computer will turn on automatically when a ring is detected on the internal modem.
- **Wake Up on Alarm:** You can specify a date and time at which the computer will be turned on automatically. This can be either a single event or a daily event.
- **Wake on LAN:** If the computer has a properly configured token-ring or Ethernet LAN adapter card that is Wake on LAN-enabled and there is remote network management software, you can use the IBM-developed Wake on LAN feature. When you set Wake on LAN to **Enabled**, the computer will turn on when it receives a specific signal from another computer on the local area network (LAN). For further information, see "Wake on LAN" on page 61.

## **Network settings**

This section applies only to computers linked to a network.

The Configuration/Setup Utility program includes settings that can be enabled and disabled to configure the network interface in the computer. These settings are:

- Flash over LAN (Update POST/BIOS over Network)
- Wake on LAN

# **Flash over LAN (update POST/BIOS over network)**

**Note:** For local Flash (BIOS/VPD) update, see "Flash (BIOS/VPD) update procedure" on page 57.

This setting is used to enable or disable the Flash over LAN feature. When the feature is enabled, the system programs, in the computer, can be updated remotely from a network server. If the administrator password is set in the computer, it does not have to be entered by the server.

To access the Flash over LAN setting:

- 1. Start the Configuration/Setup Utility program. See "Setup Utility program" on page 41.
- 2. Select **System Security**.
- 3. Select **POST/BIOS Update** from the Configuration/Setup Utility program menu.
- 4. To enable Flash over LAN, select **Enabled**. To disable Flash over LAN, select **Disabled**.
- 5. Press **Esc** twice to return to the Configuration/Setup Utility program menu.
- 6. Before you exit from the program, select **Save Settings** from the Configuration/Setup Utility program menu.
- 7. To exit from the Configuration/Setup Utility program, press **Esc** and follow the instructions on the screen.

## **Wake on LAN**

This setting is used to enable or disable the IBM-developed Wake on LAN feature. This feature makes it possible for the computer to be turned on remotely by a network server. Remote network management software must be used in conjunction with this feature.

To access the Wake on LAN setting:

- 1. Start the Configuration/Setup Utility program. See "Setup Utility program" on page 41.
- 2. Select **Advanced Power Management**.
- 3. Select **Automatic Power On** from the program menu.
- 4. Select **Wake on LAN** from the **Automatic Power On** menu.
- 5. To enable Wake on LAN, select **Enabled**. To disable Wake on LAN, select **Disabled**.
- 6. Press **Esc** until you return to the Configuration/Setup Utility program menu.
- 7. Before you exit from the program, select **Save Settings** from the Configuration/Setup Utility program menu.
- 8. To exit from the Configuration/Setup Utility program, press **Esc** and follow the instructions on the screen.

## **System board memory**

The following matrix cross-references the name of the computer (printed on the logo) and the size, speed, and type of memory modules supported in the computer.

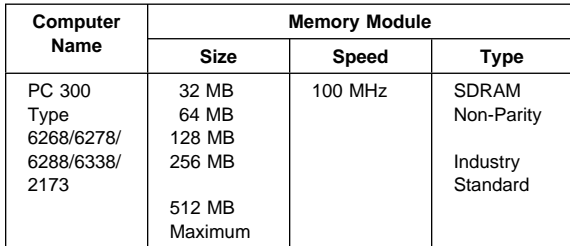

## **Supported memory configuration**

DIMM sizes of 32 MB, 64 MB, 128 MB, and 256 MB are acceptable. Start filling DIMM socket 0, then 1. Use 3.3 V unbuffered 100 MHz. SDRAM Non-Registered DIMMs only.
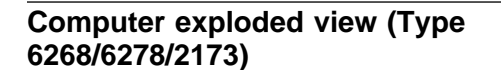

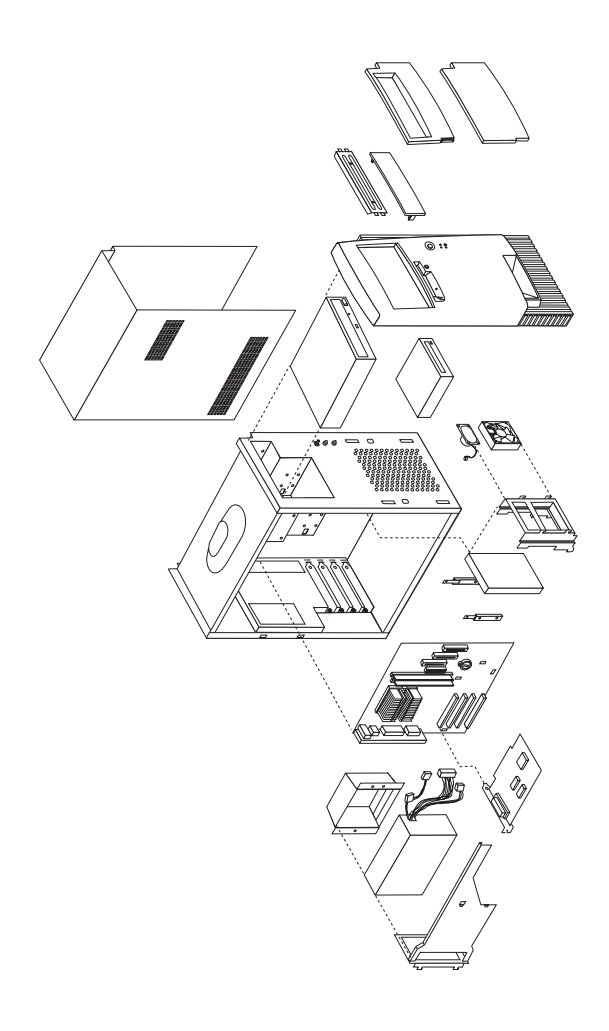

I/O connectors and removal procedures for the cover, front bezel, EMC shield, CD-ROM drive, front panel, ZIP drive, hard drive, HD/fan/speaker bracket, and power supply are on the following pages.

# **Input/Output connectors**

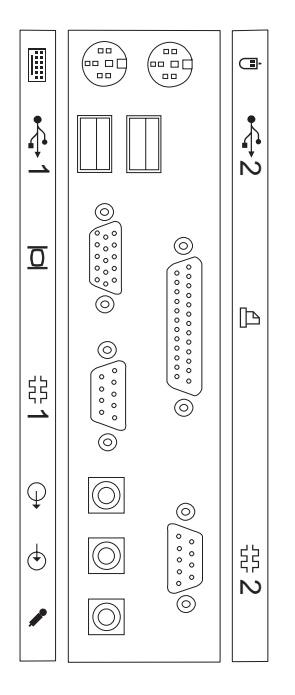

### **Cover removal**

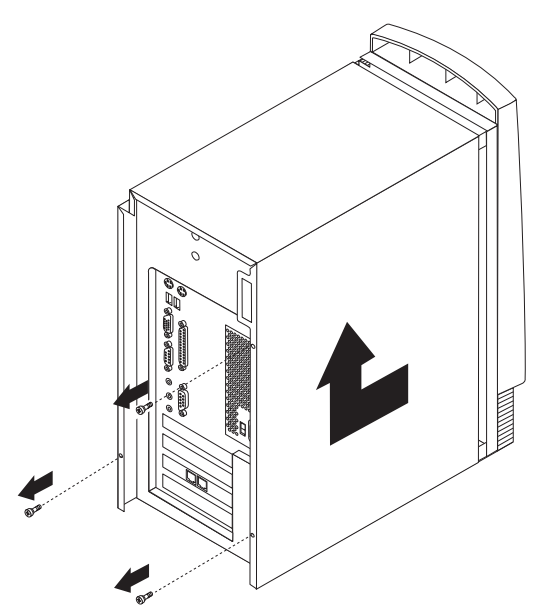

#### **To remove top cover:**

- 1. Remove the three cover thumb screws.
- 2. Slide cover toward the rear of the chassis about 1-Inch (2 cm) to clear the front panel.
- 3. Lift cover straight up.

#### **To install top cover:**

- 1. Slide cover down onto the chassis about 1-inch (2 cm) from the front flange.
- 2. Make sure bottom cover slots are engaged on the chassis.
- 3. Slide cover forward to engage the front cover slots onto the chassis flange.
- 4. Install the three cover thumb screws.

## **Front bezel**

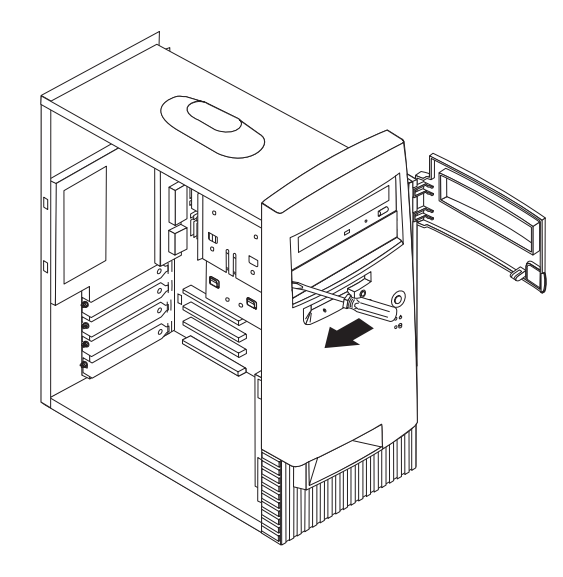

## **EMC shield**

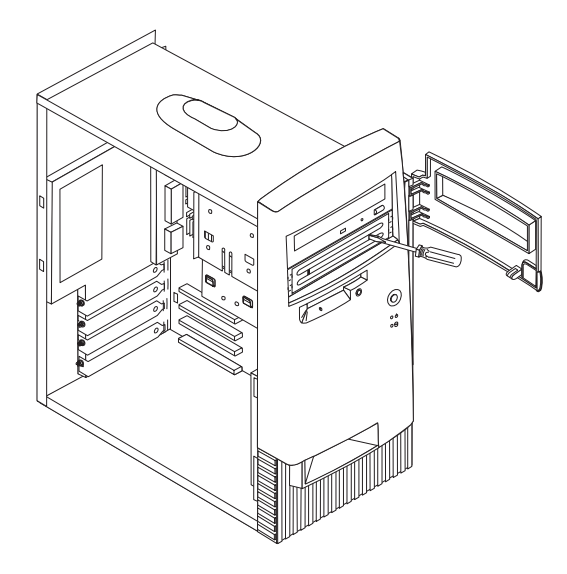

### **CD-ROM drive removal**

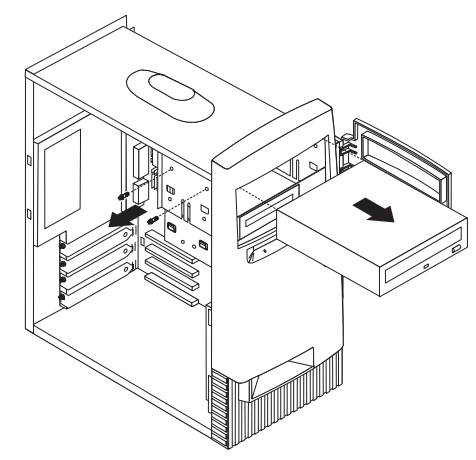

#### **To remove the CD-ROM drive:**

- 1. Remove the top cover.
- 2. Disconnect the cables from the CD-ROM drive
- 3. Remove two screws securing the CD-ROM drive.
- 4. Pull the CD-ROM drive out of the chassis.

#### **Note**

When connecting the CD-ROM Audio Cable, make sure the cable is routed along the system board near the PCI adapter slots. Continue routing the cable along the system board between the power connector and primary IDE connector and then up to the CD-ROM drive. Do not route the CD-ROM cable near the system board I/O connectors.

#### **Note**

When connecting the EIDE DASD Cable, connect the:

- Blue connector of cable to the system board
- Black connector to the master device
- Gray connector to the slave device

Route the signal cables next to the hard drive and toward the bottom of the diskette drive housing.

### **Front panel**

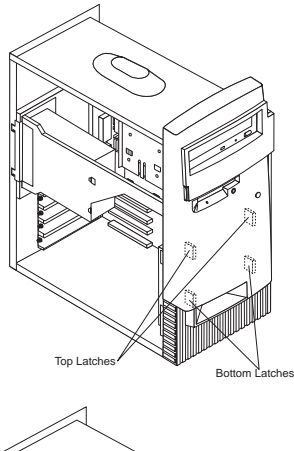

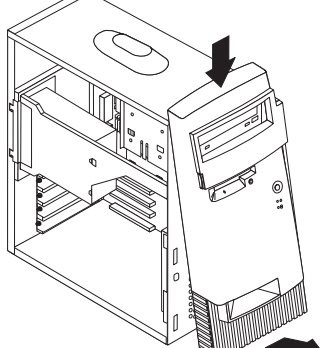

## **To remove the front panel:**

- 1. Remove the top cover.
- 2. Remove the top blank bezel and EMC shield or the CD-ROM drive.

 **Note** 

Depending on which one is installed, the blank bezel and EMC shield or the CD-ROM drive must be removed in order to remove the front panel.

- 3. Reach inside the chassis and pull apart the two bottom latches inside the front panel while pulling the panel out. The two bottom latches will unlatch from the chassis.
- 4. Next, pull apart the top two latches from inside the panel while pulling the panel out.
- 5. To remove the front panel, pivot the bottom of the panel out and down at the same time.

### **ZIP drive removal**

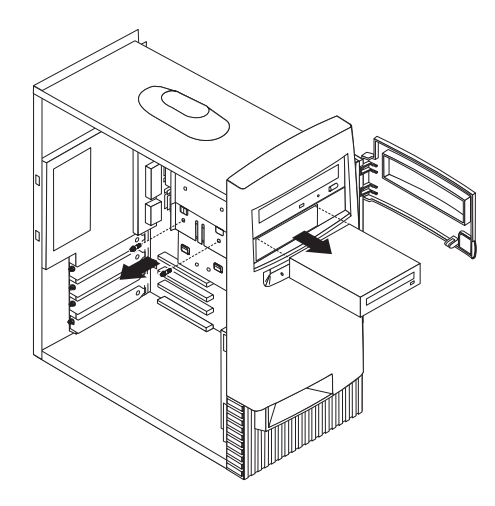

## **Hard drive removal**

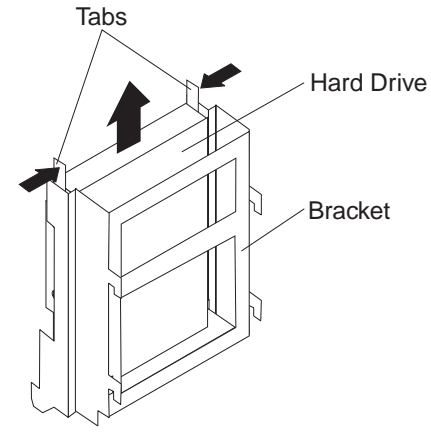

#### **To remove the hard drive:**

- 1. Press in on both rail tabs and lift the hard drive up then pull it back and out from the bracket.
- 2. Remove the signal and power cables from top of the hard drive.
- 3. When replacing the hard drive, remove the drive rails from the old drive and install them on the new drive.

# **HD/fan/speaker bracket removal**

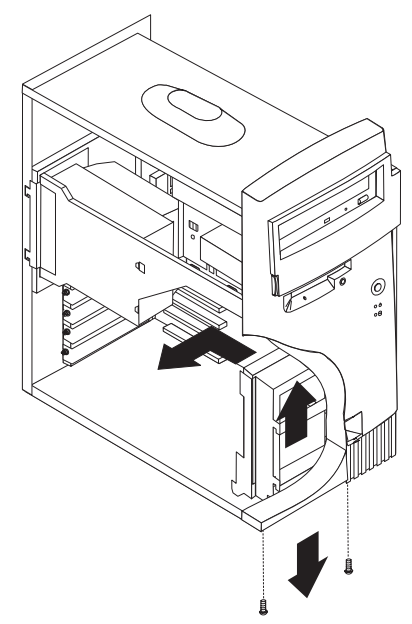

### **To remove the bracket:**

- 1. Remove the hard drive so it will not be damaged from vibration. The hard drive can be removed from the bracket by depressing the hard drive rail tabs, lifting the hard drive up then pulling it back and away from the bracket. See "Hard drive removal" on page 69.
- 2. Disconnect the speaker and fan cables from the system board.
- 3. Remove the two bracket screws at bottom of chassis.
- 4. Lift the bracket up then pull the bracket out from front of chassis.

## **Power supply removal**

#### **Notes**

- 1. Remove the power supply bracket from the old power supply and install it on the new power supply.
- 2. Make sure the power supply voltage switch is set to the proper operating voltage; 115V or 230V.

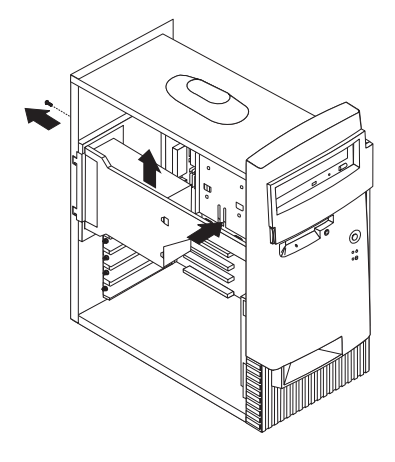

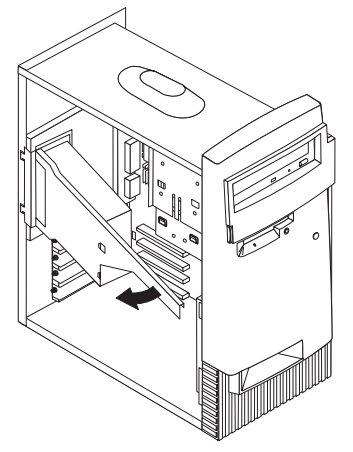

#### **To remove the power supply:**

- 1. Remove the top cover
- 2. Remove the thumb screw from the rear of the power supply
- 3. Push in on the tab then, push up on the power supply bracket and swing it out to disengage the bracket from the chassis.

## **Computer exploded view (Type 6288/6338)**

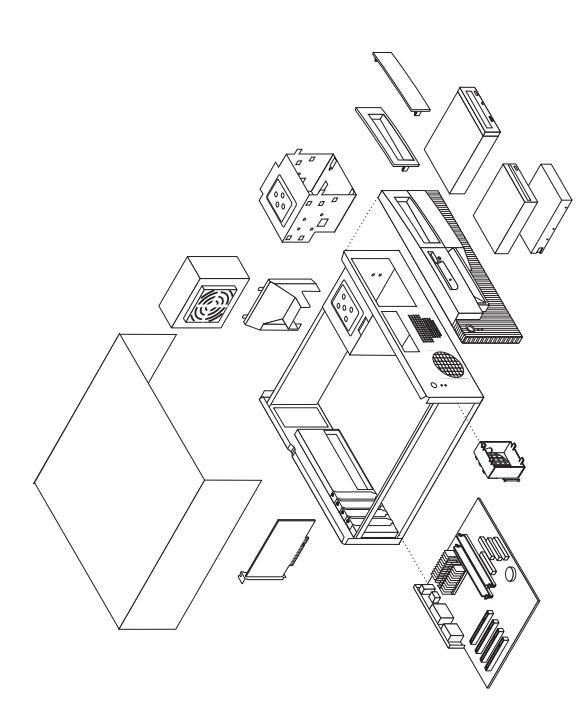

I/O connectors and removal procedures for the cover, front panel, front bezel, diskette/hard drive bracket, CD-ROM drive, and power supply are on the following pages.

# **Input/Output connectors**

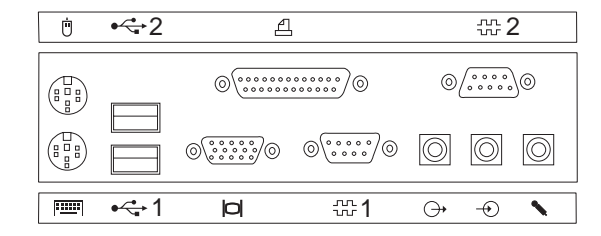

#### **Cover removal**

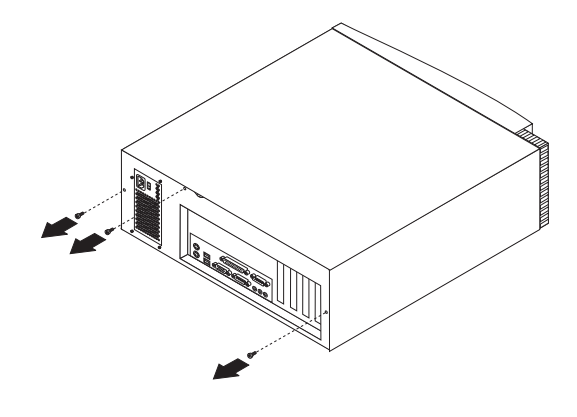

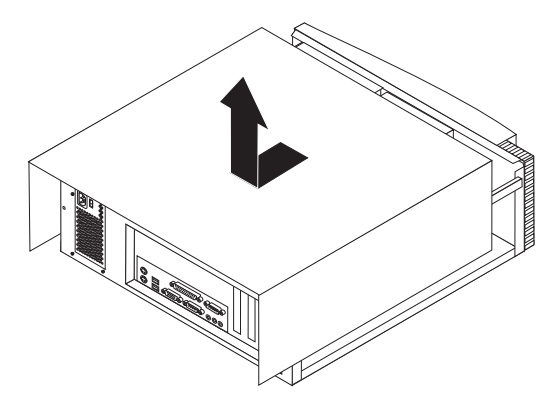

#### **To remove top cover:**

- 1. Remove the three cover thumb screws.
- 2. Slide cover toward the rear of the chassis about 1-Inch (2 cm) to clear the front panel.
- 3. Lift cover up.

#### **To install top cover:**

- 1. Slide cover down onto the chassis about 1-inch (2 cm) from the front panel.
- 2. Make sure bottom cover slots are engaged on the chassis.
- 3. Slide cover forward to engage the front cover slots onto the chassis.
- 4. Install the three cover thumb screws.

## **Front panel**

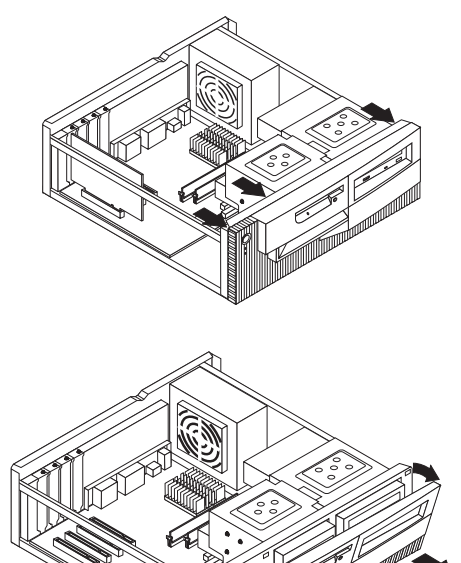

## **To remove the front panel:**

- 1. Remove the top cover.
- 2. Release the three top latches while gently pulling the top of the panel outward.
- 3. Keeping the panel at the same angle, gently pull the panel out from the bottom of the chassis.

#### **To install the front panel:**

- 1. At the same angle that the panel was when removed, install the bottom tabs of the panel in the chassis. Push up on the left and right bottom tabs, if necessary, to get the tabs in the holes of the chassis.
- 2. Push the top of the panel toward the chassis until the three top latches lock in place.

### **Front bezel**

#### **To remove the front blank bezel:**

- 1. Remove the top cover.
- 2. Remove the front panel.
- 3. Unlatch the tabs of the bezel and remove it from the panel.

## **EMC shield**

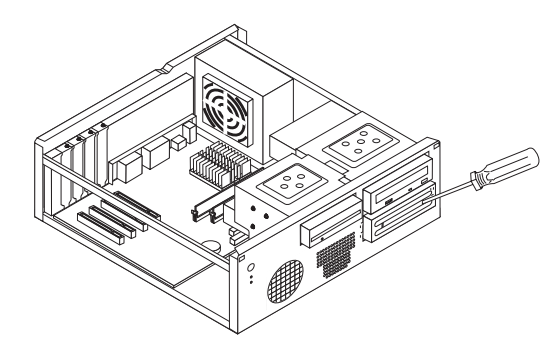

## **Diskette/hard drive bracket**

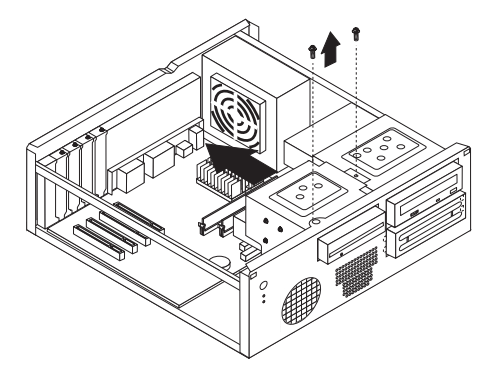

#### **To remove the diskette/hard drive bracket:**

- 1. Remove the top cover.
- 2. Remove the diskette and hard drives or disconnect their cables.
- 3. Remove the two top screws securing the bracket.
- 4. Slide bracket toward the back of the chassis to unlatch it from the chassis.
- 5. Lift the bracket out of the chassis.

## **CD-ROM drive removal**

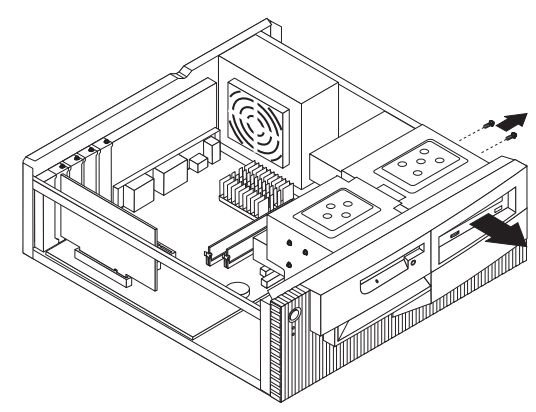

#### **To remove the CD-ROM drive:**

- 1. Remove the top cover.
- 2. Remove the cables from the CD-ROM drive.
- 3. Remove two screws securing the CD-ROM drive.
- 4. Pull the CD-ROM drive out of the chassis.

#### - Note -

When connecting the CD-ROM Audio Cable, make sure the cable is routed along the system board near the PCI adapter slots. Continue routing the cable along the system board between the power connector and primary IDE connector and then up to the CD-ROM drive. Do not route the CD-ROM cable near the system board I/O connectors.

## **Power supply removal**

- **Note**
- 1. Make sure the power supply voltage switch is set to the proper operating voltage; 115V or 230V.

#### **To remove the power supply:**

- 1. Remove the top cover.
- 2. Remove the air duct.
- 3. Disconnect the power supply connectors.
- 4. Remove the four screws securing the power supply to the chassis.
- 5. Move power supply inward, then lift out of the chassis.

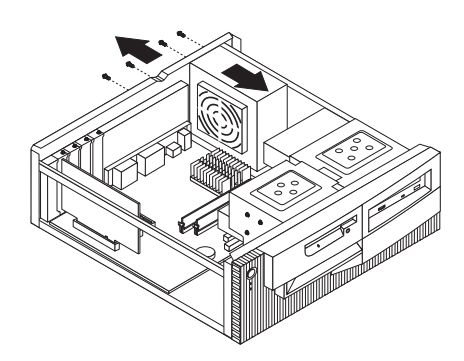

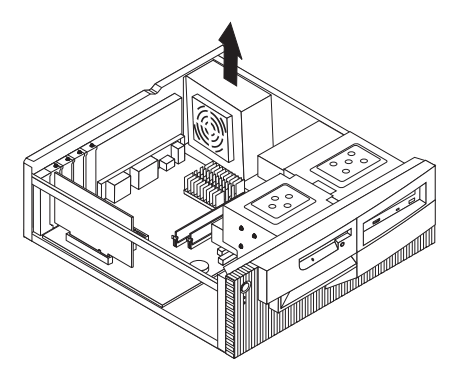

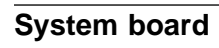

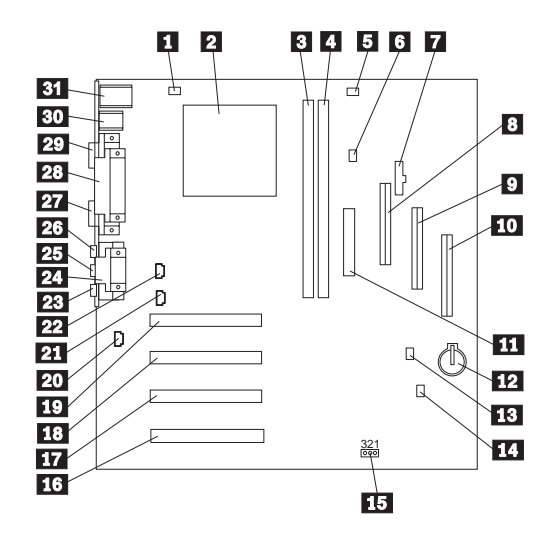

## **System board locations**

Fan 3 connector<br>
Processor socket<br>
DIMM socket 1<br>
DIMM socket 1<br>
Reserved connector Processor socket DIMM socket 0 DIMM socket 1 Reserved connector (Must be jumpered if present) 19 Alert on LAN<br>
Power Switch<br>
Secondary ID<br>
Diskette Drive<br>
Primary IDE (<br>
Power conne<br>
Battery<br>
Fan 1<br>
Wake on LAN<br>
CMOS Clear<br>
PCI 4 slot<br>
PCI 4 slot<br>
PCI 3 slot<br>
PCI 1 slot<br>
PCI 1 slot<br>
PCI 1 slot<br>
IDE<br>
DCI 2 slot<br>
PCI Power Switch/LED connector Secondary IDE connector Diskette Drive connector Primary IDE connector Power connector **Battery** Fan 1 Wake on LAN connector CMOS Clear jumper PCI 4 slot PCI 3 slot PCI 2 slot PCI 1 slot Internal Speaker connector CD Audio connector Telephony connector Microphone connector Serial 2 connector (COM B) Line In connector Line Out connector Serial 1 connector (COM A) Parallel connector Display connector USB connectors Mouse/Keyboard connectors

**80** IBM PC 300 Vol 2, Aptiva (Type 2173) HMM

## **System board jumper settings**

The following table contains the jumper setting information. (D) indicates the default setting.

#### **CMOS Reset/Flash Boot Block Recovery**

Use this jumper setting to Clear CMOS or to Flash Boot Block Recover.

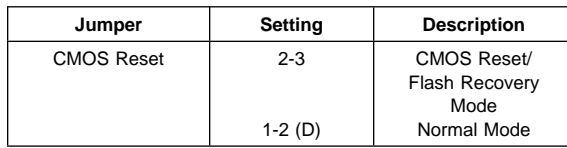

#### **Processor Speed Settings**

Processor speed for the PC 300 type 6268, 6278, 6288/6338, and Aptiva type 2173 computers are fixed and are determined by the processor. There are no settings required.

#### **Diskette Write Access**

Diskette Write Enable and Write Protect options are changed in the Setup Configuration. See "Setup Utility program" on page 41.

### **Symptom-to-FRU index**

The Symptom-to-FRU index lists error symptoms and possible causes. The most likely cause is listed first. Always begin with "General checkout" on page 24. See "IBM PC Enhanced Diagnostics error codes" on page 1 when running diagnostics. This index can also be used to help you decide which FRUs to have available when servicing a computer. If you are unable to correct the problem using this index, go to "Undetermined problem" on page 110.

#### **Notes**

- If you have both an error message and an incorrect audio response, diagnose the error message first.
- If you cannot run the diagnostic tests or you get a diagnostic error code when running a test, but did receive a POST error message, diagnose the POST error message first.
- If you did not receive any error message, look for a description of your error symptoms in the first part of this index.
- Check all power supply voltages before you replace the system board. (See "Power supply" on page 29.)
- Check the hard disk drive jumper settings before you replace a hard disk drive. (See "Hard disk drive jumper settings" on page 54.)

#### **Important**

- 1. Some errors are indicated with a series of beep codes. (See "Beep symptoms" on page 83.) Type 6268/6278/6288/6338/2173 computers default to come up quiet (No beep and no memory count and checkpoint code display) when no errors are detected by POST. To enable Beep and memory count and checkpoint code display when a successful POST occurs:
	- Enable **Power on Status** in setup. See "Setup Utility program" on page 41.
- 2. The processor is a separate FRU from the system board; the processor is not included with the system board FRU.

## **Beep symptoms**

Beep symptoms are short tones or a series of short tones separated by pauses (intervals without sound). See the following examples.

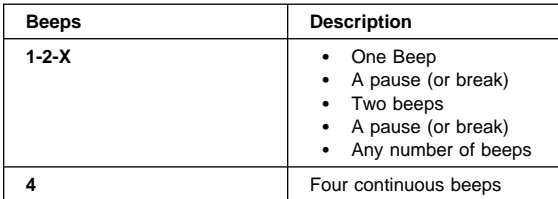

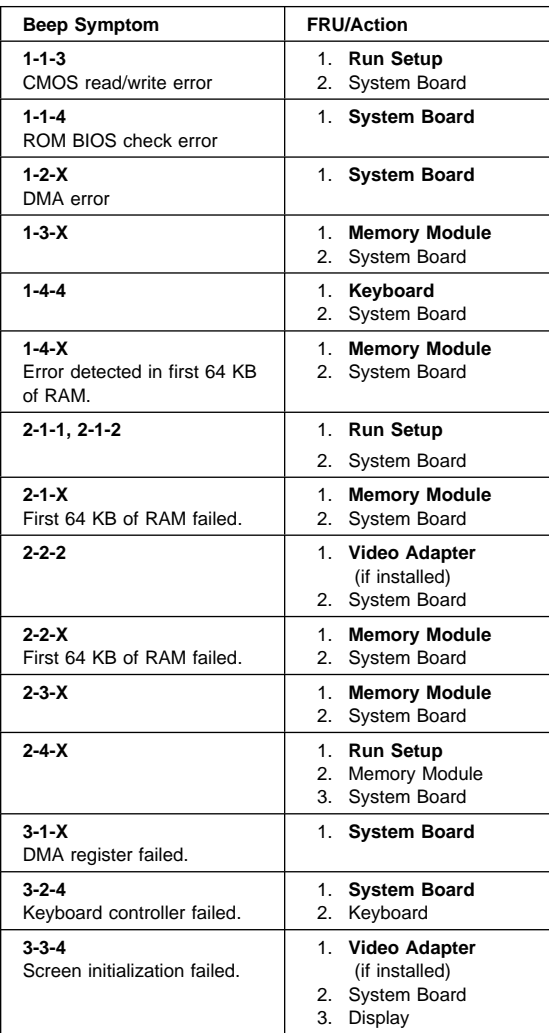

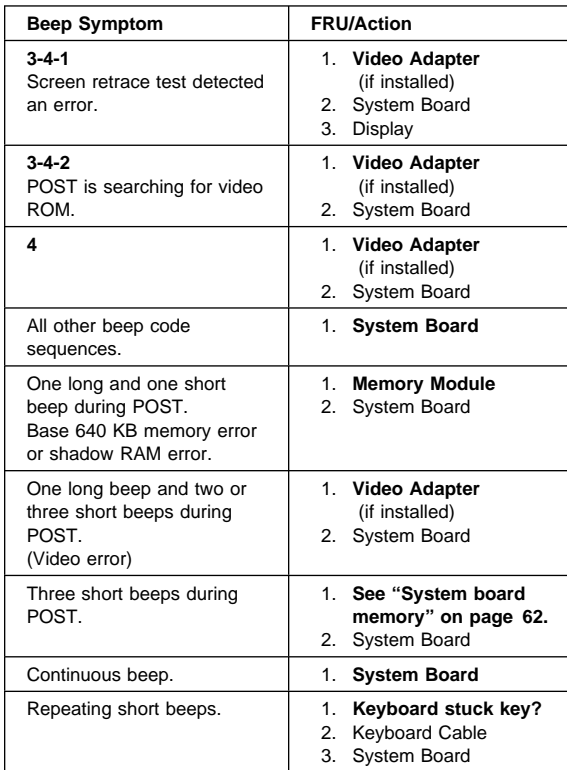

## **No beep symptoms**

#### **Note**

Type 6268/6278/6288/6338/2173 computers default to come up quiet (No beep and no memory count and checkpoint code display) when no errors are detected by POST.

To enable Beep and memory count and checkpoint code display when a successful POST occurs:

 Enable **Power on Status** in setup. See "Setup Utility program" on page 41.

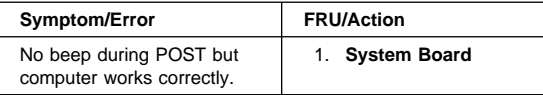

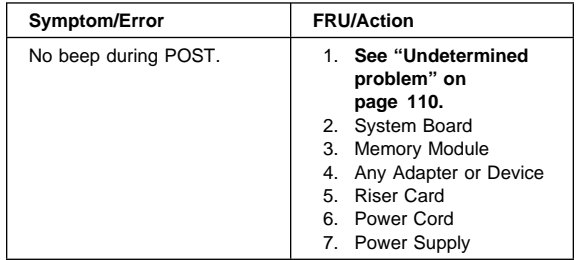

## **POST error codes**

In the following index, "X" can represent any number.

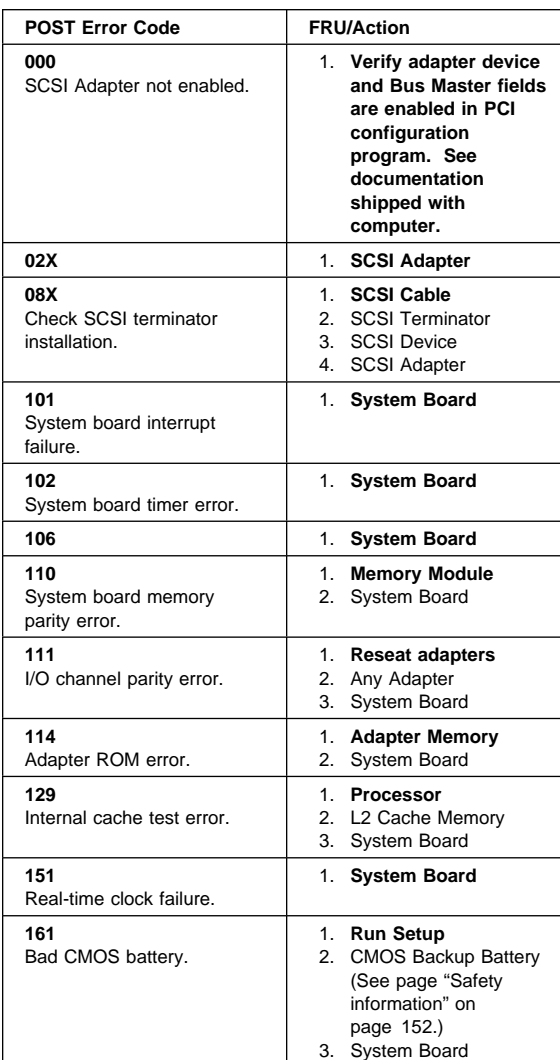

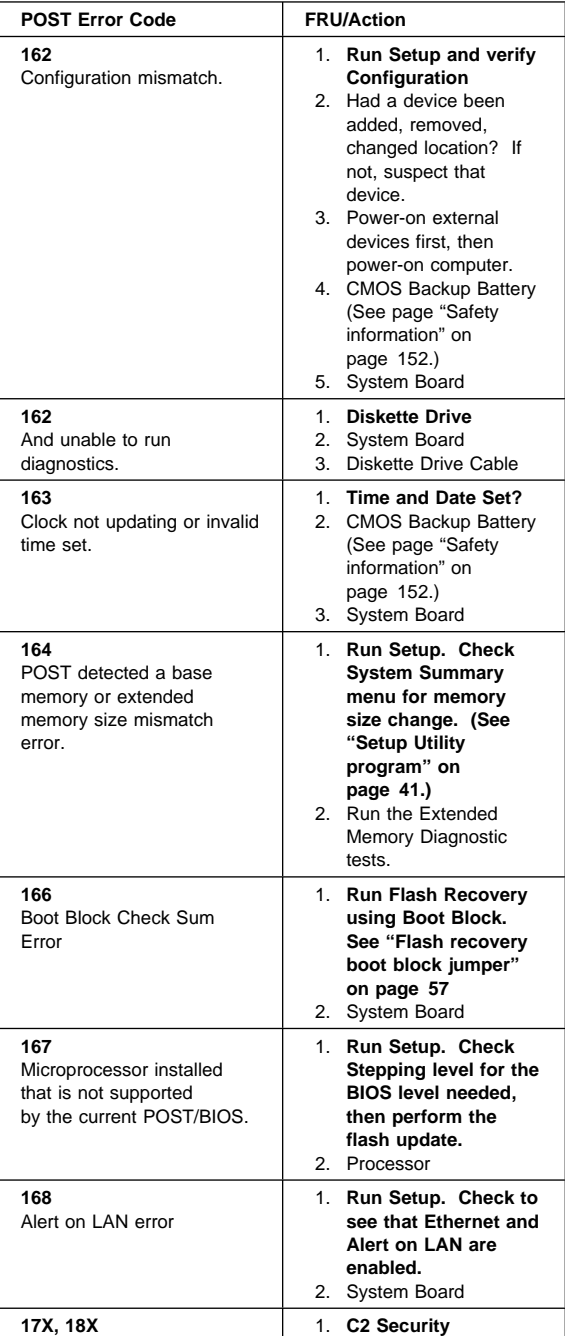

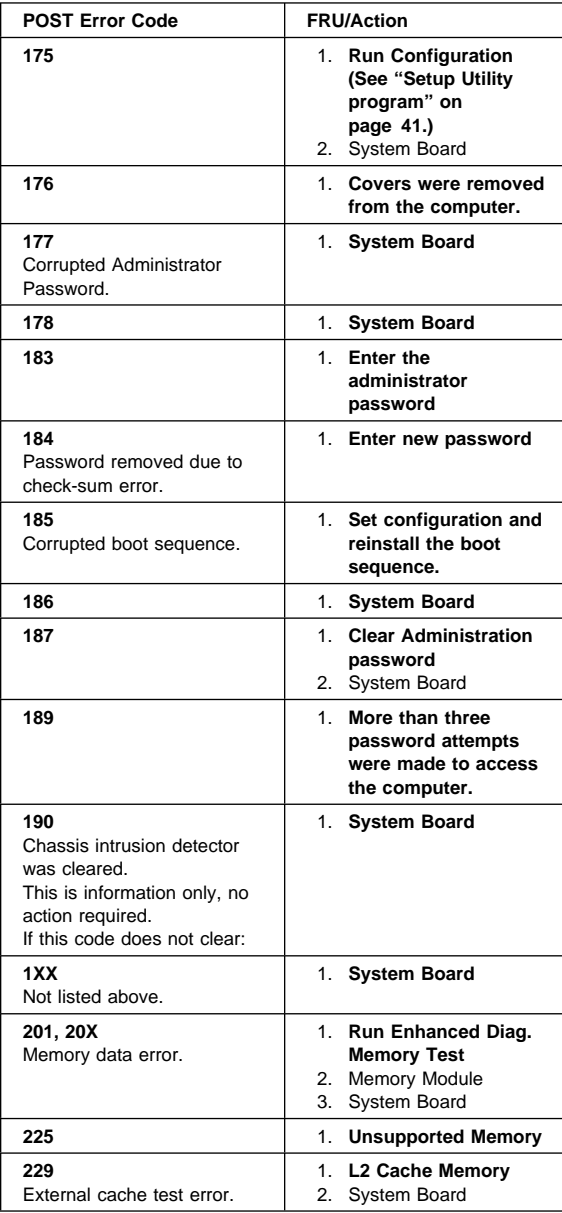

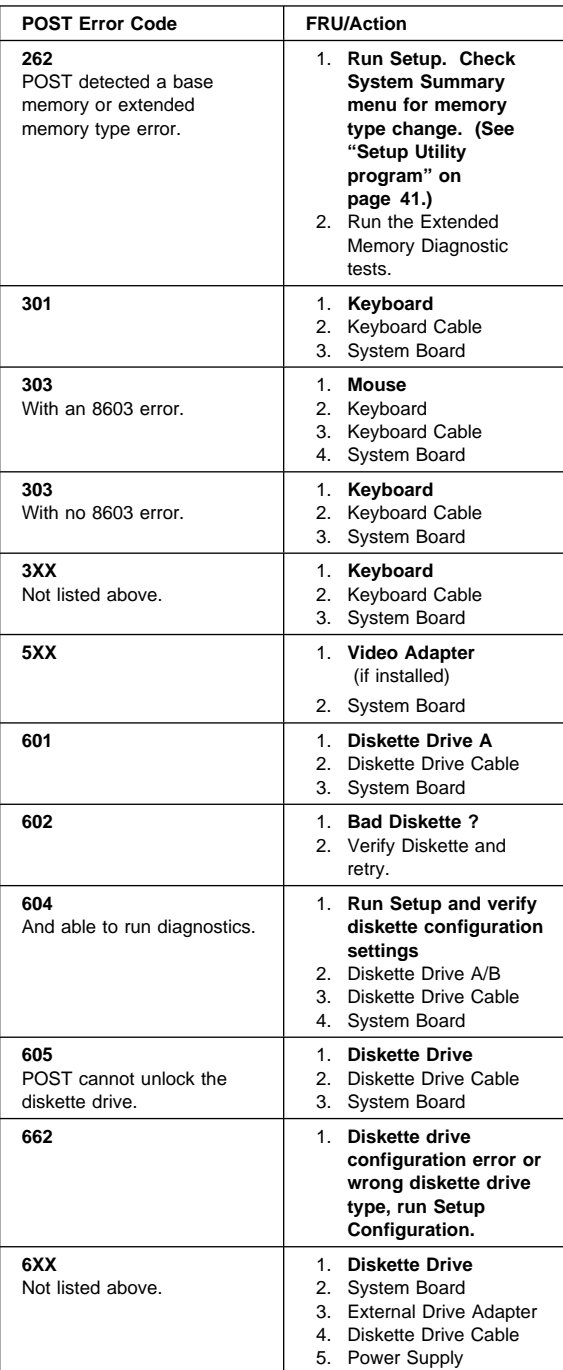

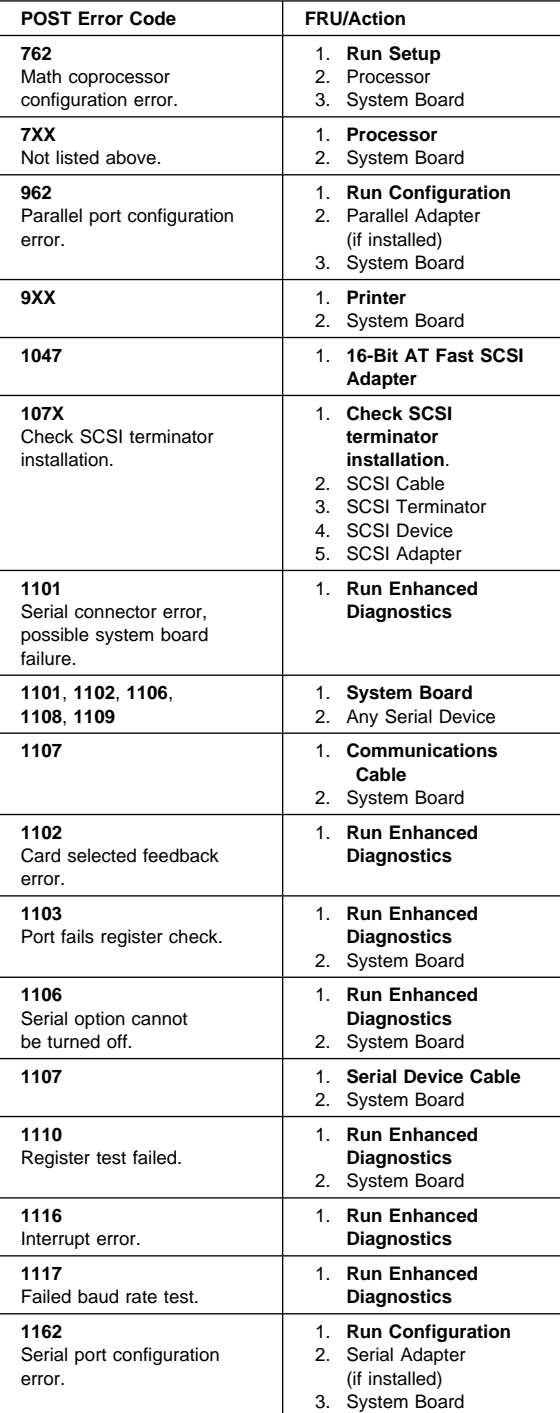

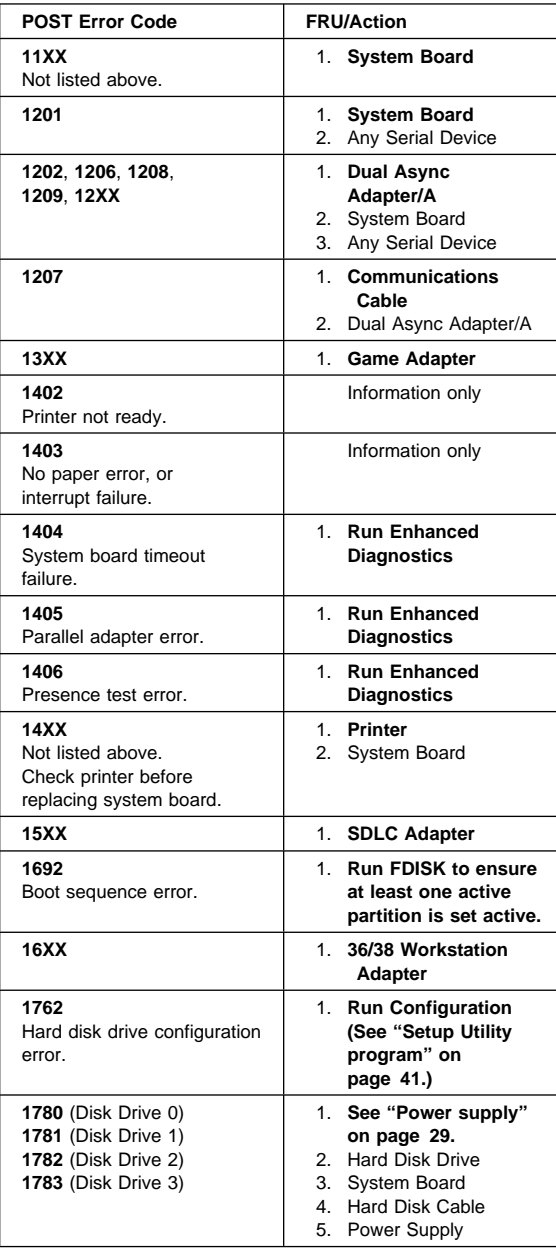

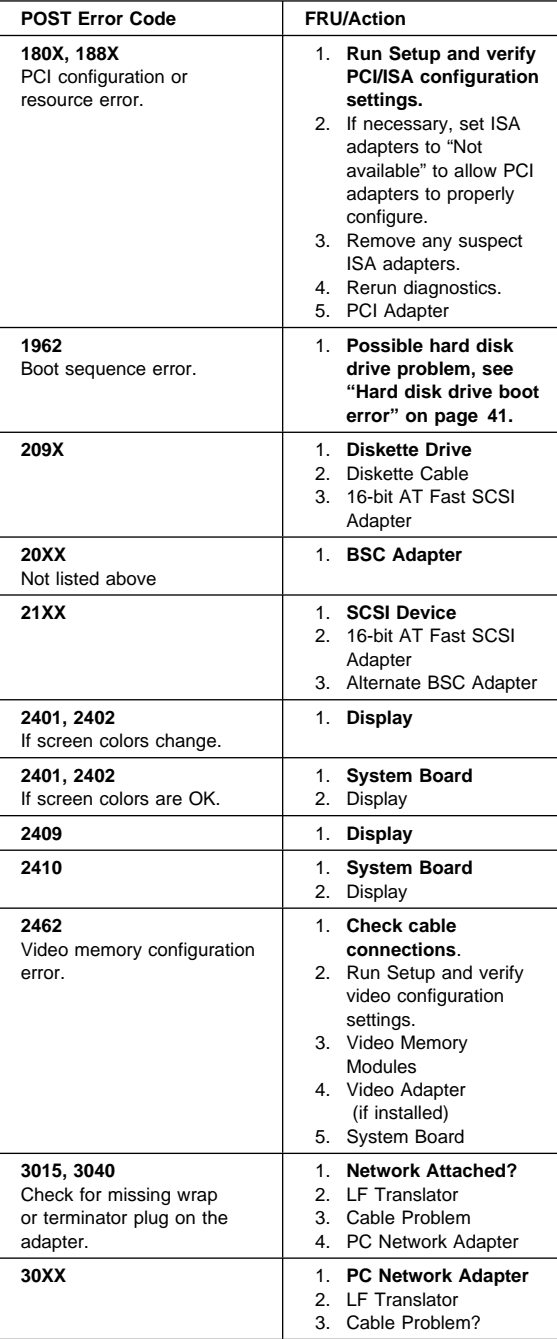

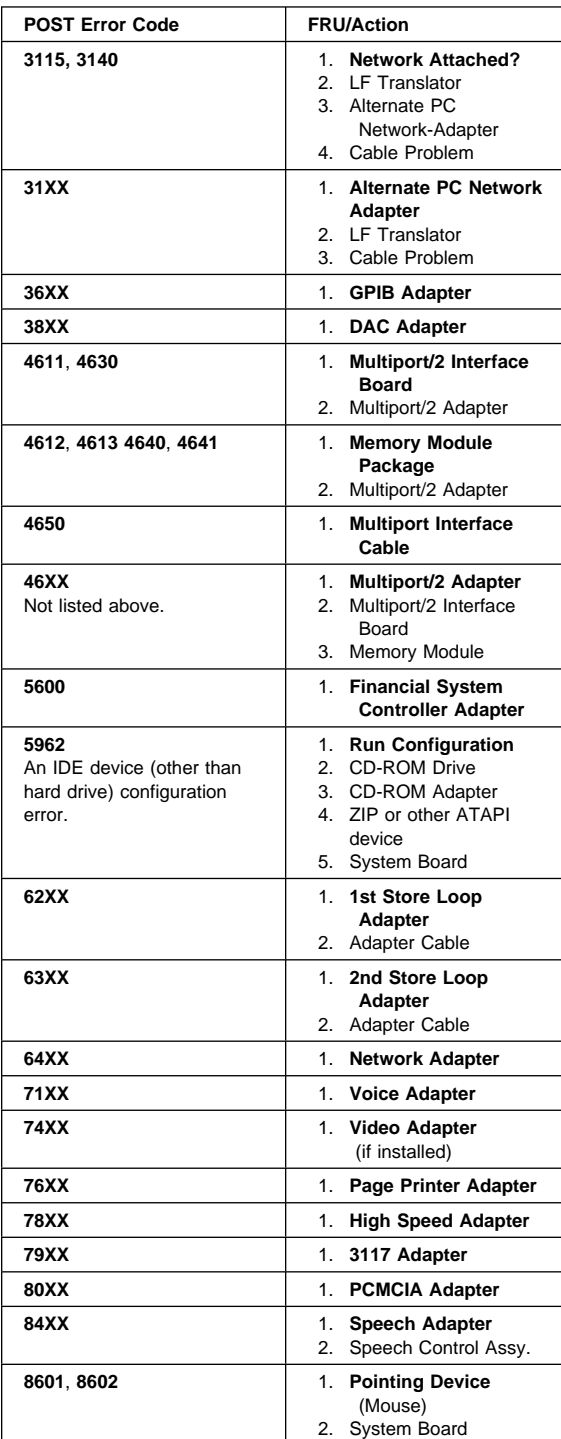

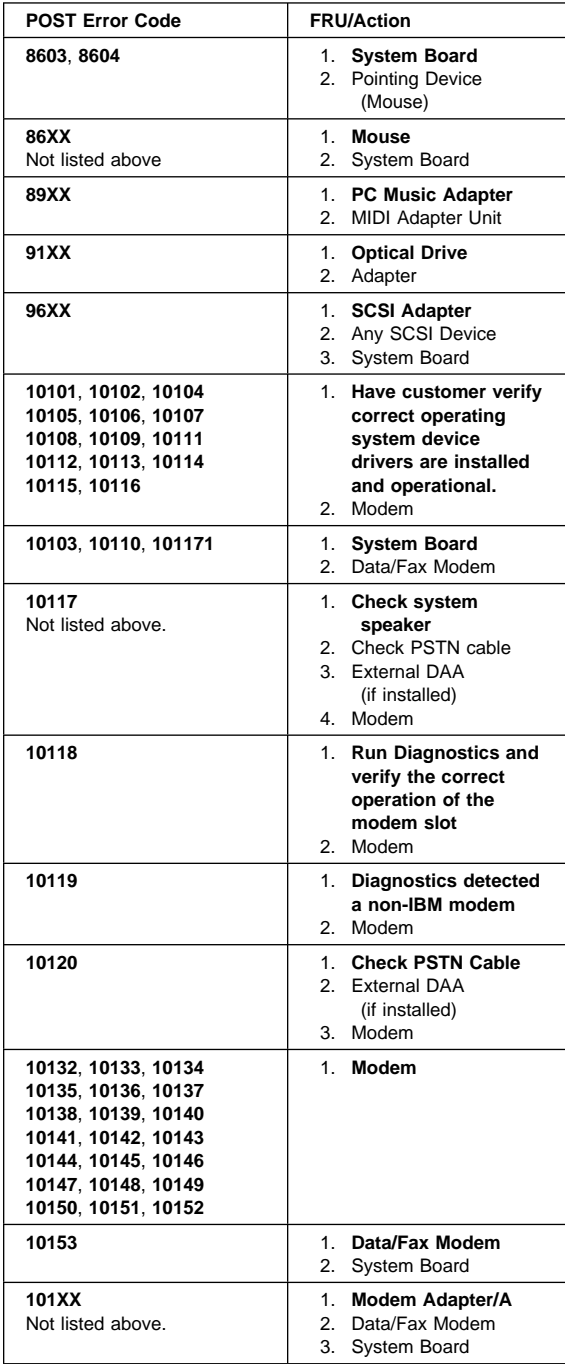

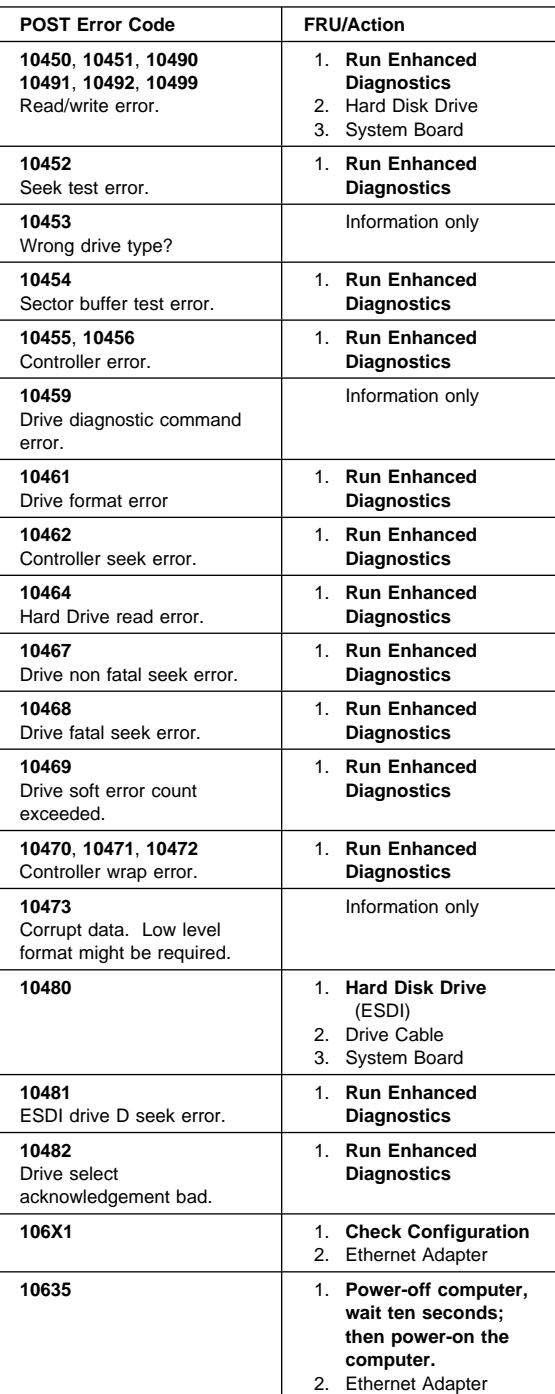

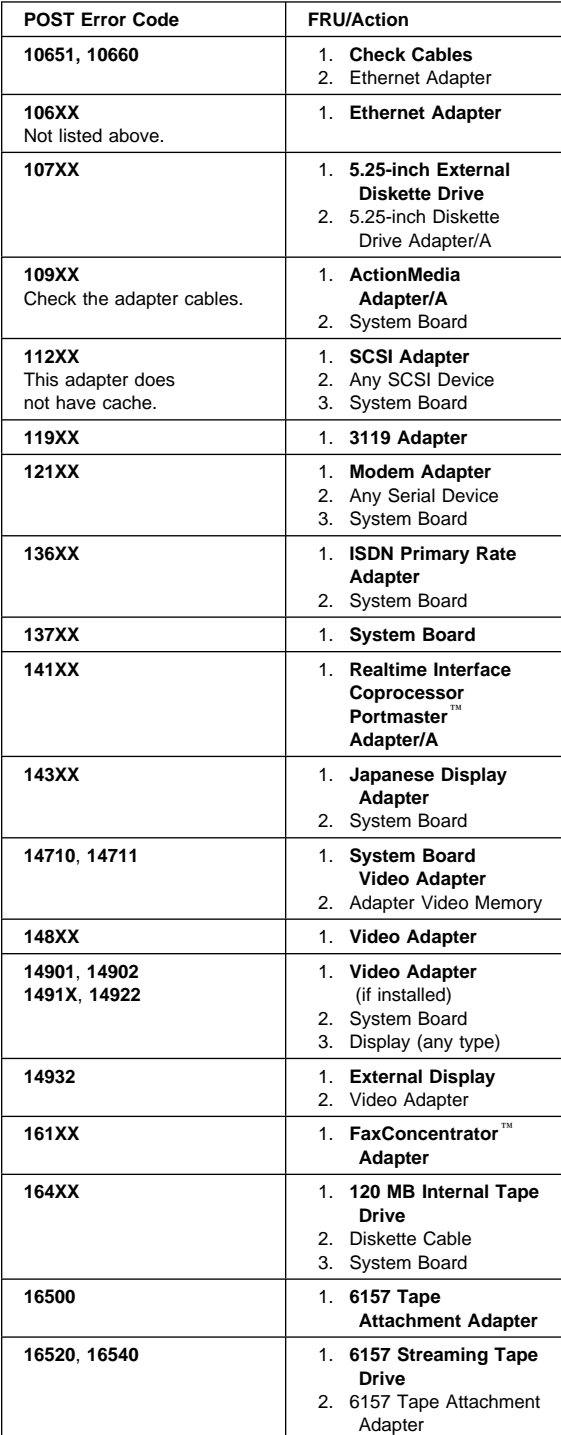

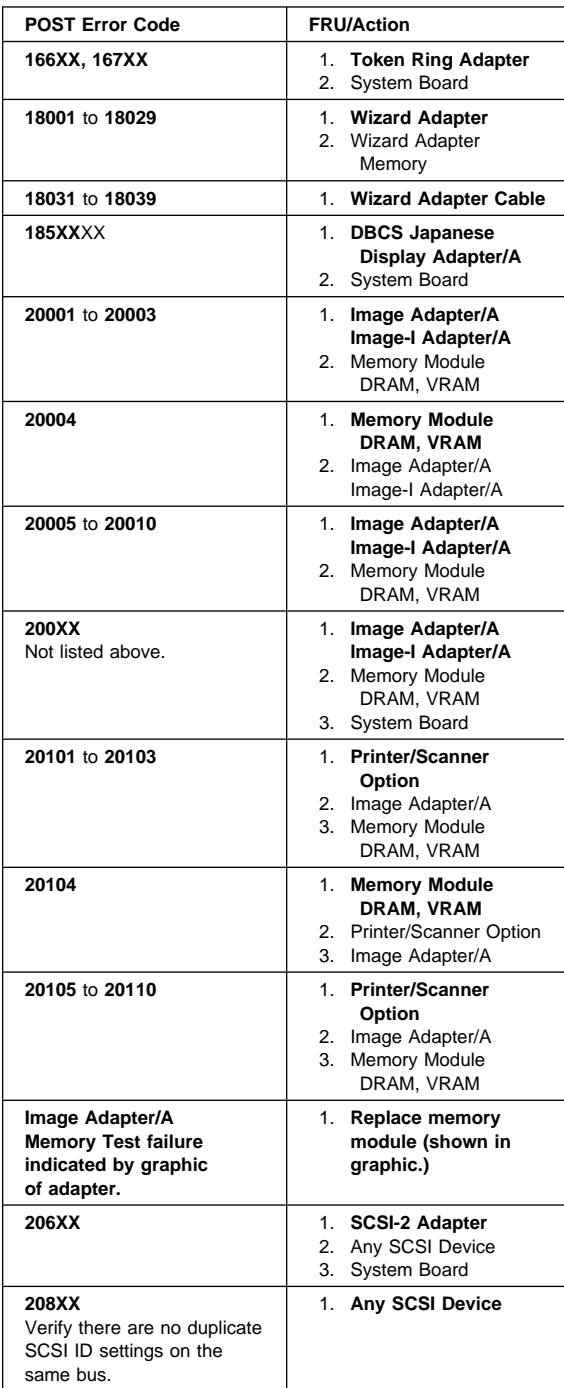

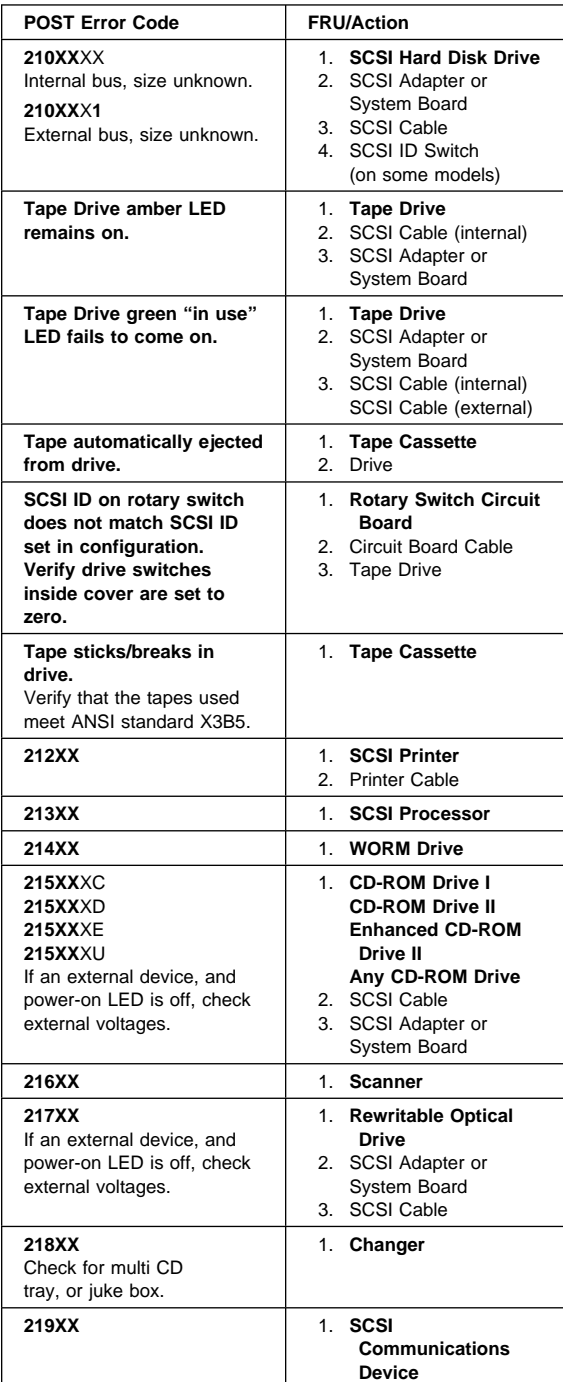
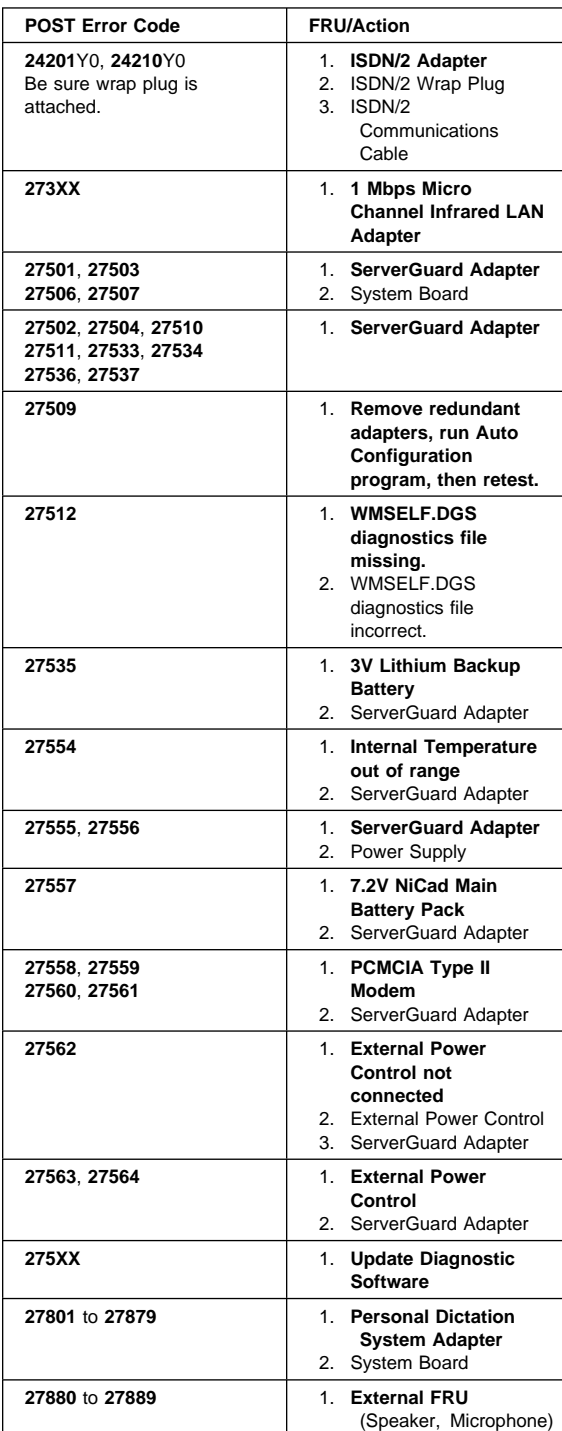

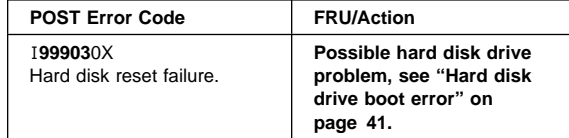

## **Error messages**

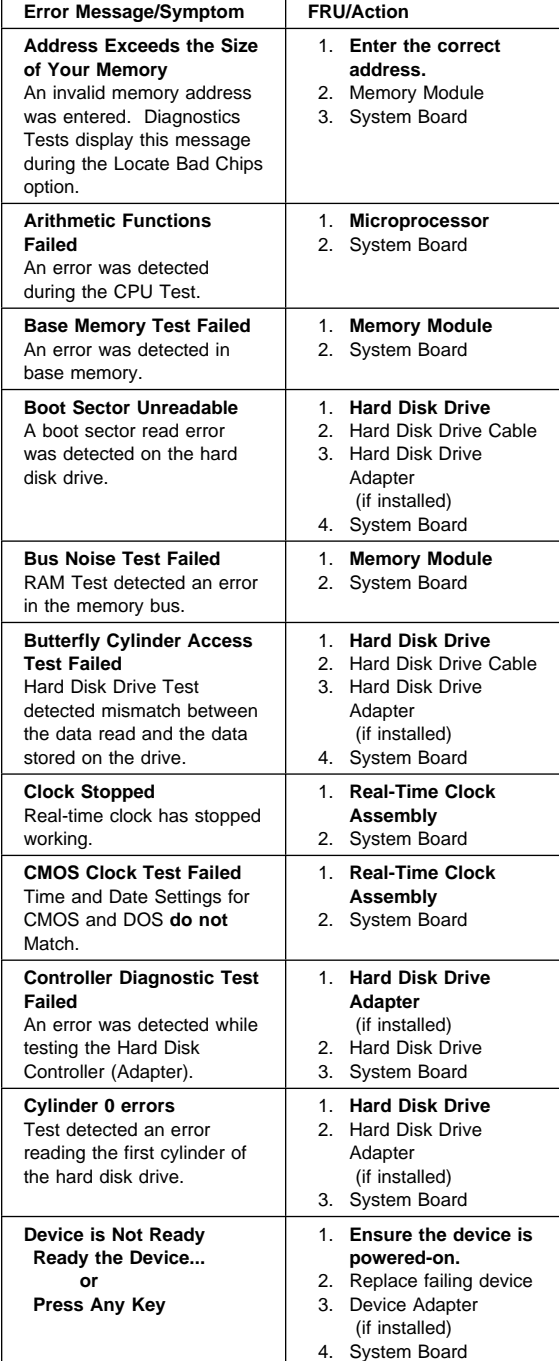

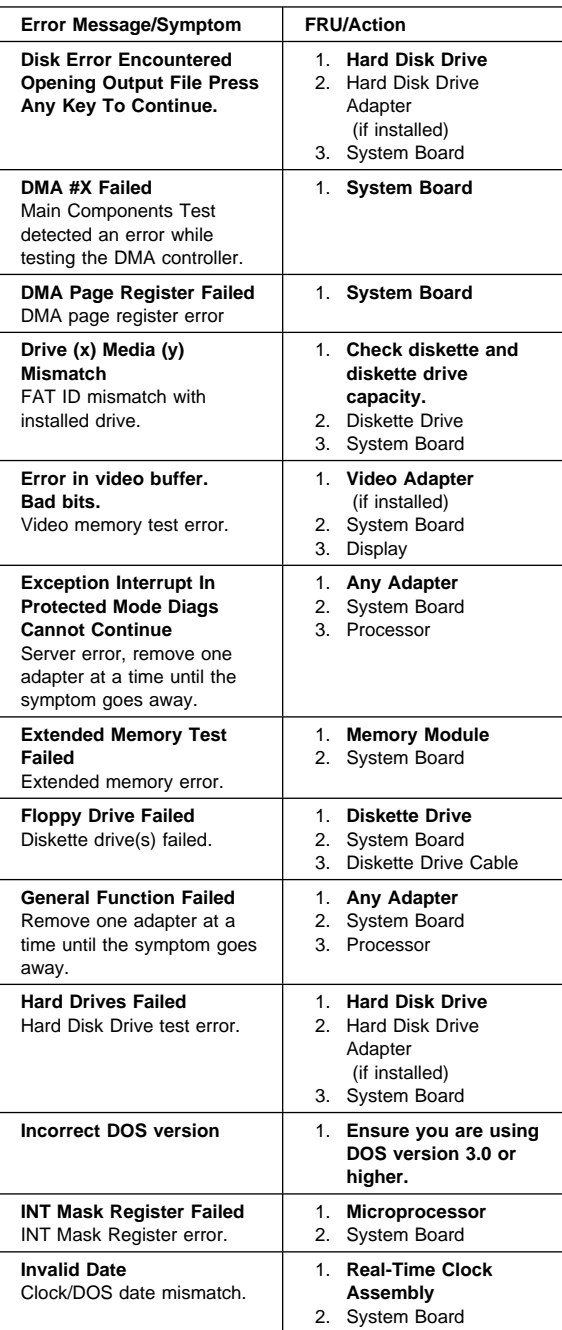

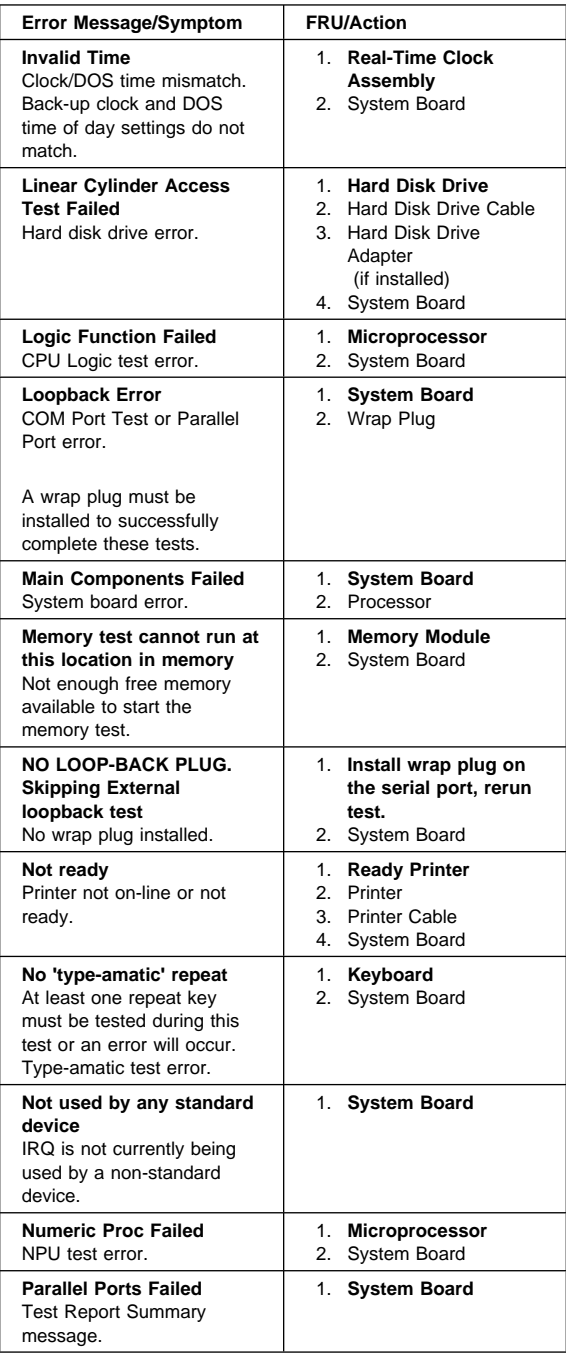

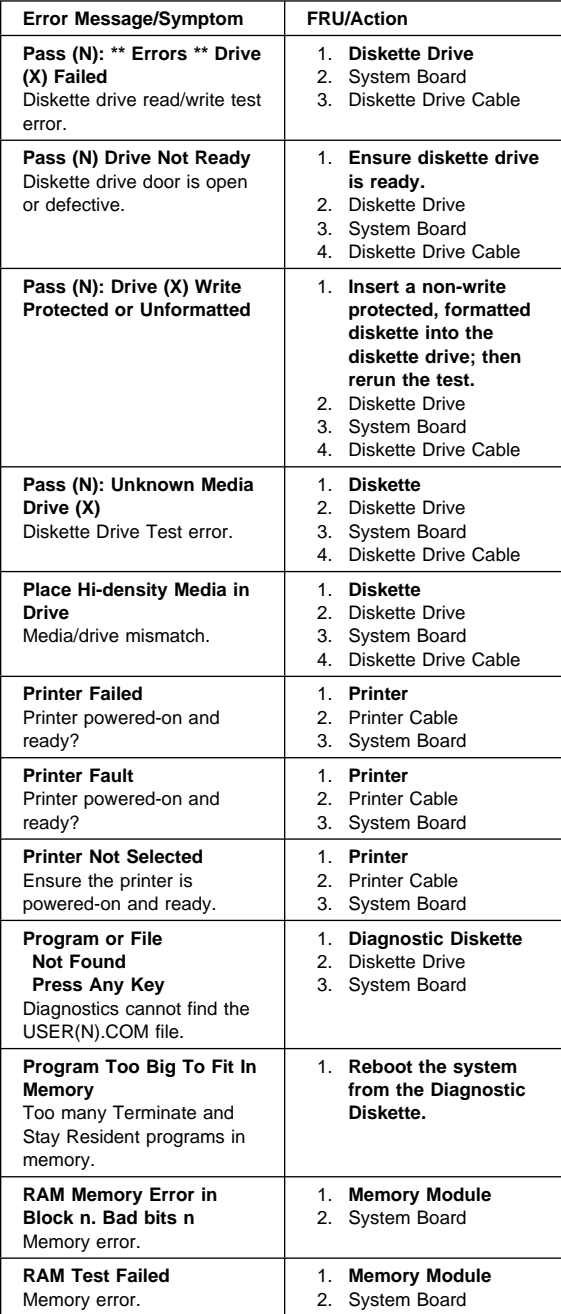

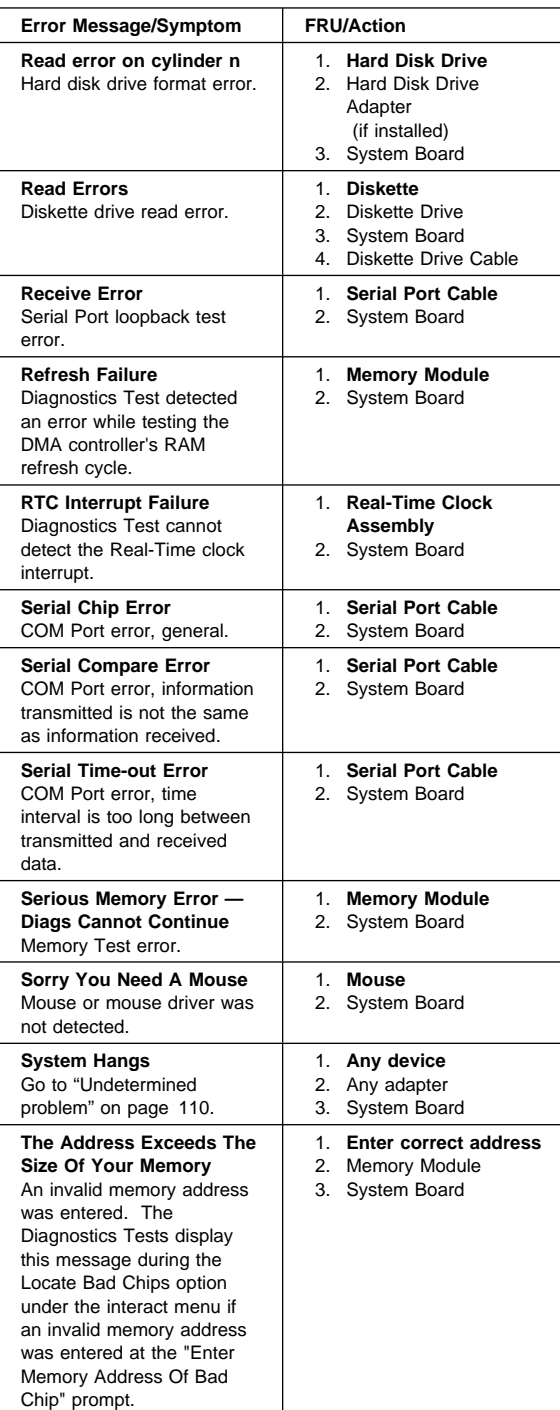

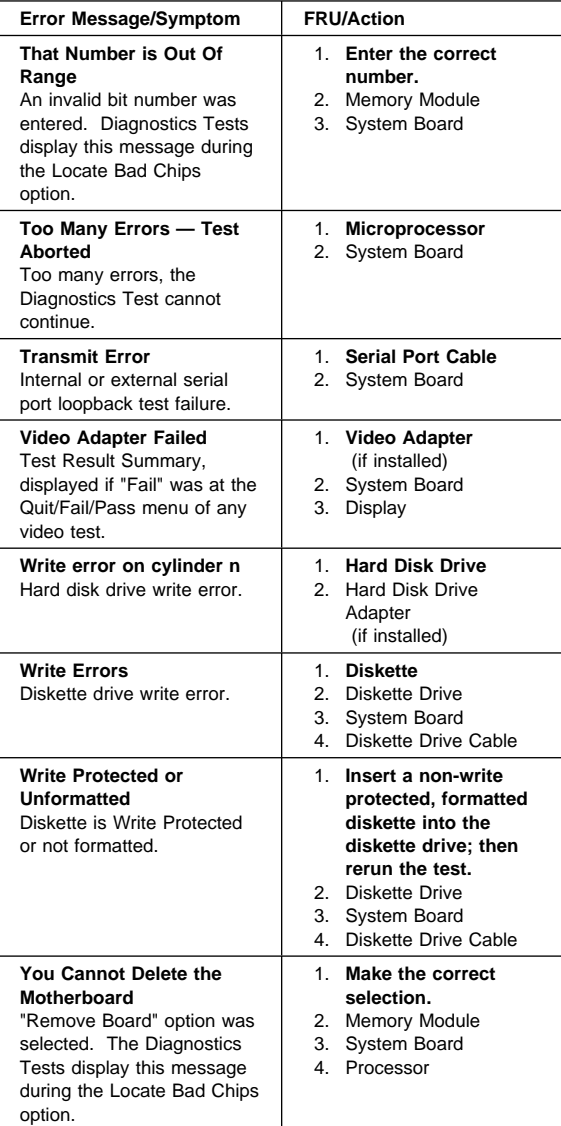

# **Miscellaneous error messages**

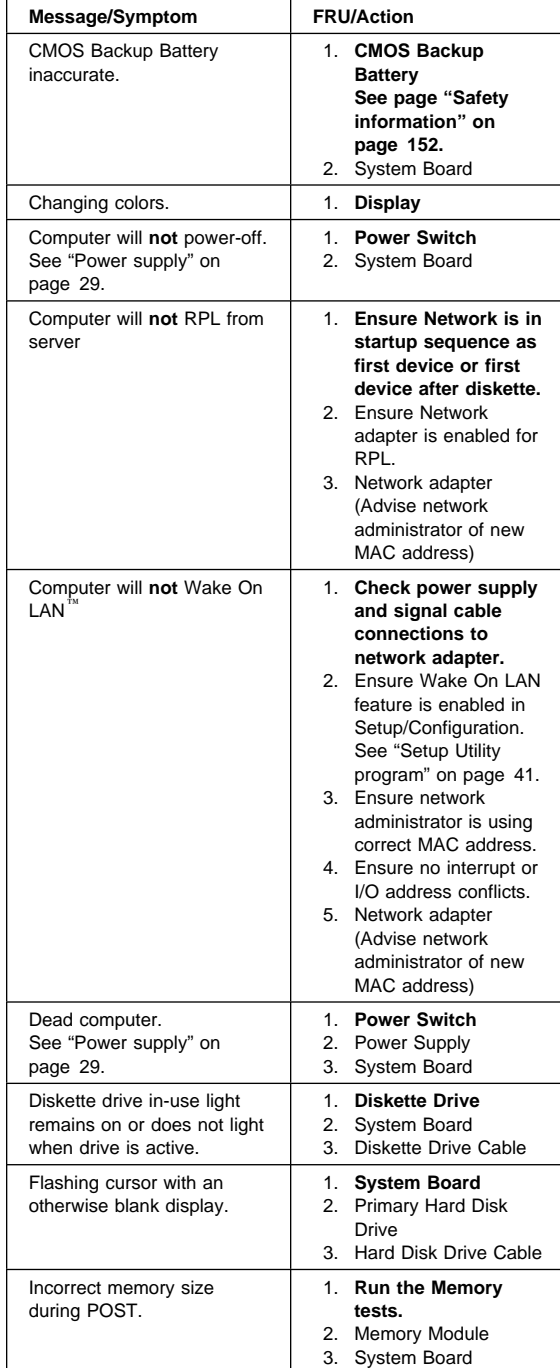

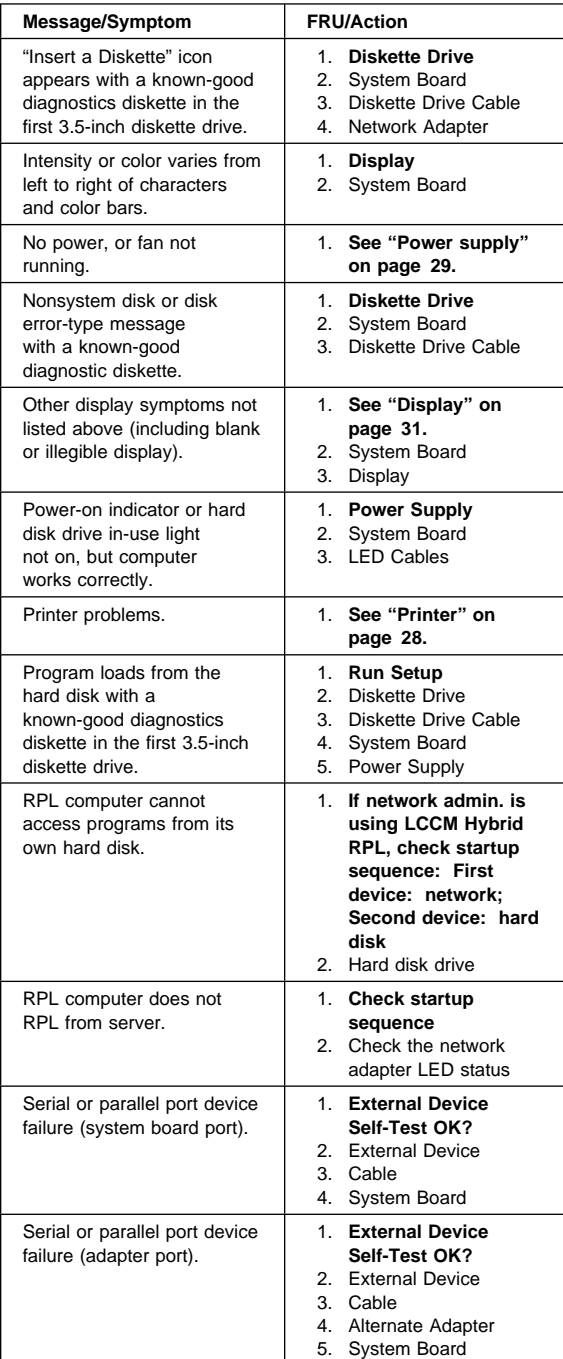

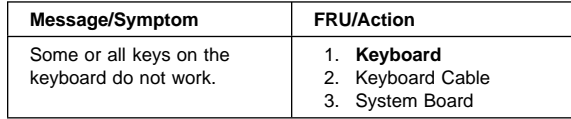

## **Undetermined problem**

Check the power supply voltages. See "Power supply" on page 29. If the voltages are correct, return here and continue with the following steps.

- 1. Power-off the computer.
- 2. Remove or disconnect the following, if installed, one at a time:
	- a. Non-IBM devices
	- b. External devices (modem, printer, or mouse)
	- c. Any adapters
	- d. Riser card
	- e. Memory modules Before removing or replacing memory modules, see "System board memory" on page 62.
	- f. Extended video memory
	- g. External Cache
	- h. External Cache RAM
	- i. Hard disk drive
	- j. Diskette drive
- 3. Power-on the computer to re-test the system.
- 4. Repeat steps 1 through 3 until you find the failing device or adapter.

If all devices and adapters have been removed, and the problem continues, replace the system board. See "Replacing a system board" on page 48.

# **Model tables - Country/Region/Language**

Use this table to identify the country/region/language of the specific Models that are listed in the Type/Model configuration tables section.

- Note -

These model tables are for the PC 300 models only. For Aptiva type 2173 models, please refer to the IBM on-line site, **www.ibm.com/pc/**

In most cases, country or language designation will be identified by the last digit of the model number. Some models might be listed twice, as X and (J), for Country/Language identification. (J) is for Japan only.

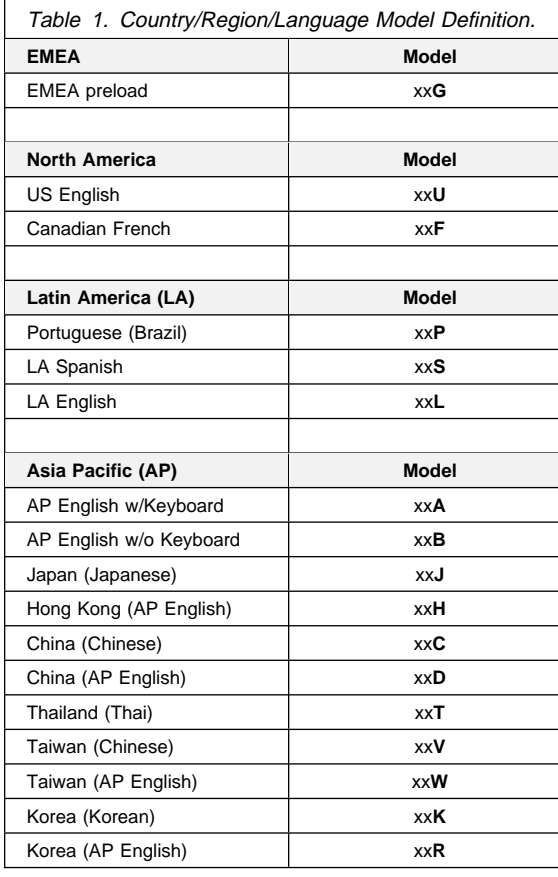

## **Type/Model configuration tables (6268/6278/6288/6338)**

- **Notes** 
	- Some open bay models are identified as AAP (Authorized Assembler Program) models. AAP models are manufactured by IBM without certain devices such as:
		- Graphics
		- Hard Disk Drive
		- CD-ROM unit
		- **Memory**
		- Video or other option card
		- Preload

AAP IBM Dealers and Business Partners<sup>™</sup> install certain devices (IBM options) in these open bay models.

Other then AAP IBM Dealers and Business Partners can purchase these open bay models.

The IBM HelpCenter has information, based on system serial number, for identifying installed IBM options in open bay AAP models.

- 16X Max CD-ROM drive runs at a constant speed. This allows for eight-speed reading at the disk hub and sixteen-speed reading at the disk edge.
	- For 24X Max CD-ROM drives, the disk hub and disk edge speeds are 10 and 24.
	- For 32X Max CD-ROM drives, the disk hub and disk edge speeds are 14 and 32.
	- For 40X Max CD-ROM drives, the disk hub and disk edge speeds are 17 and 40.

## **Note**

These model tables are for the PC 300 models only. For Aptiva type 2173 models, please refer to the IBM on-line site, **www.ibm.com/pc/**

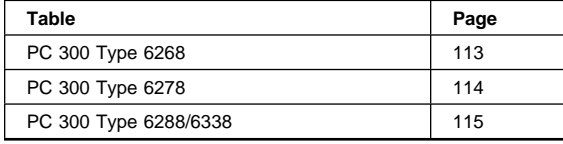

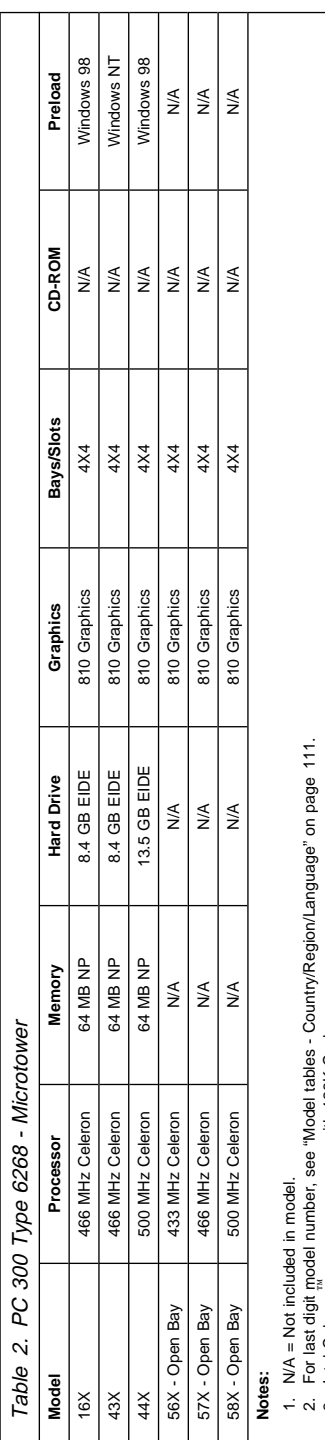

intel Celeron ``` processor comes with 128K Cache.<br>Graphics = 810 Graphics with 4 MB SDRAM display Cache integrated on system board.<br>Audio = integrals on system board<br>Audio = integrals on system board.<br>Open Bay = Authorize 3. Intel Celeron processor comes with 128K Cache.

4. Graphics = 810 Graphics with 4 MB SDRAM display Cache integrated on system board.

5. Audio = integrated on system board.  $\phi$   $\phi$   $\phi$   $\phi$   $\phi$ 

6. Models 56X, 57X, 58X come with a PCI Audio adapter.

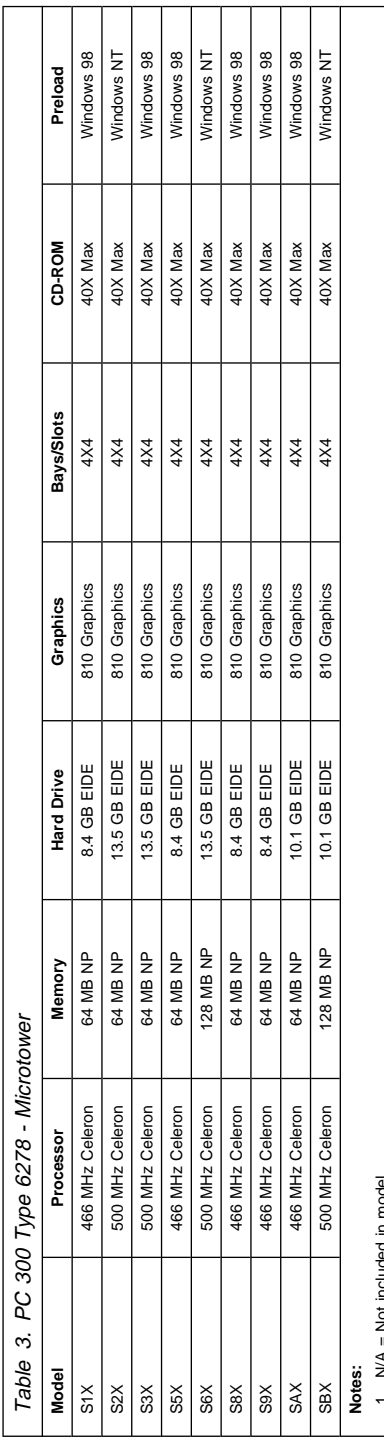

1. NA = Not included in model.<br>3. Intel Celeron "processor cornes with 128K Cache.<br>4. Graphics = 810 Graphics with 4 MB SDRAM display Cache integrated on system board.<br>5. Audio = integrated on system board.<br>5. Audio = inte 2. For last digit model number, see "Model tables - Country/Region/Language" on page 111.

3. Intel Celeron processor comes with 128K Cache. 4. Graphics = 810 Graphics with 4 MB SDRAM display Cache integrated on system board.

5. Audio = integrated on system board.

6. Models S5X, S6X, S7X come with Ethernet card

7. Models S1X, S2X, S3X, S8X come with a modem.

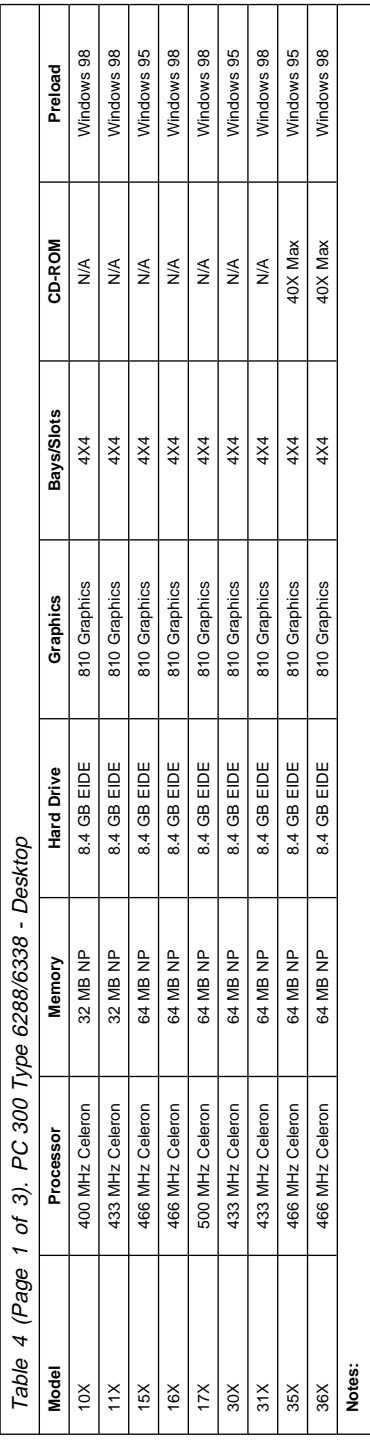

N/A = Not included in model.<br>For last digit <sub>m</sub>odel number, see "Model tables - Country/Region/Language" on page 111.<br>Intel Celeron " processor comes with 128K Cache.<br>Graphics = 810 Graphics with 4 MB SDRAM display Cache 2. For last digit model number, see "Model tables - Country/Region/Language" on page 111. 3. Intel Celeron processor comes with 128K Cache. - 23 24 26 27 28

4. Graphics = 810 Graphics with 4 MB SDRAM display Cache integrated on system board.

5. Audio = integrated on system board.

6. Models 39X, 40X come with Ethernet card

7. Models 56X, 57X, 58X come with a PCI Audio adapter.

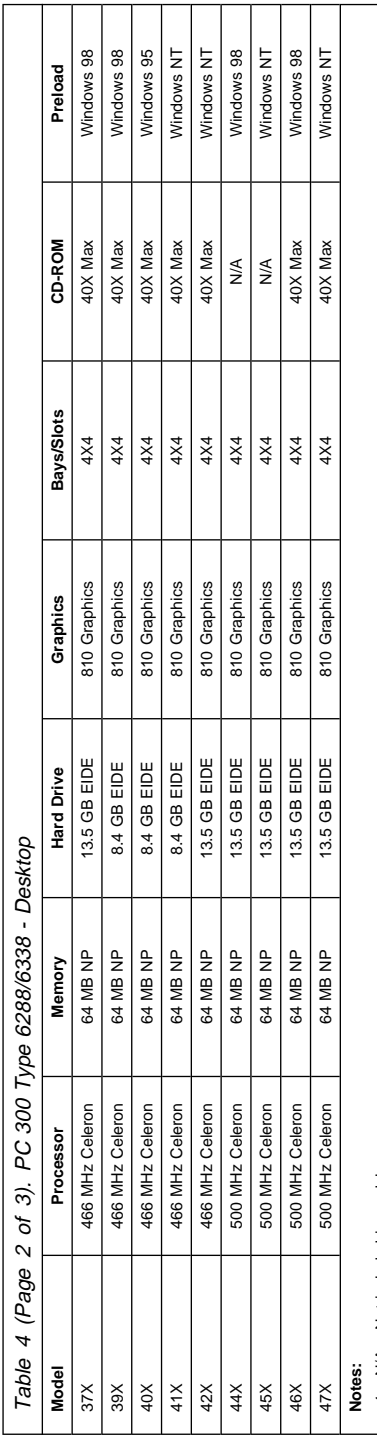

1. N/A = Not included in model.<br>2. For last digit model number, see "Model tables - Country/Region/Language" on page 111.<br>3. Intel Celeron "processor comes with 12BK Cache.<br>4. Graphics = 810 Graphics with 4 MB SDRAM displa 2. For last digit model number, see "Model tables - Country/Region/Language" on page 111.

3. Intel Celeron processor comes with 128K Cache. 4. Graphics = 810 Graphics with 4 MB SDRAM display Cache integrated on system board.

5. Audio = integrated on system board.

6. Models 39X, 40X come with Ethernet card

7. Models 56X, 57X, 58X come with a PCI Audio adapter.

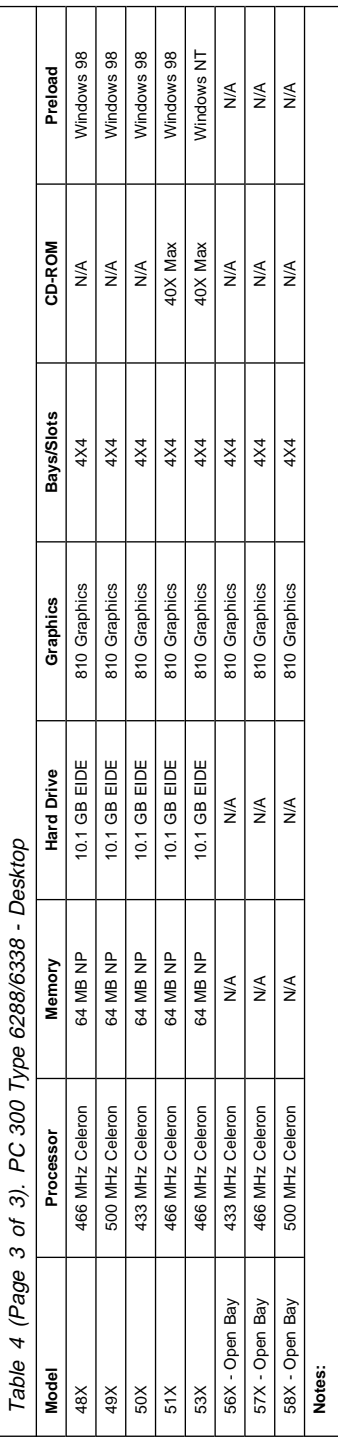

N/A = Not included in model.<br>For last digit <sub>m</sub>odel number, see "Model tables - Country/Region/Language" on page 111.<br>Intel Celeron <sup>"</sup> processor comes with 128K Cache.<br>Graphics = 810 Graphics with 4 MB SDRAM display Cache 2. For last digit model number, see "Model tables - Country/Region/Language" on page 111.

3. Intel Celeron processor comes with 128K Cache. 4. Graphics = 810 Graphics with 4 MB SDRAM display Cache integrated on system board.

5. Audio = integrated on system board. 

6. Models 39X, 40X come with Ethernet card

7. Models 56X, 57X, 58X come with a PCI Audio adapter.

**Notes:**

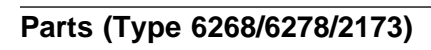

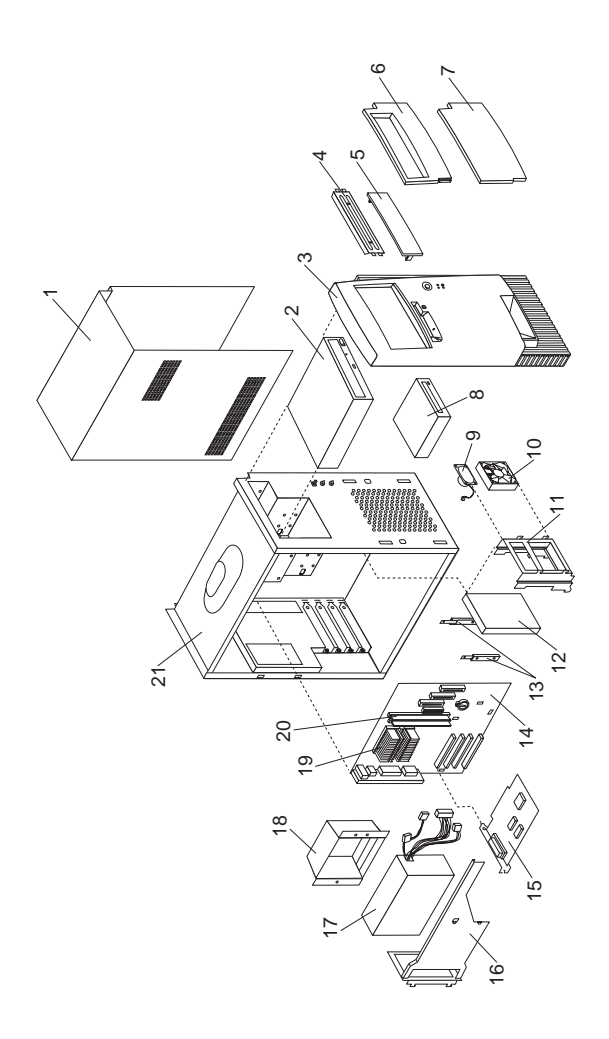

# **Parts listing**

| Index | System (Type 6268/6278/2173)           | <b>FRU</b> |
|-------|----------------------------------------|------------|
|       |                                        | No.        |
| 1     | <b>Top Cover</b>                       | 37L2499    |
| 2     | CD-ROM (40X Max)                       | 36L8713    |
| 3     | Front Bezel (Panel) assembly           | 37L2505    |
| 4     | EMC Shield for 5.25-inch Bay           | 20L3073    |
| 5     | Blank Bezel 5.25-inch                  | 37L2508    |
| 6     | Door Assembly                          | 37L2506    |
| 7     | <b>Blank Door Bezel</b>                | 37L2507    |
| 8     | 1.44 MB, 3.5-Inch Diskette Drive       | 75H9550    |
| 8     | 1.44 MB, 3.5-Inch Diskette Drive       | 75H9552    |
|       | (Japan)                                |            |
| 9     | Speaker/Cable Assembly                 | 01K4909    |
| 10    | Fan with mounting supports             | 37L4526    |
| 11    | Hard Disk Mounting Bracket             | 37L2501    |
| 12    | 8.4 GB EIDE Hard Disk Drive            | 36L8679    |
| 12    | 10.1 GB EIDE Hard Disk Drive           | 36L8681    |
| 12    | 13.5 GB EIDE Hard Disk Drive           | 36L8689    |
| 12    | 20.4 GB EIDE Hard Disk Drive           | 36L8628    |
| 13    | Hard Drive Rails (Qty 2)               | 01K1539    |
| 14    | System Board (no processor, no         | 33L1559    |
|       | memory)                                |            |
| 15    | Ethernet Adapter - Lake Clark 2.3      | 34L1209    |
| 16    | Power Supply Bracket                   | 37L2502    |
|       |                                        |            |
| 17    | Power Supply-145W                      | 01K9870    |
| 17    | Power Supply-145W (China)              | 36L8815    |
| 17    | Power Supply-145W (Japan)              | 20L2314    |
| 18    | Fan Duct                               | 37L2512    |
| 19    | Intel Celeron Processor 433 MHz.       | 37L2476    |
|       | 128 KB cache                           |            |
| 19    | Intel Celeron Processor 466 MHz.       | 37L2494    |
|       | 128 KB cache                           |            |
| 19    | Intel Celeron Processor 500 MHz,       | 00N6101    |
|       | 128 KB cache                           |            |
| 20    | Memory - 64 MB DIMM, Non-Parity        | 01K1147    |
| 20    | Memory - 128 MB DIMM, Non-Parity       | 01K1148    |
| 21    | <b>Base Frame Assembly</b>             | 37L2500    |
|       | Audio Adapter - PCI                    | 37L4457    |
|       | Cable - CD-ROM Audio                   | 75H9219    |
|       | Cable - CD-ROM, IDE (2 drop)           | 01K1515    |
|       | Cable - Diskette Drive                 | 01K1513    |
|       | Cable - Hard Disk Cable, ATA           | 37L4525    |
|       | Cable - Wake On Ring                   | 76H7345    |
|       | <b>EMC Shield Kit for System Board</b> | 37L2503    |
|       | Foot $(4)$                             | 03K9655    |
|       | <b>LED/Power Switch Assembly</b>       | 37L2511    |
|       | Lithium Battery                        | 33F8354    |
|       | Miscellaneous Hardware Kit             | 20L3094    |
|       | Modem - Domestic                       | 37L3058    |
|       |                                        |            |

<sup>7</sup> When referring to hard-disk-drive capacity, GB means 1 000 000 000 bytes; total user-accessible capacity may vary depending on operating environment.

<sup>8</sup> MHz measures internal clock speed of the microprocessor only; not application performance. Many factors affect application performance.

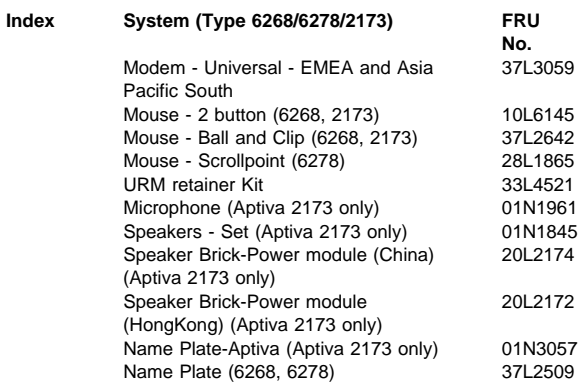

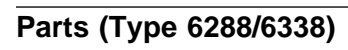

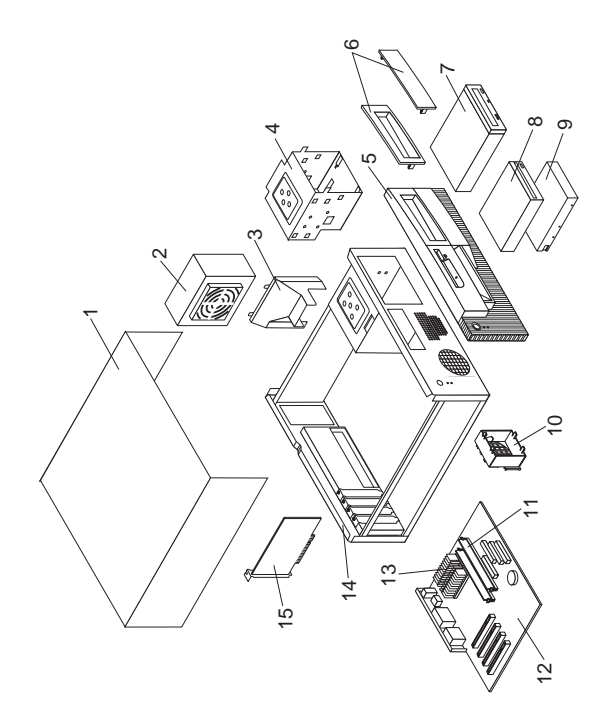

### **Parts listing**

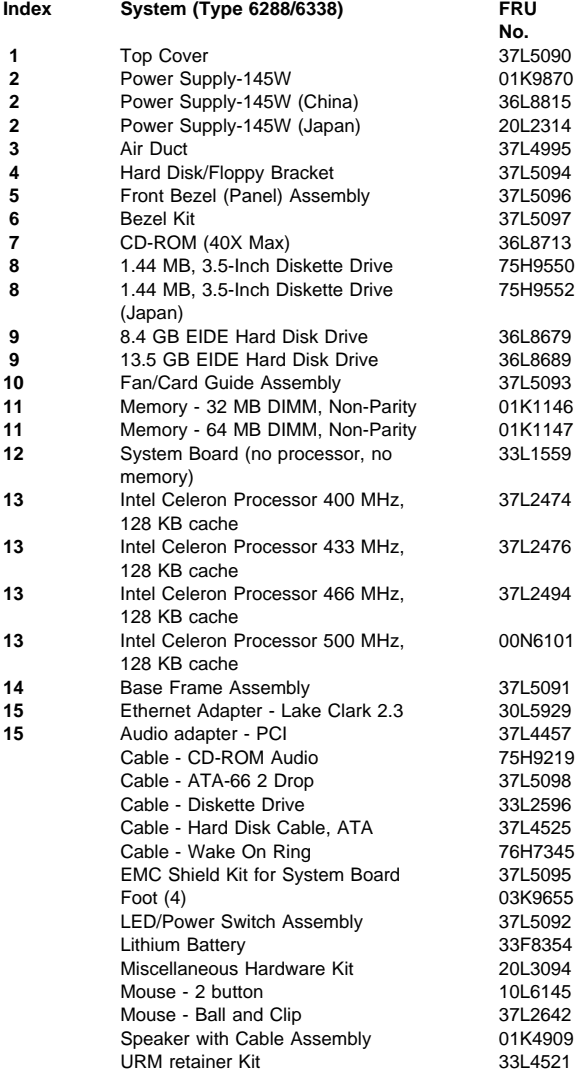

## **Keyboards - Rapid Access II (Aptiva Type 2173)**

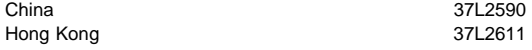

### **Keyboards - PCNext Lite (PC 300 Type 6268/6278/6288/6338)**

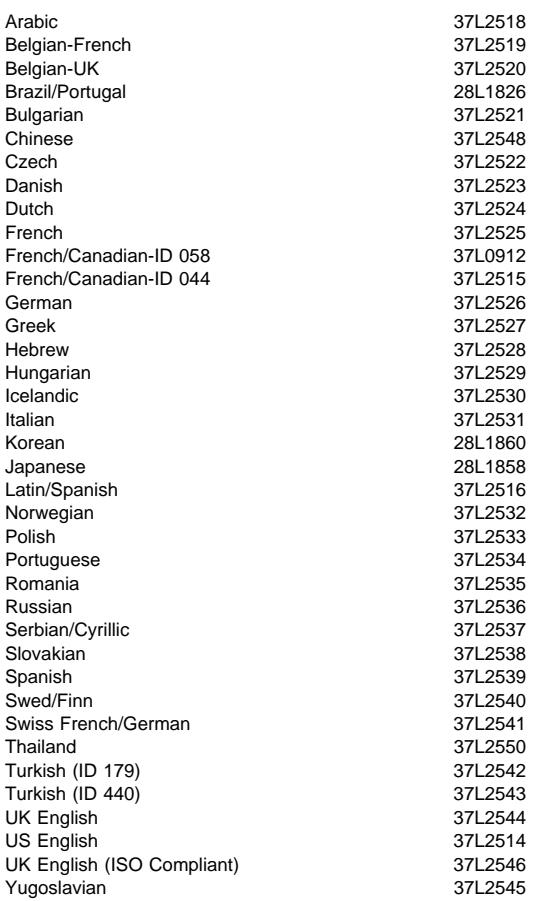

### **Computer Power Cords**

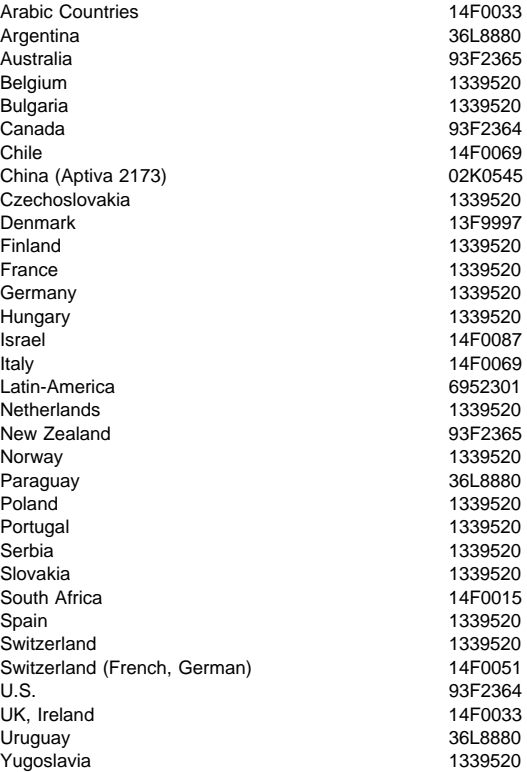

### **Display and Monitor Information**

Display and monitor information is separately available and is listed under "Related publications" on page v.

## **Special tools**

The following tools are required to service these computers:

- A volt-ohm meter, IBM P/N 73G5404
- Wrap Plug, IBM P/N 72X8546

# **Related Service Information**

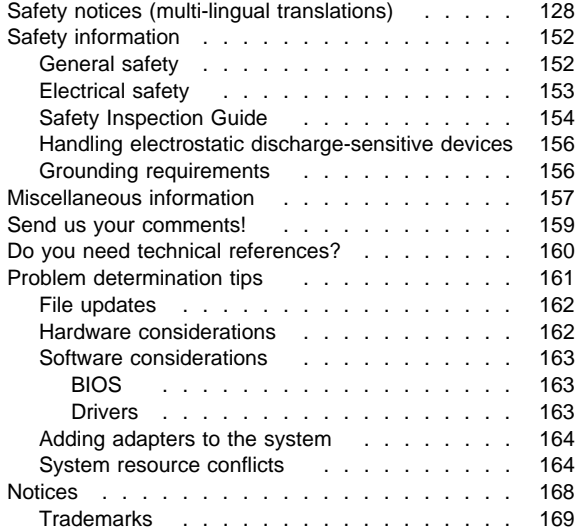

# **Safety notices (multi-lingual translations)**

The caution and danger safety notices in this section are provided in the following languages:

- English
- Brazilian/Portuguese
- Chinese
- French
- German
- Italian
- Korean
- Spanish

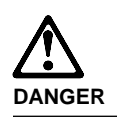

cord.

**To avoid a shock hazard, do not connect or disconnect any cables or perform installation, maintenance, or reconfiguration of this product during an electrical storm.**

**To avoid shock hazard:**

- **The power cord must be connected to a properly wired and earthed receptacle.**
- **Any equipment to which this product will be attached must also be connected to properly wired receptacles.**

**When possible, use one hand to connect or disconnect signal cables to prevent a possible shock from touching two surfaces with different electrical potentials.**

**Electrical current from power, telephone, and communications cables is hazardous. To avoid shock hazard, connect and disconnect cables as described following when installing, moving, or opening covers of this product or attached devices.**

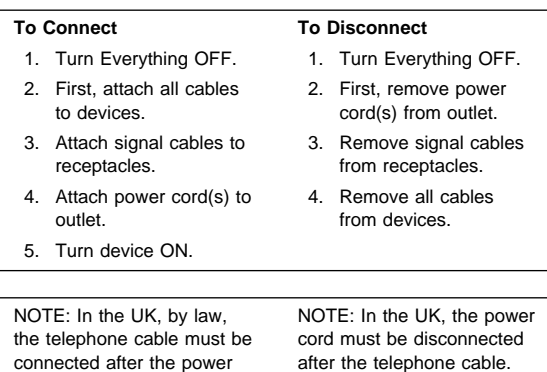

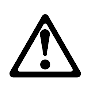

#### **Caution:**

**When replacing the battery, use only IBM Part Number 33F8354 or an equivalent type battery recommended by the manufacturer. If your system has a module containing a lithium battery, replace it only with the same module type made by the same manufacturer. The battery contains lithium and can explode if not properly used, handled, or disposed of.**

**Do not:**

- **Throw or immerse into water**
- **Heat to more than 100°C (212°F)**
- **Repair or disassemble**

**Dispose of the battery as required by local ordinances or regulations.**

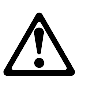

**Caution: When a CD-ROM drive is installed, note the following.**

**Use of controls or adjustments or performance of procedures other than those specified herein might result in hazardous radiation exposure.**

**Removing the covers of the CD-ROM drive could result in exposure to hazardous laser radiation. There are no serviceable parts inside the CD-ROM drive. Do not remove the CD-ROM drive covers.**

#### **DANGER**

**Some CD-ROM drives contain an embedded Class 3A or Class 3B laser diode. Note the following.**

**Laser radiation when open. Do not stare into the beam, do not view directly with optical instruments, and avoid direct exposure to the beam.**

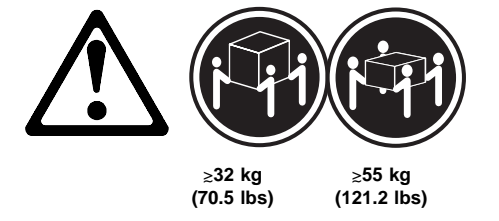

**Caution:**

**Use safe lifting practices when lifting your machine.**

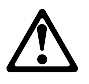

**Caution:**

**Electrical current from power, telephone, and communication cables can be hazardous. To avoid personal injury or equipment damage, disconnect the attached power cords, telecommunications systems, networks, and modems before you open the server covers, unless instructed otherwise in the installation and configuration procedures.**

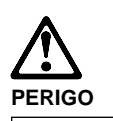

**Para evitar choques elétricos, não conecte ou desconecte nenhum cabo, nem efetue instalação, manutenção ou reconfiguração deste produto durante uma tempestade com raios.**

**Para evitar choques elétricos:**

- **O cabo de alimentação deve ser conectado a um receptáculo corretamente instalado e aterrado.**
- **Todos os equipamentos aos quais este produto será conectado devem também ser conectados a receptáculos corretamente instalados.**

**Quando possível, utilize uma das mãos para conectar ou desconectar cabos de sinal, para evitar um possível choque ao tocar duas superfícies com potenciais elétricos diferentes.**

**A corrente elétrica proveniente de cabos de alimentação, de telefone e de comunicação é perigosa. Para evitar choques elétricos, conecte e desconecte os cabos conforme descrito a seguir, ao instalar, movimentar ou abrir tampas deste produto ou de dispositivos conectados.**

### **Para Conectar**

- 1. DESLIGUE tudo.
- 2. Conecte primeiro todos os cabos nos dispositivos.
- 3. Conecte os cabos de sinal nos receptáculos.
- 4. Conecte o(s) cabo(s) de alimentação nas tomadas.
- 5. LIGUE o dispositivo.

**Para Desconectar** 1. DESLIGUE tudo. 2. Remova primeiro o(s)

- 3. Remova os cabos de sinal dos receptáculos.
- 4. Remova todos os cabos dos dispositivos.

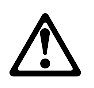

#### **cuidado:**

**Ao substituir a bateria, utilize apenas o Número de Peça IBM 33F8354 ou um tipo de bateria equivalente recomendado pelo fabricante. Se seu sistema possuir um módulo com uma bateria de lítio, substitua-o apenas pelo mesmo tipo de módulo, produzido pelo mesmo fabricante. A bateria contém lítio e pode explodir se não for utilizada, manuseada e descartada de forma adequada.**

#### **Não:**

- **Jogue ou coloque na água**
- **Aqueça a mais de 100°C (212°F)**
- **Conserte nem desmonte.**

**Descarte a bateria conforme requerido pelas disposições e regulamentações locais.**

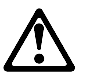

**cuidado: Quando uma unidade de CD-ROM estiver instalada, observe o seguinte.**

**A utilização de controles ou ajustes ou a execução de procedimentos diferentes daqueles especificados nesta publicação pode resultar em exposição perigosa à radiação.**

**A remoção das tampas da unidade de CD-ROM pode resultar em exposição a radiação perigosa de laser. Não existem peças que possam ser consertadas no interior da unidade de CD-ROM. Não remova as tampas da unidade de CD-ROM.**

#### **PERIGO**

**Algumas unidades de CD-ROM contém um diodo de laser da Classe 3A ou da Classe 3B. Observe o seguinte.**

**Radiação de laser quando aberto. Não olhe diretamente para o feixe de laser, não olhe diretamente com instrumentos óticos, e evite exposição direta ao raio.**

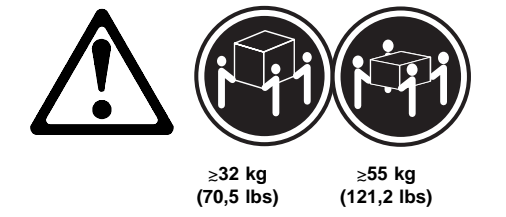

**cuidado:**

**Utilize práticas seguras para levantamento de peso ao levantar sua máquina.**

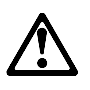

**cuidado:**

**A corrente elétrica proveniente de cabos de alimentação, de telefone e de comunicação é perigosa. Para evitar ferimentos pessoais ou danos aos equipamentos, desconecte os cabos de alimentação, sistemas de telecomunicação, redes e modems antes de abrir as tampas do servidor, a menos que receba outras instruções nos procedimentos de instalação e configuração.**
### <u>/\</u> 危险!

# 为避免电击危险, 请不要在暴风雨期间连接或断开任何电缆,<br>或是进行此产品的安装、维护或重新配置操作。

为避免电击危险:

- 电源线必须连接到适当的电线及接地插座。

- 此产品将要连接的所有设备也必须连接到正确接线的插座上。

如果可能, 请使用一只手连接或断开连接信号电缆, 以避免在<br>接触两个具有不同电势的表面时遭到电击。

电源线、电话线以及通信电缆中的电流非常危险。为避免电击,<br>请在安装、移动或打开本产品或连接设备的外盖时, 按照下述<br>步骤连接或断开电缆。

#### 要连接电缆

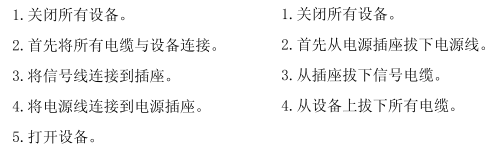

要断开电缆

声明 2

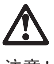

注意!

ユニ・<br>当更换电池时, 仅可使用 IBM 部件号为 33F8354 的产品或由制造商<br>推荐的同等电池。如果系统中有包含锂电池的模块, 则只能使用由相<br>同制造商制造的相同类型模块更换。该电池含有锂, 如果使用、操作<br>或处理不当会发生爆炸。

#### 不要:

- 将其投入或浸于水中
- 加热超过100°C (212°F)
- 修理或拆卸

应按照当地法规和条例对此电池进行处理。

#### 声明 3

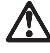

注意 !

在已安装 CD-ROM 驱动器的情况下,请注意下面的内容。

不遵循此处指定的控制、调整、或操作过程的操作将可能导致危险<br>的辐射泄漏。

取下 CD-ROM 驱动器的外盖会导致危险的激光辐射泄漏。CD-ROM 驱<br>动器内没有可以使用的部件。请不要取下 CD-ROM 驱动器的外盖。

声明 4

危险 !

一些 CD-ROM 驱动器中包含内置的 3A 类或 3B 类激光二极管。<br>请注意下述内容。 打开驱动器会产生激光辐射。请不要凝视激光束,请不要使用光学仪器<br>直接观看激光束,同时也要避免人体直接暴露在激光束下。

声明 5

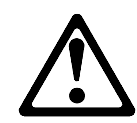

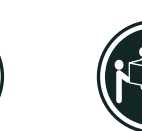

32 kg (70.5 磅 )

55 kg (121.2  $\overrightarrow{w}_i$  )

注意! 搬运机器时,请进行安全搬运操作。

声明 10

 $\Delta$ 

注意!

电源线、电话线以及通信电缆中的电流非常危险。为避免人身伤害或<br>设备损坏,除非在安装和配置过程中特别指明,请在打开服务器外盖<br>前断开己连接的全部电源线、电信系统、网络及调制解调器。

· 聲明 1

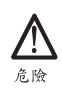

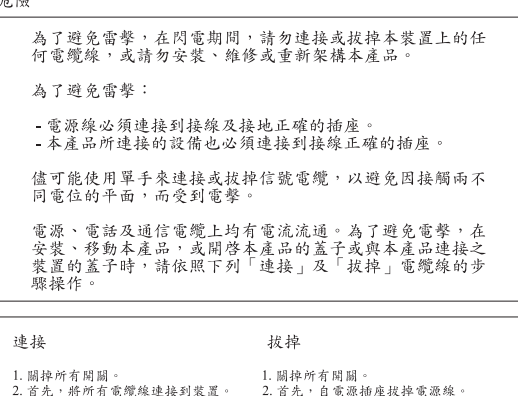

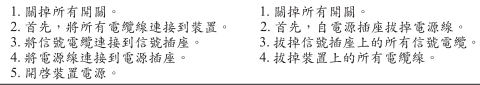

· 聲明 2

## <u>/l\</u>

注意: 汪葱:<br>更换電池時,只可使用 IBM 零件編號 33F8354 的電池,或廠商建議<br>的相當類型的電池。如您系統中的模組含有鋰電池,更換時,請使<br>用相同廠商製造的相同模組類型。如未正常使用、處理或捨棄含有<br>的同廠商製造的相同模組類型。如未正常使用、處理或捨棄含有

嚴禁:.

- 丢入或浸入水中<br>- 加熱超過攝氏100 度 (華氏 212 度)<br>- 修補或拆解

處理廢棄電池時,請遵照當地法令規章處理。 · 聲明 3

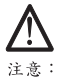

注意:<br>安裝光碟機時,請注意下列事項:

不依此處所指示的控制、調整或處理步驟,恐有遭致輻射之虞。

移開光碟機蓋子,恐有遭致雷射輻射之虞。光碟機中沒有需要維修<br>的部分。請勿移開光碟機的蓋子。 · 聲明 4

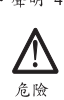

光碟機含有内嵌式 Class 3A 或 Class 3B 雷射二極體時,請<br>注意下列事項: 開啓時會產生需射輻射。請勿凝視光束,不要使用光學儀器<br>直接觀察,且應避免直接暴露在光束下。

· 聲明 5

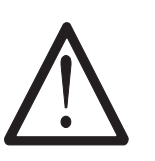

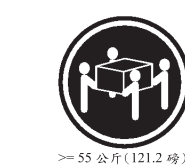

注意:<br>提昇機器時,請使用安全提昇措施。 • 聲明 10

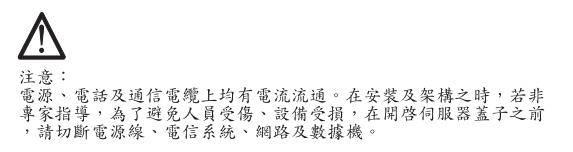

 $= 32 \times \sqrt{f(70.5 \cdot \hat{\varphi})}$ 

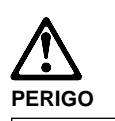

**Pour éviter tout risque de choc électrique, ne manipulez aucun câble et n'effectuez aucune opération d'installation, d'entretien ou de reconfiguration de ce produit au cours d'un orage.**

**Pour éviter tout risque de choc électrique :**

 **Les cordons d'alimentation du présent produit et de tous les appareils qui lui sont connectés doivent être branchés sur des socles de prise de courant correctement câblés et mis à la terre.**

**Afin d'éviter tout risque de choc électrique provenant d'une différence de potentiel de terre, n'utilisez qu'une main, lorsque cela est possible, pour connecter ou déconnecter les cordons d'interface.**

**Le courant électrique passant dans les câbles de communication, ou les cordons téléphoniques et d'alimentation peut être dangereux. Pour éviter tout risque de choc électrique, lorsque vous installez ou que vous déplacez le présent produit ou des périphériques qui lui sont raccordés, reportez-vous aux instructions ci-dessous pour connecter et déconnecter les différents cordons.**

#### **Connexion**

- 1. Mettez les unités hors tension.
- 2. Commencez par brancher tous les cordons sur les unités.
- 3. Branchez les câbles d'interface sur les prises.
- 4. Branchez les cordons d'alimentation sur un socle de prise de courant.
- 5. Mettez les unités sous tension.

#### **Déconnexion**

- 1. Mettez les unités hors tension. 2. Commencez pas débrancher les cordons alimentation des socles de prise de courant. 3. Débranchez les câbles d'interface des prises.
- 4. Débranchez tous les câbles des unités.

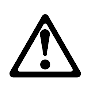

#### **attention:**

**Remplacez la pile usagée par une pile de référence identique exclusivement - voir la référence IBM - ou par une pile équivalente recommandée par le fabricant. Si votre système est doté d'un module contenant une pile au lithium, vous devez le remplacer uniquement par un module identique, produit par le même fabricant. La pile contient du lithium et présente donc un risque d'explosion en cas de mauvaise manipulation ou utilisation.**

- **Ne la jetez pas à l'eau.**
- **Ne l'exposez pas à une température supérieure à 100 °C.**
- **Ne cherchez pas à la réparer ou à la démonter.**

**Pour la mise au rebut, reportez-vous à la réglementation en vigueur.**

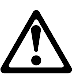

**attention:**

**Si une unité de CD-ROM est installée, prenez connaissance des informations suivantes :**

**Pour éviter tout risque d'exposition au rayon laser, respectez les consignes de réglage et d'utilisation des commandes, ainsi que les procédures décrites dans le présent document.**

**Pour éviter une exposition directe au rayon laser, n'ouvrez pas l'unité de CD-ROM. Vous ne pouvez effectuer aucune opération de maintenance à l'intérieur.**

### **PERIGO**

**Certaines unités de CD-ROM contiennent une diode laser de classe 3A ou 3B. Prenez connaissance des informations suivantes :**

**Rayonnement laser lorsque le carter est ouvert. Évitez de regarder fixement le faisceau ou de l'observer à l'aide d'instruments optiques. Évitez une exposition directe au rayon.**

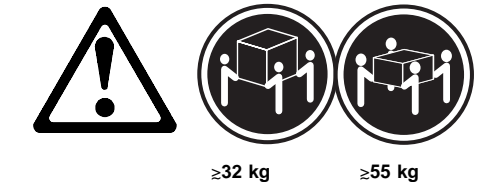

**attention:**

**Ce produit pèse un poids considérable. Faites-vous aider pour le soulever.**

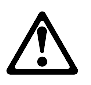

**attention:**

**Le courant électrique circulant dans les câbles de communication et les cordons téléphoniques et d'alimentation peut être dangereux. Pour votre sécurité et celle de l'équipement, avant de retirer les carters du serveur, mettez celui-ci hors tension et déconnectez ses cordons d'alimentation, ainsi que les câbles qui le relient aux réseaux, aux systèmes de télécommunication et aux modems (sauf instruction contraire mentionnée dans les procédures d'installation et de configuration).**

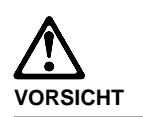

**Aus Sicherheitsgründen bei Gewitter an diesem Gerät keine Kabel anschließen oder lösen. Ferner keine Installations-, Wartungsoder Rekonfigurationsarbeiten durchführen.**

**Aus Sicherheitsgründen:**

- **Gerät nur an eine Schutzkontaktsteckdose mit ordnungsgemäß geerdetem Schutzkontakt anschließen.**
- **Alle angeschlossenen Geräte ebenfalls an Schutzkontaktsteckdosen mit ordnungsgemäß geerdetem Schutzkontakt anschließen.**

**Signalkabel möglichst einhändig anschließen oder lösen, um einen Stromschlag durch Berühren von Oberflächen mit unterschiedlichem elektrischem Potential zu vermeiden.**

**Elektrische Spannungen von Netz-, Telefonund Datenübertragungsleitungen sind gefährlich. Um einen Stromschlag zu vermeiden, nur nach den Anweisungen arbeiten, die für Installation, Transport oder Öffnen von Gehäusen dieses Produkts oder angeschlossenen Einheiten gelten.**

#### **Kabel anschließen**

- 1. Alle Geräte ausschalten und Netzstecker ziehen.
- 2. Zuerst alle Kabel an Einheiten anschließen.
- 3. Signalkabel an Anschlußbuchsen anschließen.
- 4. Netzstecker an Steckdose anschließen.
- 5. Gerät einschalten.

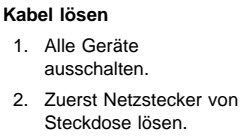

- 3. Signalkabel von Anschlußbuchsen lösen.
- 4. Alle Kabel von Einheiten lösen.
- Related Service Information **141**

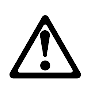

#### **achtung:**

**Eine verbrauchte Batterie nur durch eine Batterie mit der IBM Teilenummer 33F8354 oder durch eine vom Hersteller empfohlene Batterie ersetzen. Wenn Ihr System ein Modul mit einer Lithium-Batterie enthält, ersetzen Sie es immer mit dem selben Modultyp vom selben Hersteller. Die Batterie enthält Lithium und kann bei unsachgemäßer Verwendung, Handhabung oder Entsorgung explodieren.**

**Die Batterie nicht**

- **mit Wasser in Berührung bringen.**
- **über 100 C erhitzen.**
- **reparieren oder zerlegen.**

**Die örtlichen Bestimmungen für die Entsorgung von Sondermüll beachten.**

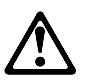

**achtung:**

**Wenn ein CD-ROM-Laufwerk installiert ist, beachten Sie folgendes. Steuer- und Einstellelemente sowie Verfahren nur entsprechend den Anweisungen im vorliegenden Handbuch einsetzen. Andernfalls kann gefährliche Laserstrahlung auftreten.**

**Das Entfernen der Abdeckungen des CD-ROM-Laufwerks kann zu gefährlicher Laserstrahlung führen. Es befinden sich keine Teile innerhalb des CD-ROM-Laufwerks, die vom Benutzer gewartet werden müssen. Die Verkleidung des CD-ROM-Laufwerks nicht öffnen.**

#### **VORSICHT**

**Manche CD-ROM-Laufwerke enthalten eine eingebaute Laserdiode der Klasse 3A oder 3B. Die nachfolgend aufgeführten Punkte beachten.**

**Laserstrahlung bei geöffneter Tür. Niemals direkt in den Laserstrahl sehen, nicht direkt mit optischen Instrumenten betrachten und den Strahlungsbereich meiden.**

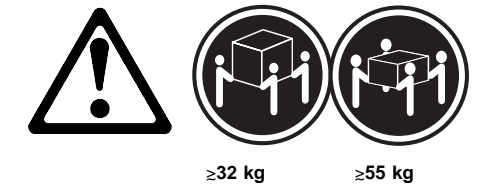

**achtung:**

**Beim Anheben der Maschine die vorgeschriebenen Sicherheitsbestimmungen beachten.**

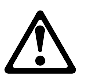

**achtung:**

**An Netz-, Telefon- und Datenleitungen können gefährliche elektrische Spannungen anliegen. Um eine Gefährdung des Benutzers oder Beschädigung des Geräts zu vermeiden, ist der Server auszuschalten. Die Verbindung zu den angeschlossenen Netzkabeln, Telekommunikationssystemen, Netzwerken und Modems ist vor dem Öffnen des Servergehäuses zu unterbrechen (sofern in Installations- und Konfigurationsanweisungen nicht anders angegeben).**

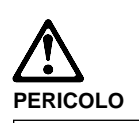

**Per evitare il pericolo di scosse elettriche durante i temporali, non collegare o scollegare cavi, non effettuare l'installazione, la manutenzione o la riconfigurazione di questo prodotto.**

**Per evitare il pericolo di scosse elettriche:**

- **collegare il cavo di alimentazione ad una presa elettrica correttamente cablata e munita di terra di sicurezza;**
- **collegare qualsiasi apparecchiatura collegata a questo prodotto ad una presa elettrica correttamente cablata e munita di terra di sicurezza.**

**Quando possibile, collegare o scollegare i cavi di segnale con una sola mano per evitare il rischio di scosse derivanti dal contatto con due superfici a diverso potenziale elettrico.**

**La corrente elettrica circolante nei cavi di alimentazione, del telefono e di segnale è pericolosa. Per evitare scosse elettriche, collegare e scollegare i cavi come descritto quando si effettuano l'installazione, la rimozione o l'apertura dei coperchi di questo prodotto o durante il collegamento delle unità.**

#### **Per collegare**

1. SPEGNERE tutti i dispositivi.

#### 2. Collegare prima tutti i cavi alle unità.

- 3. Collegare i cavi di segnale alle prese.
- 4. Collegare il(i) cavo(i) di alimentazione alla presa elettrica.
- 5. ACCENDERE le unità.

### **Per scollegare**

- 1. SPEGNERE tutti i dispositivi.
- 2. Rimuovere prima il(i) cavo(i) di alimentazione dalla presa elettrica.
- 3. Rimuovere i cavi di segnale dalle prese.
- 4. Rimuovere tutti i cavi dalle unità.

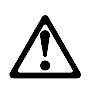

### **ATTENZIONE:**

**Quando si sostituisce la batteria, utilizzare solo una batteria IBM o batterie dello stesso tipo o di tipo equivalente consigliate dal produttore. Se il sistema di cui si dispone è provvisto di un modulo contenente una batteria al litio, sostituire tale batteria solo con un tipo di modulo uguale a quello fornito dal produttore. La batteria contiene litio e può esplodere se utilizzata, maneggiata o smaltita impropriamente.**

#### **Evitare di:**

- **Gettarla o immergerla in acqua**
- **Riscaldarla ad una temperatura superiore ai 100° C**
- **Cercare di ripararla o smaltirla**

**Smaltire secondo la normativa in vigore (D.Lgs 22 del 5/2/97) e successive disposizioni nazionali e locali.**

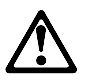

#### **ATTENZIONE: Quando è installata un'unità CD-ROM, notare quanto segue:**

**L'utilizzo di controlli, regolazioni o l'esecuzione di procedure non descritti nel presente manuale possono provocare l'esposizione a radiazioni pericolose.**

**L'apertura di un'unità CD-ROM può determinare l'esposizione a radiazioni laser pericolose. All'interno dell'unità CD-ROM non vi sono parti su cui effettuare l'assistenza tecnica. Non rimuovere i coperchi dell'unità CD-ROM.**

#### **PERICOLO**

**Alcune unità CD-ROM contengono all'interno un diodo laser di Classe 3A o Classe 3B. Prestare attenzione a quanto segue:**

**Aprendo l'unità vengono emesse radiazioni laser. Non fissare il fascio, non guardarlo direttamente con strumenti ottici ed evitare l'esposizione diretta al fascio.**

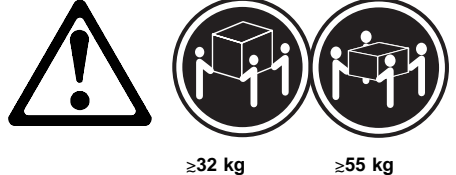

**ATTENZIONE:**

**Durante il sollevamento della macchina seguire delle norme di di sicurezza.**

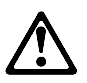

#### **ATTENZIONE:**

**La corrente circolante nei cavi di alimentazione, del telefono e di segnale è pericolosa. Per evitare situazioni pericolose per le persone o danneggiamenti all'apparecchiatura, scollegare i cavi di alimentazione, i sistemi di telecomunicazioni, le reti e ed i modem prima di aprire i coperchi del servente se non diversamente indicato nelle procedure di installazione e configurazione.**

경고문 1

### $\Delta$ 위험

#### 전기 충격을 피하려면 날씨가 나쁠 때(예: 눈 또는 비가 오거나 천둥 번개가 칠 때)는 케이블을 연결하거나 끊지 않도록 하고 이 제품의 설치, 유지보수 또는 재구 성 등의 작업을 수행하지 않도록 하십시오.

전기 충격을 피하려면 다음과 같아야 합니다.

- 고압선은 적절한 배선 및 전지 상태의 콘센트로 연결되어야 합니다.

- 이 제품이 접속될 모든 장비도 적절한 배서 상태의 콘센트로 연결되어야 합니다.

다른 전위를 가진 두 표면을 만졌을 때 발생할 수 있는 전기 총격을 피하려면 한 손 으로 신호선을 연결하거나 끊으십시오.

전원, 전화 및 통신 케이블로부터 흘러 나오는 전류는 위험합니다. 전기 충격을 피 .<br>- 하려면 이 제품이나 접속 장치를 설치, 이동 및 덮개를 열 때 다음 설명에 따라 케 

연결해제하려면

#### 연결하려면

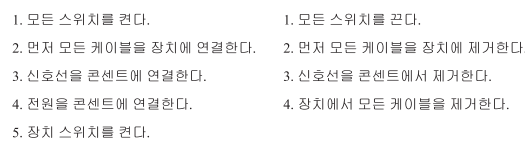

경고문 2

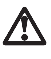

#### 주의:

배터리를 교체할 때는 IBM 부품 번호 &PN. 또는 제조업체에서 추천하는 동등한 유형의 배터리를 사용하십시오. 시스템에 리튬 배터리를 포함하는 모듈이 있으면 이것은 동일한 제조업체에서 생산된 동일한 모듈 유형으로만 교체하십시오. 배터리에는 리튬이 포함되어 있으므로 제대로 사용, 처리 또는 처분하지 않으면 폭발할 수 있습니다.

다음을 주의하십시오.

- 던지거나 물에 담그지 않도록 하십시오.

- 100℃(212°F) 이상으로 가열하지 않도록 하십시오.<br>- 수리하거나 분해하지 않도록 하십시오.

지역 법령이나 규정의 요구에 따라 배터리를 처분하십시오.  $\begin{array}{c} 2 \overline{1} \overline{1} \overline{1} \overline{1} \overline{1} \overline{1} \overline{1} \end{array}$ 

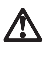

주의: CD-ROM 드라이브가 설치되어 있으면 다음 사항을 명심하십시오.

여기에서 지정하지 않은 방식으로 CD-ROM 드라이브를 제어 또는 조절하거나 다른 절차로 사용하면 위험한 방사능 노출이 발생할 수 있습니다.

CD-ROM 드라이브의 덮개를 제거하면 위험한 레이저 방사능이 노출될 수 있습니다. CD-ROM 드라이브 내에는 정비할 수 있는 부품이 없습니다. CD-ROM 드라이브 덮개를 제거하지 않도록 하십시오.

경고문 4

위험

일부 CD-ROM 드라이브에는 클래스 3A 또는 3B 레이저 2극<br>진공관(다이오드)이 들어 있습니다. 다음 사항을 명심하십시오. 열면 레이저 방사능이 노출됩니다. 광선을 주시하거나 광학 기계를 직접 쳐다보지 않도록 하고 광선에 노출되지 않도록 하십시오.

경고문 5

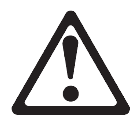

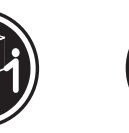

32kg(70.5 파운드)

55kg(121.2 파운드)

주의:

기계를 들 때는 안전하게 들어 올리십시오.

경고문 10

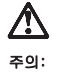

.<br>전원, 전화 및 통신 케이블로부터 흘러 나오는 전류는 위험합니다. 설치 및 구성 절차에<br>다른 지시가 없으면, 다치거나 장비 손상이 생기지 않게 하기 위해 서버 덮개를 열기<br>전에 접속된 전선, 원격 통신 시스템, 네트워크 및 모뎀의 연결을 끊으십시오.

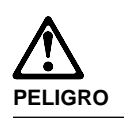

**Para evitar una posible descarga eléctrica, no conecte ni desconecte los cables ni lleve a cabo ninguna operación de instalación, de mantenimiento o de reconfiguración de este producto durante una tormenta eléctrica.**

**Para evitar una posible descarga:**

- **El cable de alimentación debe conectarse a un receptáculo con una instalación eléctrica correcta y con toma de tierra.**
- **Los aparatos a los que se conecte este producto también deben estar conectados a receptáculos con la debida instalación eléctrica.**

**Cuando sea posible, utilice una sola mano para conectar o desconectar los cables de señal a fin de evitar una posible descarga al tocar dos superficies con distinto potencial eléctrico.**

**La corriente eléctrica de los cables de comunicaciones, teléfono y alimentación puede resultar peligrosa. Para evitar una posible descarga, siga las indicaciones de conexión y desconexión de los cables siempre que tenga que instalar, mover o abrir las cubiertas de este producto o de los dispositivos acoplados.**

#### **Instrucciones de conexión Instrucciones de**

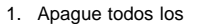

- componentes (OFF). 2. En primer lugar, conecte todos los cables a los dispositivos.
- 3. Conecte los cables de señal a los receptáculos.
- 4. Conecte los cables de alimentación a las tomas.
- 5. Encienda el dispositivo (ON).

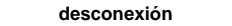

- 1. Encienda todos los componentes (ON). 2. En primer lugar, retire los cables de alimentación de las tomas. 3. Retire los cables de
- señal de los receptáculos.
- 4. Retire todos los cables de los dispositivos.

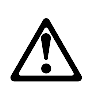

#### **percaución:**

**Al cambiar la batería, utilice únicamente la batería IBM Número de pieza 33F8354 o un tipo de batería equivalente recomendado por el fabricante. Si el sistema tiene un módulo que contiene una batería de litio, sustitúyalo únicamente por el mismo tipo de módulo del mismo fabricante. La batería contiene litio y puede explotar si no se utiliza, manipula o desecha correctamente.**

**Lo que no debe hacer**

- **Tirar o sumergir el producto en agua.**
- **Exponer el producto a una temperatura superior a 100°C.**
- **Reparar o desmontar el producto.**

**Cuando quiera desechar la batería, siga las disposiciones y reglamentaciones locales.**

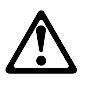

**percaución: Cuando instale una unidad de CD-ROM, tenga en cuenta la siguiente información.**

**Si se llevan a cabo controles o ajustes o se utilizan métodos que no se atengan a lo aquí especificado, se puede producir una exposición peligrosa a las radiaciones.**

**Si se retiran las cubiertas de la unidad de CD-ROM, se puede producir una peligrosa exposición a radiaciones de láser. Dentro de la unidad de CD-ROM no existen piezas reparables. No retire las cubiertas de la unidad de CD-ROM.**

#### **PELIGRO**

**Algunas unidades de CD-ROM tienen incorporado un diodo de láser de Clase 3A o de Clase 3B Tenga en cuenta la siguiente información.**

**Cuando la unidad está abierta se generan emisiones de rayos láser. No dirija la mirada al haz, no lo observe directamente con instrumentos ópticos y evite la exposición directa.**

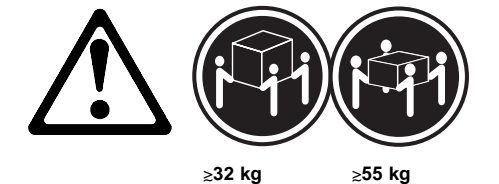

**percaución:**

**Alce la máquina con cuidado; el sobrepeso podría causar alguna lesión.**

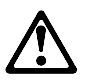

**percaución:**

**La corriente eléctrica de los cables de comunicaciones, de teléfono y de alimentación puede resultar peligrosa. Para evitar posibles lesiones o daños del aparato, desconecte los cables de alimentación, los sistemas de telecomunicaciones, las redes y los módems antes de abrir las cubiertas del servidor, salvo que se indique lo contrario en las instrucciones de las operaciones de instalación y configuración.**

### **Safety information**

The following section contains the safety information that you need to be familiar with before servicing an IBM mobile computer.

### **General safety**

Follow these rules to ensure general safety:

- Observe good housekeeping in the area of the machines during and after maintenance.
- When lifting any heavy object:
	- 1. Ensure you can stand safely without slipping.
	- 2. Distribute the weight of the object equally between your feet.
	- 3. Use a slow lifting force. Never move suddenly or twist when you attempt to lift.
	- 4. Lift by standing or by pushing up with your leg muscles; this action removes the strain from the muscles in your back. Do not attempt to lift any objects that weigh more than 16 kg (35 lb) or objects that you think are too heavy for you.
- Do not perform any action that causes hazards to the customer, or that makes the equipment unsafe.
- Before you start the machine, ensure that other service representatives and the customer's personnel are not in a hazardous position.
- Place removed covers and other parts in a safe place, away from all personnel, while you are servicing the machine.
- Keep your tool case away from walk areas so that other people will not trip over it.
- Do not wear loose clothing that can be trapped in the moving parts of a machine. Ensure that your sleeves are fastened or rolled up above your elbows. If your hair is long, fasten it.
- Insert the ends of your necktie or scarf inside clothing or fasten it with a nonconductive clip, approximately 8 centimeters (3 inches) from the end.
- Do not wear jewelry, chains, metal-frame eyeglasses, or metal fasteners for your clothing.

**Remember:** Metal objects are good electrical conductors.

- Wear safety glasses when you are: hammering, drilling soldering, cutting wire, attaching springs, using solvents, or working in any other conditions that might be hazardous to your eyes.
- After service, reinstall all safety shields, guards, labels, and ground wires. Replace any safety device that is worn or defective.
- Reinstall all covers correctly before returning the machine to the customer.

### **Electrical safety**

Observe the following rules when working on electrical equipment.

#### **Important**

Use only approved tools and test equipment. Some hand tools have handles covered with a soft material that does not insulate you when working with live electrical currents.

Many customers have, near their equipment, rubber floor mats that contain small conductive fibers to decrease electrostatic discharges. Do not use this type of mat to protect yourself from electrical shock.

- Find the room emergency power-off (EPO) switch, disconnecting switch, or electrical outlet. If an electrical accident occurs, you can then operate the switch or unplug the power cord quickly.
- Do not work alone under hazardous conditions or near equipment that has hazardous voltages.
- Disconnect all power before:
	- Performing a mechanical inspection
	- Working near power supplies
	- Removing or installing main units
- Before you start to work on the machine, unplug the power cord. If you cannot unplug it, ask the customer to power-off the wall box that supplies power to the machine and to lock the wall box in the off position.
- If you need to work on a machine that has exposed electrical circuits, observe the following precautions:
	- Ensure that another person, familiar with the power-off controls, is near you.

**Remember:** Another person must be there to switch off the power, if necessary.

Use only one hand when working with powered-on electrical equipment; keep the other hand in your pocket or behind your back.

**Remember:** There must be a complete circuit to cause electrical shock. By observing the above rule, you may prevent a current from passing through your body.

- When using testers, set the controls correctly and use the approved probe leads and accessories for that tester.
- Stand on suitable rubber mats (obtained locally, if necessary) to insulate you from grounds such as metal floor strips and machine frames.

Observe the special safety precautions when you work with very high voltages; these instructions are in the safety sections of maintenance information. Use extreme care when measuring high voltages.

- Regularly inspect and maintain your electrical hand tools for safe operational condition.
- Do not use worn or broken tools and testers.
- Never assume that power has been disconnected from a circuit. First, check that it has been powered-off.
- Always look carefully for possible hazards in your work area. Examples of these hazards are moist floors, nongrounded power extension cables, power surges, and missing safety grounds.
- Do not touch live electrical circuits with the reflective surface of a plastic dental mirror. The surface is conductive; such touching can cause personal injury and machine damage.
- Do not service the following parts with the power on when they are removed from their normal operating places in a machine:
	- Power supply units
	- Pumps
	- Blowers and fans
	- Motor generators

and similar units. (This practice ensures correct grounding of the units.)

- If an electrical accident occurs:
	- **Use caution; do not become a victim yourself.**
	- **Switch off power.**
	- **Send another person to get medical aid.**
- Asset ID allows the computer to be scanned by various radio frequency emitting devices supplied by independent companies. Asset ID is intended for use only with radio frequency equipment that meets ANSI/IEEE C95.1 1992 RF Radiation Limits.

### **Safety Inspection Guide**

The intent of this inspection guide is to assist you in identifying potentially unsafe conditions on these products. Each machine, as it was designed and built, had required safety items installed to protect users and service personnel from injury. This guide addresses only those items. However, good judgment should be used to identify potential safety hazards due to attachment of non-IBM features or options not covered by this inspection guide.

If any unsafe conditions are present, you must determine how serious the apparent hazard could be and whether you can continue without first correcting the problem.

Consider these conditions and the safety hazards they present:

 Electrical hazards, especially primary power (primary voltage on the frame can cause serious or fatal electrical shock).

- Explosive hazards, such as a damaged CRT face or bulging capacitor
- Mechanical hazards, such as loose or missing hardware

The guide consists of a series of steps presented in a checklist. Begin the checks with the power off, and the power cord disconnected.

#### Checklist:

- 1. Check exterior covers for damage (loose, broken, or sharp edges).
- 2. Power-off the computer. Disconnect the power cord.
- 3. Check the power cord for:
	- a. A third-wire ground connector in good condition. Use a meter to measure third-wire ground continuity for 0.1 ohm or less between the external ground pin and frame ground.
	- b. The power cord should be the appropriate type as specified in the parts listings.
	- c. Insulation must not be frayed or worn.
- 4. Remove the cover.
- 5. Check for any obvious non-IBM alterations. Use good judgment as to the safety of any non-IBM alterations.
- 6. Check inside the unit for any obvious unsafe conditions, such as metal filings, contamination, water or other liquids, or signs of fire or smoke damage.
- 7. Check for worn, frayed, or pinched cables.
- 8. Check that the power-supply cover fasteners (screws or rivets) have not been removed or tampered with.

### **Handling electrostatic discharge-sensitive devices**

Any computer part containing transistors or integrated circuits (ICs) should be considered sensitive to electrostatic discharge (ESD). ESD damage can occur when there is a difference in charge between objects. Protect against ESD damage by equalizing the charge so that the machine, the part, the work mat, and the person handling the part are all at the same charge.

#### **Notes:**

- 1. Use product-specific ESD procedures when they exceed the requirements noted here.
- 2. Make sure that the ESD protective devices you use have been certified (ISO 9000) as fully effective.

When handling ESD-sensitive parts:

- Keep the parts in protective packages until they are inserted into the product.
- Avoid contact with other people.
- Wear a grounded wrist strap against your skin to eliminate static on your body.
- Prevent the part from touching your clothing. Most clothing is insulative and retains a charge even when you are wearing a wrist strap.
- Use the black side of a grounded work mat to provide a static-free work surface. The mat is especially useful when handling ESD-sensitive devices.
- Use the ESD ground cord, FRU 25F9727, to protect the computer against ESD.
- Select a grounding system, such as those listed below, to provide protection that meets the specific service requirement.
	- **Note:** The use of a grounding system is desirable but not required to protect against ESD damage.
	- Attach the ESD ground clip to any frame ground, ground braid, or green-wire ground.
	- Use an ESD common ground or reference point when working on a double-insulated or battery-operated system. You can use coax or connector-outside shells on these systems.
	- Use the round ground-prong of the AC plug on AC-operated computers.

### **Grounding requirements**

Electrical grounding of the computer is required for operator safety and correct system function. Proper grounding of the electrical outlet can be verified by a certified electrician.

## **Miscellaneous information**

### **Acronyms, Abbreviations and Terms**

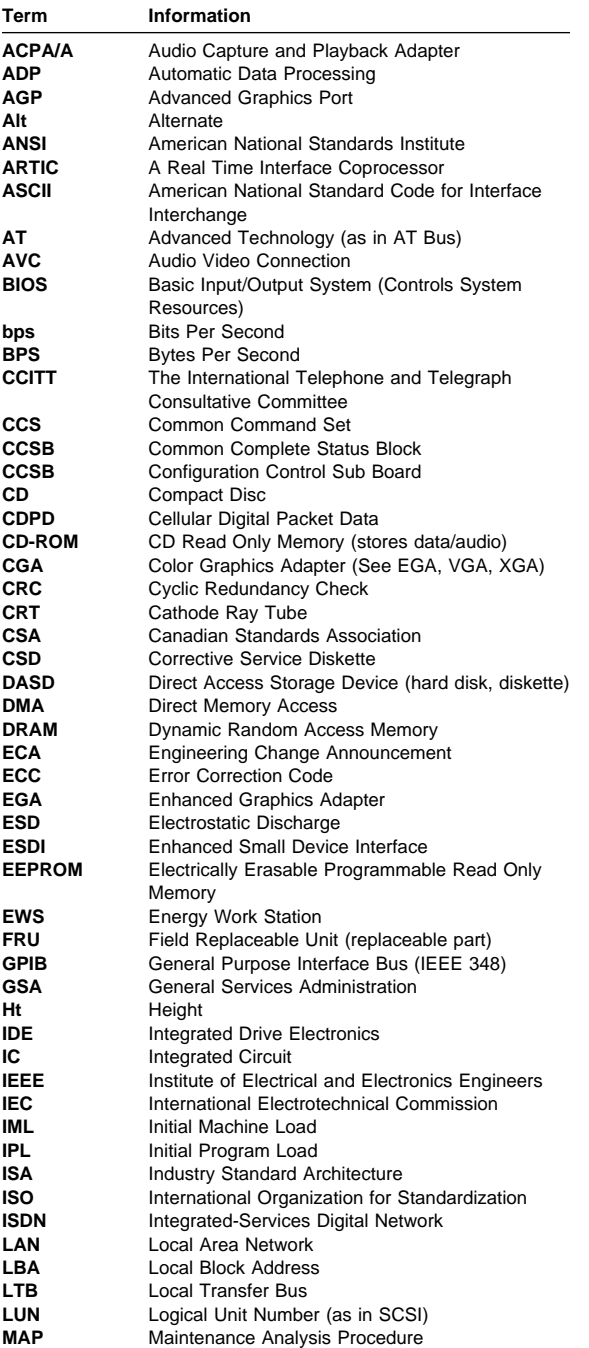

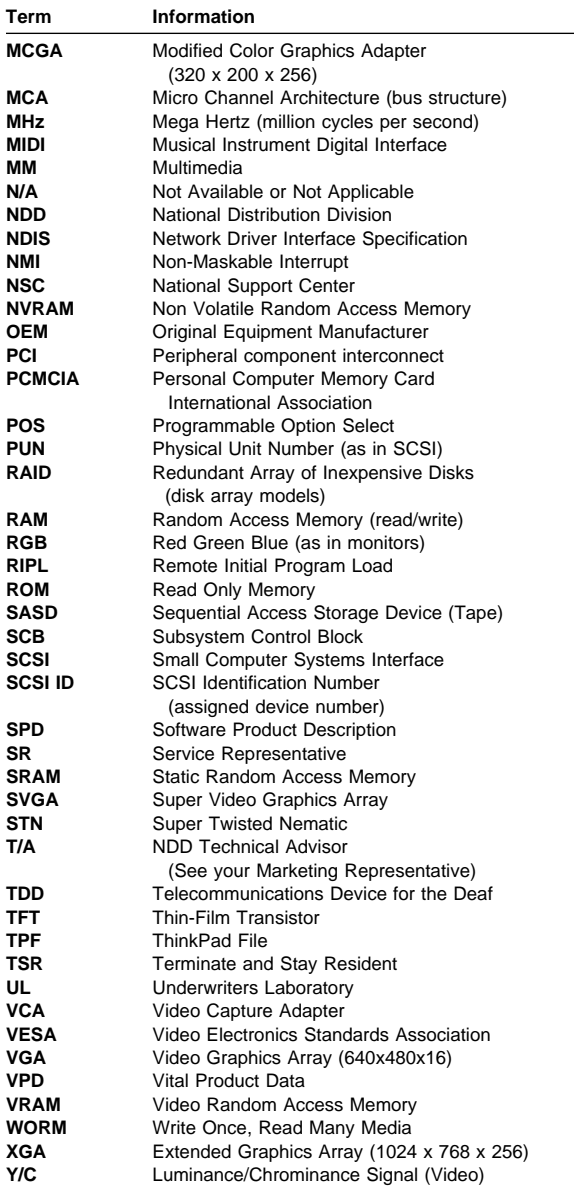

### **Send us your comments!**

We want to know your opinion about this manual (part number 09N1082). Your input will help us to improve our publications.

Please photocopy this survey, complete it, and then fax it to **IBM HMM Survey** at **919-543-8167 (USA)**.

Name

Phone Number

1. Do you like this manual?

\_\_\_\_\_ Yes \_\_\_\_\_ No

2. What would you like to see added, changed, or deleted in this manual?

3. What is your service experience level?

**\_\_\_\_\_** Less than five years

\_\_\_\_\_ More than five years

4. Which computers do you service most?

**Thanks in advance for your response!**

### **Do you need technical references?**

We have a wide range of hardware technical references that provide in-depth information about IBM personal computer products. Our Technical Reference Library includes information about:

- Micro Channel, Setup, and Subsystem Control Block architectures
- Common interfaces (including microprocessors, system timers, parallel and serial port controllers, keyboards and keystrokes, SCSI, DMA, video, and more)
- Specific Personal System/2 systems (including system board connectors, jumpers, memory subsystems, I/O subsystems, programming interfaces and registers, and error codes)
- Basic input/output system (BIOS)
- Options and adapters

#### **Note**

Technical information manuals for the latest Commercial Desktop computers are available on the World Wide Web at:

### **http://www.ibm.com/pc/us/cdt/hmm.html**

These publications can be viewed online in BookManager format, or they can be downloaded as PostScript files.

### **Problem determination tips**

Due to the variety of hardware and software combinations that can be encountered, use the following information to assist you in problem determination.

- Verify any recent hardware changes. See "Hardware considerations" on page 162.
- Verify any recent software changes. See "Software considerations" on page 163.
- Verify the BIOS is at the latest level. See "BIOS" on page 163.
- Verify the drivers are at latest levels. See "Drivers" on page 163.
- Verify the Configuration matches hardware. See "System resource conflicts" on page 164.
- Verify the Diagnostic diskette is at latest level. See "File updates" on page 162.

As you go through problem determination, consider these questions:

- Do diagnostics fail?
- What, when, where, single, or multiple systems?
- Is the failure repeatable?
- Has this configuration ever worked?
- If it has been working, what changes were made prior to it failing?
- Is this the original reported failure?

#### **Important**

To eliminate confusion, systems are considered identical only if they:

- 1. Are the exact machine type and model
- 2. Have the same BIOS level
- 3. Have the same adapters/attachments in the same locations
- 4. Have the same address jumpers/terminators/cabling
- 5. Have the same software versions and levels
- 6. Have the same Reference/Diagnostics Diskette (version)
- 7. Have the same configuration options set in the system
- 8. Have the same setup for the operation system control files

Comparing the configuration and software set-up between "working and non-working" systems will often lead to problem resolution.

### **File updates**

Use the World Wide Web (WWW) or the IBM BBS to download Diagnostic, BIOS Flash, and Device Driver files.

For PC Series 300/700 and IntelliStation systems, the WWW address is:

#### **http://www.pc.ibm.com/us/files.html**

For IBM PC Servers, the WWW address is:

#### **http://www.pc.ibm.com/us/servers/**

The IBM BBS can be reached at (919) 517-0001.

### **Hardware considerations**

Use the following tools to help identify and resolve hardware-related problems:

- Power-on self-test (POST)
- POST Beep codes
- Test programs
- Error messages

POST does the following:

- Checks some basic system board operations
- Checks the memory operation
- Starts the video operation
- Verifies that the diskette drive is working
- Verifies that the hard disk drive is working

Use the test programs that come with this HMM or with the system you are servicing to test the IBM components of the system and some external devices. Also, from the DOS command or from OS/2 Utilities, use the **CHKDSK** command to check and repair hard disk data allocation errors.

Error messages generated by the software, (the operating system or application programs), generally are text messages, however, error messages can be text, numeric, or both text and numeric.

Any time there is an error message indicating a problem with the system, follow the General Checkout procedures in this HMM to resolve the problem.

Basically, there are five types of error messages:

- **POST error messages** are displayed when the POST finds problems with the hardware or detects a change in the hardware configuration.
- **POST Beep codes** are sounds emitted from the speaker if the POST finds a problem. One beep indicates the POST completed successfully. Multiple beeps indicate a problem was found.
- **Diagnostic error messages** are displayed when a test program finds a problem with a hardware component.
- **Software-generated error messages** are displayed if a problem or conflict is found by an application program, the operating system, or both. For an explanation of these messages, refer to the information supplied with the installed software package. Also, refer to "Software considerations."
- **Multiple messages** occur when the first error causes additional errors. Follow the suggested action of the first error displayed.

#### **Software considerations**

Suspect a software failure if:

- Hardware diagnostics run error-free.
- Swapping hardware components fails to isolate the problem.

A software problem might be the result of a **mismatch between the hardware and the operating system device drivers or direct drivers.**

#### **BIOS:** The BIOS acts as an **interface between the system hardware, application software, and the operating system**.

BIOS contains the instructions to operate the basic system components:

- Keyboard
- Serial and parallel ports
- Diskette drive
- Hard disk drive
- VGA display
- Clock
- Memory controller

The BIOS then starts the IPL or Boot functions.

#### **Drivers:** Device drivers are the **BIOS for additional hardware.** Device drivers are the communicators of the

hardware assignments to the operating system, including:

- IRQ level
- DMA channel
- I/O address
- ROM or RAM

Some device drivers like HIMEM.SYS are position sensitive and must be placed before other device drivers in the CONFIG.SYS file.

All device drivers are not found in the CONFIG.SYS file. Advanced operating systems use .INI files to setup and start devices.

Device drivers can access the hardware five ways.

- **Operating system direct to hardware using a direct driver.** Direct drivers, which bypass BIOS, have the advantage of faster throughput, but the disadvantage of limited error-handling capability and reduced software and hardware compatibility and flexibility. This method is not used in the IBM PC Series systems.
- **Operating system to BIOS to hardware.** This is the recommended way. It's the most flexible because it's independent of the hardware.
- **Applications to operating system to BIOS to hardware.** This method is inflexible and operating system dependent.
- **Applications to BIOS to hardware.** This method has some flexibility but it is BIOS dependent.
- **Applications to hardware.** This method is hardware dependent and very inflexible, however, it is very fast, very efficient, and it has no overhead.

### **Adding adapters to the system**

When adapters are added to the system, an area in memory has to be allocated to run its programs. This can be done with either **hardware switches or software mapping.**

If there is a conflict in software mapping:

- The first device to attach to an IRQ, DMA, I/O Address, or RAM location will probably function. The second device will not be found.
- Standalone diagnostics might function properly because the device that was found is the only device running.

Software configuration conflicts occur when:

- Hardware is configured differently then the software using it expects it to be.
- Hardware memory address space is in conflict with memory used by the application software.

### **System resource conflicts**

System failures occur when there are system resource conflicts with the:

- Interrupt Request Queue (IRQ)
- Direct Memory Access (DMA)
- I/O Address
- ROM and RAM Addresses

### **IRQ:**

- Assigns a unique interrupt request line to every I/O device (line numbers range from 0 to 15).
- Interrupts the processor to force it to service the request.
- Handles interrupts on a priority basis (low numbers have the highest priority).

Queues interrupt request.

IRQ conflicts occur when there are **multiple assignments to the same interrupt level.** If there is an IRQ conflict, the system will hang. Use the systems diagnostics to check for multiple assignments to the same interrupt level before replacing any hardware component.

#### **DMA:**

- **Accesses the memory by bypassing the processor**, which allows the processor more time for applications and programs.
- Accesses memory directly from the serial and parallel ports on some systems.
- **Accesses memory directly from some adapters using a DMA channel**, which allows the adapter to operate faster.
- **Provides from 4 to 15 DMA channels**, the number varies depending on the system.

If **multiple assignments of the same DMA channel** occur, the system will hang. Use the system diagnostics to check for multiple assignments to the same DMA channel before replacing any hardware components.

#### **I/O Address:**

A unique I/O address is assigned to each system component.

If multiple assignments of the same I/O address occur, the system will hang. Use the **DOS MEM** command to check for multiple assignments to the **same** I/O address before replacing any hardware component.

#### **ROM and RAM Addresses:**

Adapter cards with processors can contain RAM and ROM. If the adapter cards have onboard memory, the:

- ROM contains operating instructions for the adapter I/O.
- RAM is used for buffering.

#### **Two adapters using the same memory area will cause a failure.** This failure might appear as a hardware failure.

The IRQ levels, DMA channels, I/O address, and ROM and RAM addresses all become potential conflicts and system problems. When conflicts arise, they might show up as system hangs, lost or missing devices, incorrect or bad data, or failing diagnostics. **Always eliminate conflicts in these areas before replacing any hardware components.**

### **U.S. Authorized Dealers or Servicers**

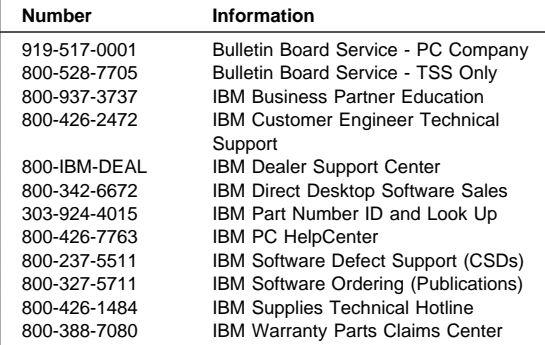

### **U.S. Customers and Helpware Subscribers**

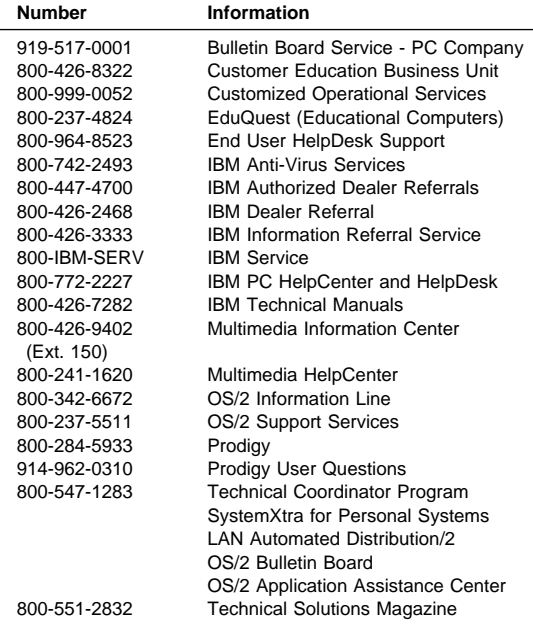

### **Note**

Calls from outside the U.S. will be charged international call rates.

### **IBM Canada Customer and Servicer Support**

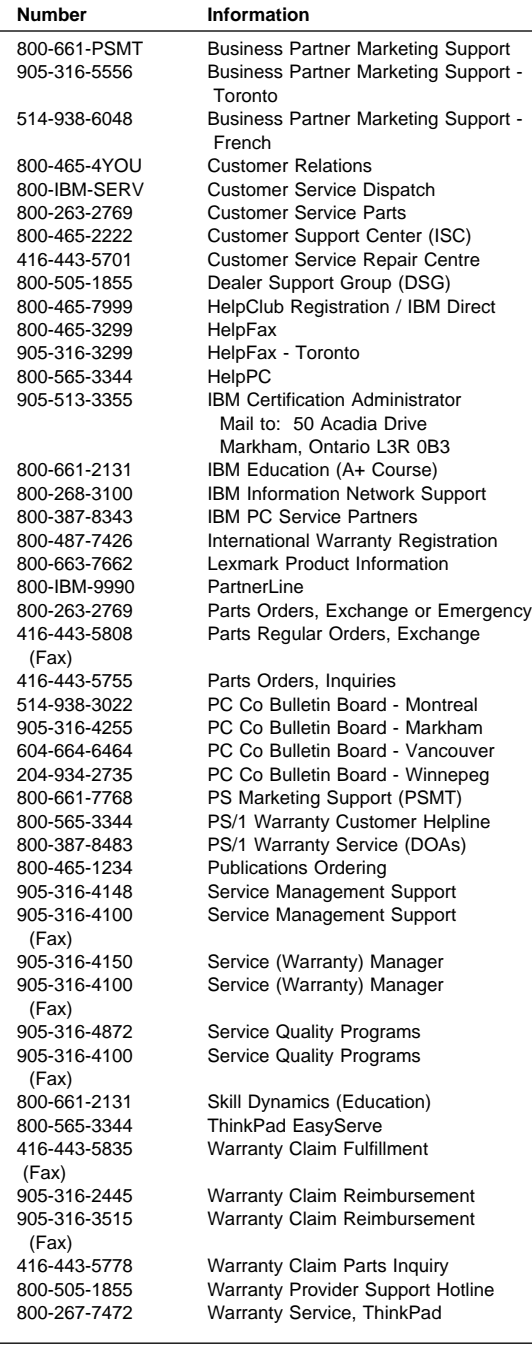

### **Notices**

References in this publication to IBM products, programs, or services do not imply that IBM intends to make these available in all countries in which IBM operates. Any reference to an IBM product, program, or service is not intended to state or imply that only that IBM product, program, or service may be used. Subject to IBM's valid intellectual property or other legally protectable rights, any functionally equivalent product, program, or service may be used instead of the IBM product, program, or service. The evaluation and verification of operation in conjunction with other products, except those expressly designated by IBM, are the responsibility of the user.

IBM may have patents or pending patent applications covering subject matter in this document. The furnishing of this document does not give you any license to these patents. You can send license inquiries, in writing, to:

IBM Director of Licensing IBM Corporation North Castle Drive Armonk, NY 10504-1785 U.S.A.

### **Trademarks**

The following terms are trademarks of the International Business Machines Corporation in the United States and/or other countries:

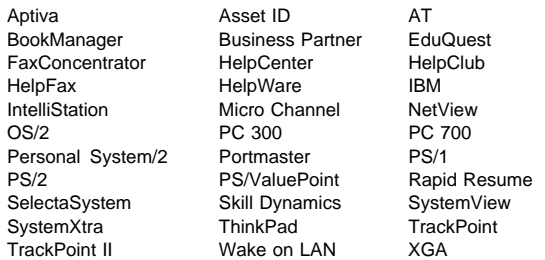

ActionMedia, Celeron, LANDesk, MMX, Pentium, and ProShare are trademarks or registered trademarks of Intel Corporation in the U.S. and other countries.

Microsoft, Windows, Windows NT, and the Windows logo are registered trademarks of Microsoft Corporation.

Other company, product, and service names used in this publication may be trademarks or service marks of others.
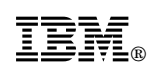

Part Number: 09N1082

Printed in U.S.A.

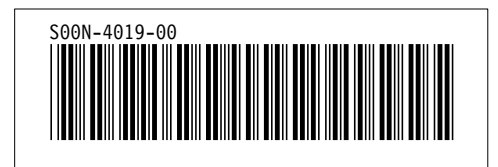